# HP Project and Portfolio Management Center

Softwareversion: 9.10

# HP Demand Management-Benutzerhandbuch

Dokument-Releasedatum: September 2010 Software-Releasedatum: September 2010

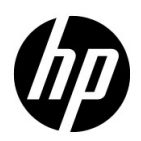

## Rechtliche Hinweise

#### **Garantie**

Die Garantiebedingungen für Produkte und Services von HP sind in der Garantieerklärung festgelegt, die diesen Produkten und Services beiliegt. Keine der folgenden Aussagen kann als zusätzliche Garantie interpretiert werden. HP haftet nicht für technische oder redaktionelle Fehler oder Auslassungen.

Die hierin enthaltenen Informationen können ohne vorherige Ankündigung geändert werden.

#### Eingeschränkte Rechte

Vertrauliche Computersoftware. Gültige Lizenz von HP für den Besitz, Gebrauch oder die Anfertigung von Kopien erforderlich. Entspricht FAR 12.211 und 12.212; kommerzielle Computersoftware, Computersoftwaredokumentation und technische Daten für kommerzielle Komponenten werden an die US-Regierung per Standardlizenz lizenziert.

#### Urheberrechtshinweise

© Copyright 1997-2010 Hewlett-Packard Development Company, L.P.

#### **Marken**

Adobe® ist eine Marke der Adobe Systems Incorporated.

Intel®, Intel® Itanium®, Intel® Xeon® und Pentium® sind Marken der Intel Corporation in den Vereinigten Staaten und anderen Ländern.

Java™ ist eine US-Marke der Sun Microsystems, Inc.

Microsoft®, Windows®, Windows® XP und Windows Vista® sind in den Vereinigten Staaten eingetragene Marken der Microsoft Corporation.

Oracle® ist eine eingetragene Marke der Oracle Corporation und/oder der zugehörigen Tochtergesellschaften.

UNIX® ist eine eingetragene Marke von The Open Group.

## Dokumentationsaktualisierungen

Die Titelseite dieses Handbuchs enthält die folgenden Informationen:

- Softwareversionsnummer, die die Softwareversion angibt.
- Dokument-Releasedatum, das sich mit jeder Aktualisierung des Dokuments ändert.
- Software-Releasedatum zur Angabe des Releasedatums der Softwareversion.

Um nach Aktualisierungen des Dokuments zu suchen, oder um zu überprüfen, dass Sie die aktuellste Version des Dokuments verwenden, wechseln Sie zu:

#### h20230.www2.hp.com/selfsolve/manuals

Wenn Sie sich beim Support-Service eines bestimmten Produkts registrieren, erhalten Sie ebenfalls aktualisierte Softwareversionen und überarbeitete Ausgaben der zugehörigen Dokumente. Weitere Informationen erhalten Sie bei Ihrem HP-Kundenbetreuer.

## Warum Versionsnummer 9.10?

PPM Center ist ein integrierter Bestandteil des HP BTO Operations Portfolio, Version 9. Durch die Verwendung dieser Versionsnummer wird PPM Center mit anderen Produkten, die im gleichen Zeitraum freigegeben werden, gleichgestellt. PPM Center 9.10 baut auf PPM Center 8.0x auf und ist eine Erweiterung dieser Produktversionsfamilie. Produkt-Releases innerhalb des HP BTO Operations Portfolio, Version 9, bieten gemeinsam verwendete Technologie, gängige Plattformen, Integrationen, Lösungen, Upgrade-Tools und Angebote im Bereich der Professional Services.

## Support

Die HP Software Support-Website finden Sie unter:

#### hp.com/go/hpsoftwaresupport

Der Online-Support von HP Software bietet effizienten Zugriff auf interaktive technische Support-Tools. Als Kunde mit Supportvertrag stehen Ihnen auf der HP Software Support-Website folgende Optionen zur Verfügung:

- Suchen nach interessanten Wissensdokumenten
- Absenden und Verfolgen von Support-Fällen und Erweiterungsanforderungen
- **I** Herunterladen von Software-Patches
- Verwalten von Supportverträgen
- *SD* Nachschlagen von HP-Supportkontakten
- Einsehen von Informationen über verfügbare Services
- Führen von Diskussionen mit anderen Softwarekunden
- **Suchen von und Registrieren für Softwareschulungen**

Bei den meisten Support-Bereichen ist die Registrierung und Anmeldung als HP-Passport-Benutzer erforderlich. Einige Angebote setzen den Abschluss eines Supportvertrags voraus.

Weitere Informationen über die für den Zugriff erforderlichen Voraussetzungen erhalten Sie unter:

h20230.www2.hp.com/new\_access\_levels.jsp

Um sich für eine HP Passport-ID zu registrieren, wechseln Sie zu:

h20229.www2.hp.com/passport-registration.html

# Inhalt

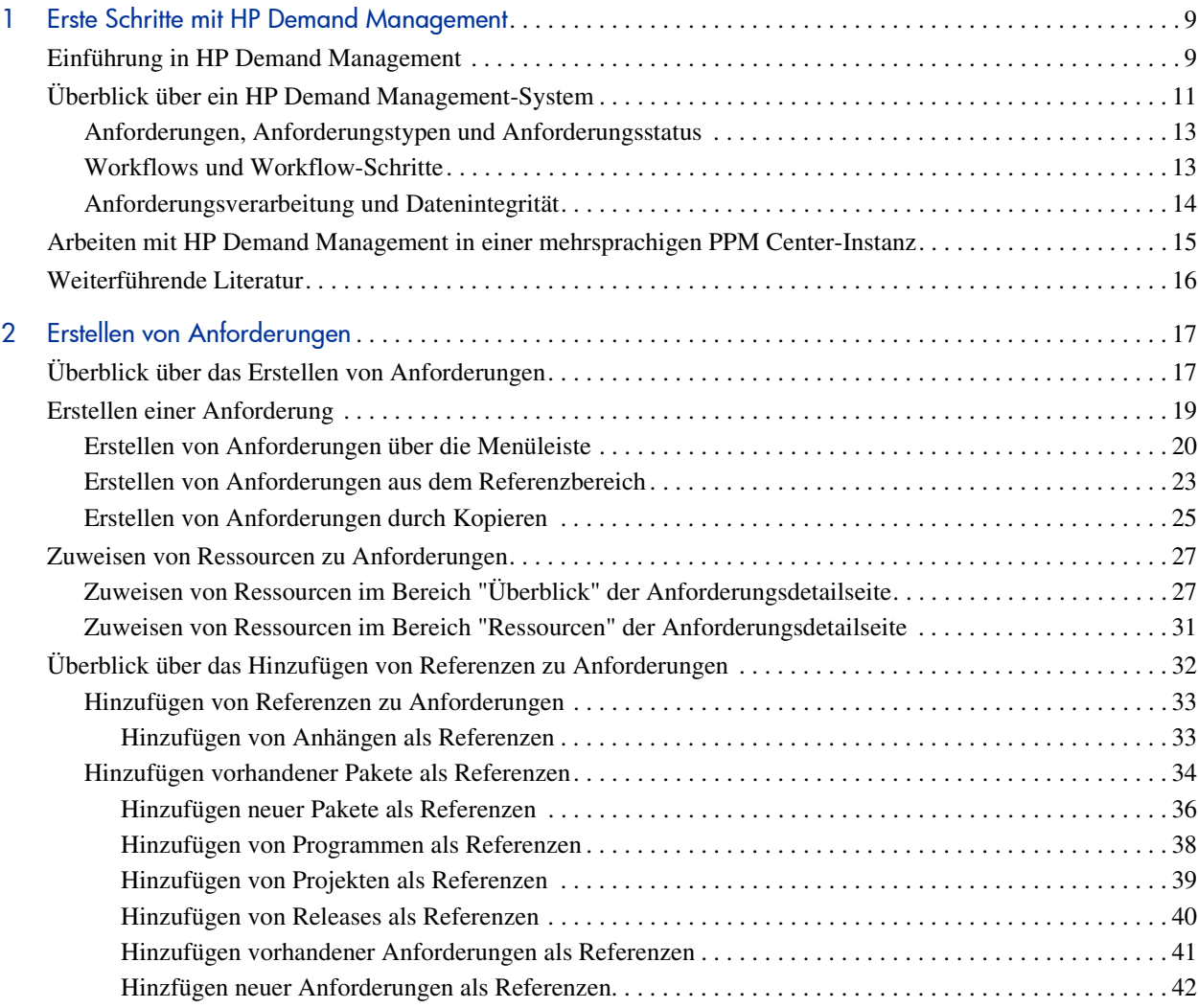

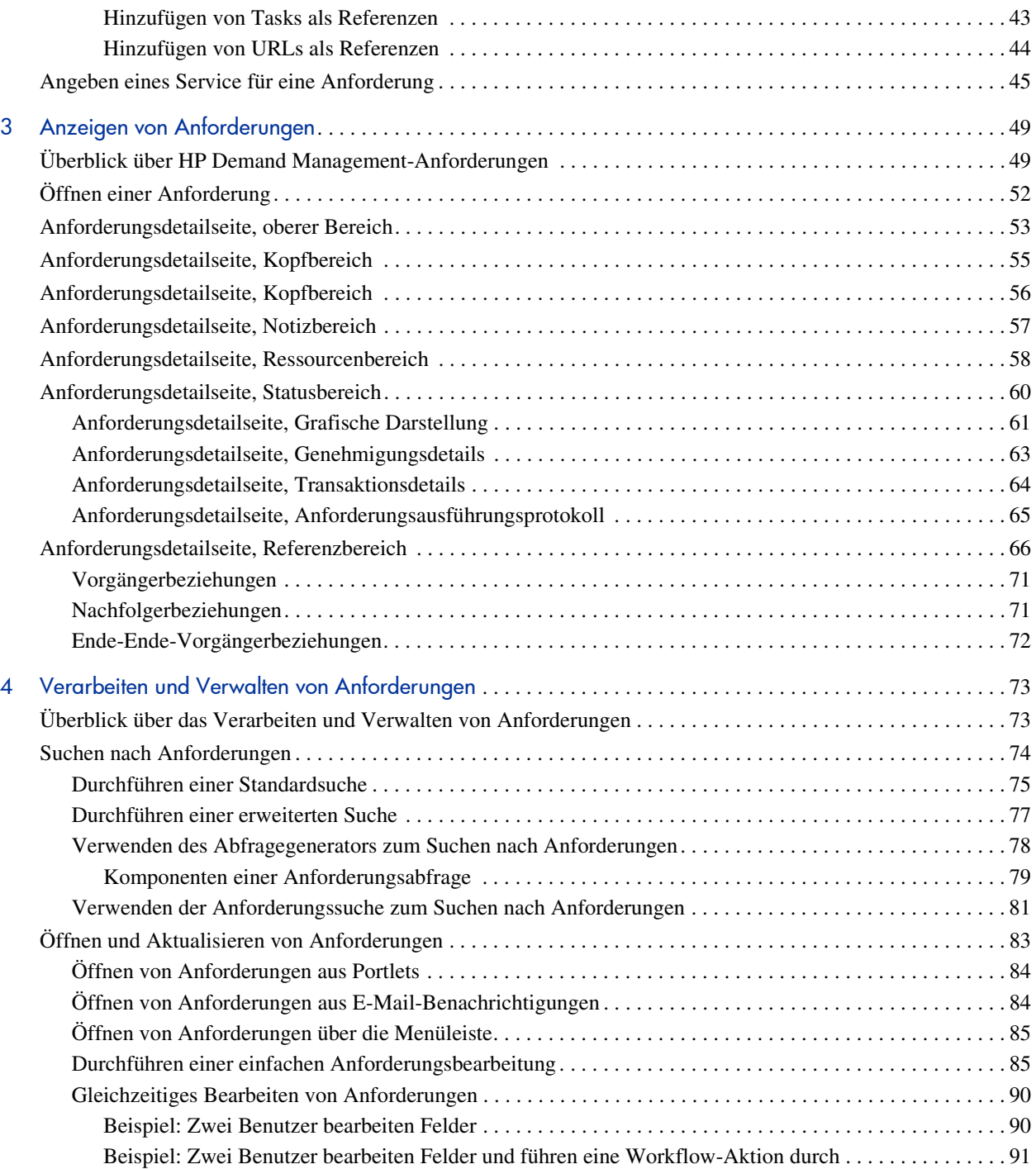

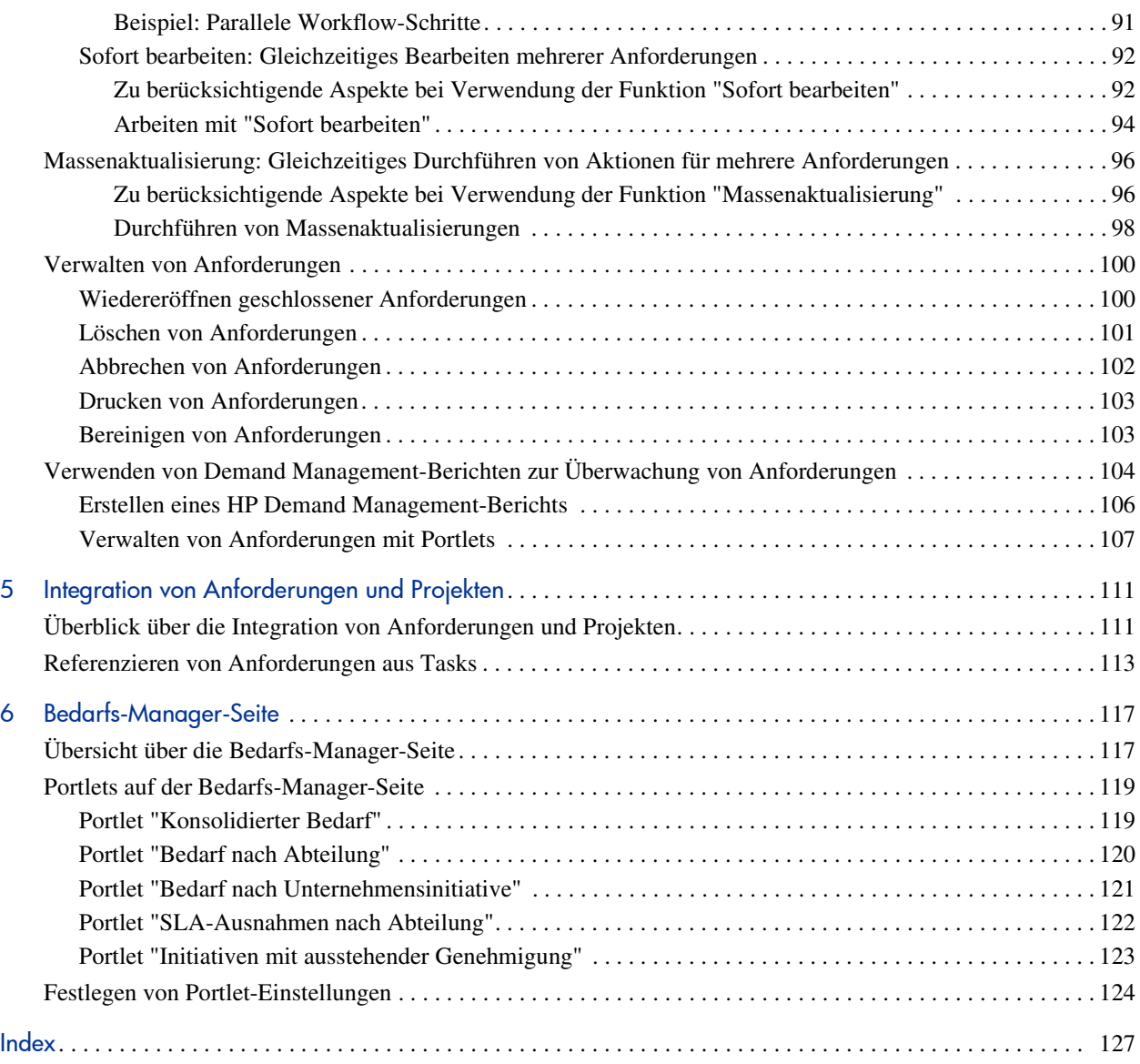

# <span id="page-8-0"></span>1 Erste Schritte mit HP Demand Management

## <span id="page-8-1"></span>Einführung in HP Demand Management

HP Demand Management ist die Komponente von HP Project and Portfolio Management Center (PPM Center), mit der Anforderungen von der Erstellung bis zur Implementierung verwaltet werden. Jede Anforderung wird im Rahmen eines Workflows verarbeitet, der in der Benutzerschnittstelle grafisch dargestellt wird. HP Demand Management liefert die Tools und konfigurierbaren Prozesse für die Verarbeitung dieser Anforderungen. Mit Aufforderungen werden prozessspezifische Informationen angefordert, um sicherzustellen, dass die erforderlichen Daten zum richtigen Zeitpunkt im Prozessverlauf erfasst und validiert werden.

Durch Verwendung verschiedener Genehmigungsverfahren kann HP Demand Management komplexe Geschäftsregeln befolgen. E-Mail- und Pager-Benachrichtigungen können generiert werden, während die Anforderung die verschiedenen Workflow-Schritte durchläuft. Funktionen zur Priorisierung und Delegierung schleusen die Anforderungen so effizient wie möglich durch die zugeordneten Workflows und leiten sie an die zuständige Abteilung, Gruppe oder Person weiter.

Dieses Dokument enthält die folgenden Informationen:

- In HP Demand Management werden Aktionen und Prozesse durch Anforderungen initiiert und gesteuert. Anforderungen enthalten alle notwendigen Informationen für die Durchführung der Aktionen, mit denen Anforderungen durch den Workflow geschleust werden. In [Kapitel 3,](#page-48-2)  *[Anzeigen von Anforderungen,](#page-48-2)* auf Seite 49 sind die Hauptkomponenten von HP Demand Management-Anforderungen beschrieben.
- Sie können mit HP Demand Management verschiedene Typen von Anforderungen senden, von einfachen Softwarefehleranforderungen bis hin zu Änderungsanforderungen, die den gesamten Projektumfang betreffen. Die Erstellung dieser Anforderungen ist Gegenstand von Kapitel 2, *[Erstellen von Anforderungen,](#page-16-2)* auf Seite 17.
- Nachdem Sie eine Anforderung erstellt haben, müssen Sie sie verarbeiten und verwalten. In Kapitel 4, *[Verarbeiten und Verwalten von](#page-72-2)  [Anforderungen,](#page-72-2)* auf Seite 73 erfahren Sie, wie Sie Anforderungen öffnen und aktualisieren und mithilfe von Berichten und Portlets verwalten.
- HP-Kunden, die sowohl HP Demand Management als auch HP Project Management einsetzen, können die Funktion zur Verfolgung von Anforderungen von HP Demand Management mit den Funktionen zur Verfolgung von Lieferdaten und Ist-Werten von HP Project Management verzahnen. Kapitel 5, *[Integration von Anforderungen und Projekten,](#page-110-2)* [auf Seite 111](#page-110-2) beschreibt, wie Sie Tasks und Anforderungen verbinden und damit arbeiten.
- HP Demand Management enthält darüber hinaus eine vorkonfigurierte Seite, die Bedarfs-Manager zur Überwachung und Verwaltung der Anforderungen verwenden können. In Kapitel 6, *[Bedarfs-Manager-Seite,](#page-116-2)* [auf Seite 117](#page-116-2) finden Sie eine Beschreibung dieser Seite und der dort angezeigten Portlets.

# <span id="page-10-0"></span>Überblick über ein HP Demand Management-System

Ein HP Demand Management-System zur Lösung von Anforderungen muss Anforderungen von der Erstellung bis zur Lösung überwachen. Die Hauptkomponenten eines Anforderungslösungssystems sind Anforderungen und Workflows.

Anforderungen sind die grundlegende Arbeitseinheit von HP Demand Management. Wenn Sie Hilfe anfordern, erstellen Sie eine Anforderung. Wenn Sie ein Problem melden, erstellen Sie eine Anforderung. Wenn etwas geschehen muss, erstellen Sie eine Anforderung.

Nachdem sie erstellt wurde, muss die Anforderung einem definierten Prozess folgen, an dessen Ende die Lösung steht. Ein Workflow ist der Prozess, den die Anforderung bis zu ihrem Abschluss durchläuft. Workflows setzen sich aus Workflow-Schritten zusammen, und jeder Workflow-Schritt entspricht einer Entscheidung oder Aktion.

Bei jedem Workflow-Schritt kann die Anforderung mit Informationen ergänzt werden und vorhandene Informationen können aktualisiert werden. Sie können zum Beispiel eine Erweiterungsanforderung erstellen, um eine Änderung an einer Anwendung zu beantragen. Zu einem späteren Zeitpunkt im Prozess, nachdem die Erweiterungsanforderung genehmigt wurde, erhalten Entwickler den Auftrag, die Erweiterung zu entwerfen.

In PPM Center bearbeiten Sie die Anforderung auf der Anforderungsdetailseite. Hier werden alle Informationen zur Anforderung angezeigt. Hier fällen Sie die Anforderung betreffende Entscheidungen und führen Aktionen durch.

Nachdem die Entscheidung getroffen und die Aktion durchgeführt ist, muss der Benutzer manuell auf die Anforderungsdetailseite zugreifen und die Entscheidung oder Aktion auswählen. Die Anforderung rückt dann zum nächsten Schritt im Workflow vor, bei dem ein anderer Benutzer eine Entscheidung trifft oder eine angemessene Aktion ausführt. *[Abbildung 1-1](#page-11-0)* zeigt die Workflow-Schritte einer Beispielanforderung.

<span id="page-11-0"></span>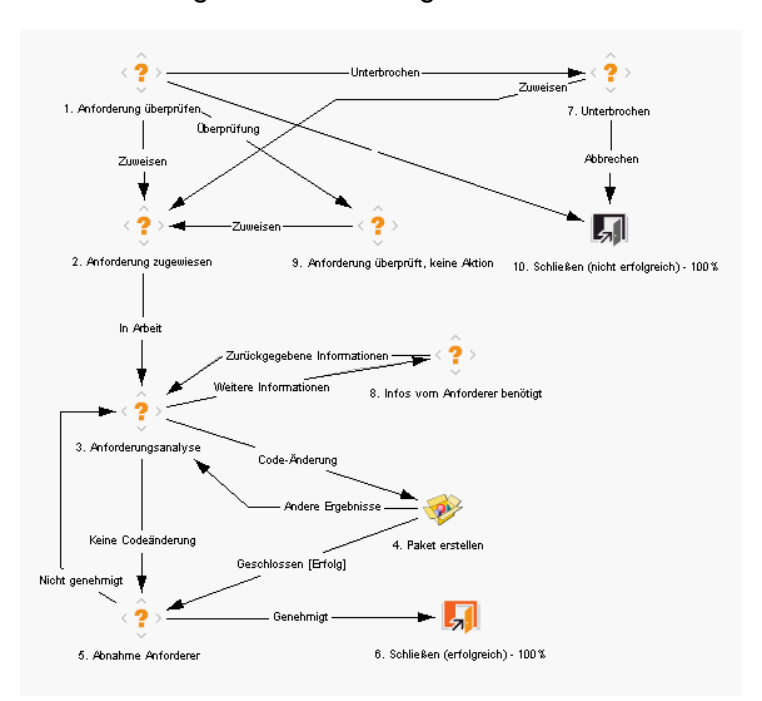

Abbildung 1-1. Anforderungen und Workflows

## <span id="page-12-0"></span>Anforderungen, Anforderungstypen und Anforderungsstatus

Die Anforderungsdetailseite enthält alle Informationen, die zum Abschließen eines bestimmten Geschäftsprozesses erforderlich sind. Jede Anforderung ist mit einem *Anforderungstyp* wie dem Programmfehler-Anforderungstyp oder dem Typ der Erweiterungsanforderung verbunden. Der Anforderungstyp bestimmt die grundlegenden Komponenten einer Anforderung wie die enthaltenen Felder, die Teilnehmer und den Workflow, dem sie folgt.

Anforderungs*status* ist ein Indikator, der den aktuellen Status einer Anforderung angibt. Eine Anforderung kann beispielsweise den Status Neu, Zugewiesen oder In Arbeit haben. Der Anforderungsstatus wird automatisch zugewiesen, während die Anforderung den Workflow durchläuft. HP Demand Management enthält von HP zur Verfügung gestellte Anforderungstypen, die Sie an die Bedingungen in Ihrem Unternehmen anpassen können.

### <span id="page-12-1"></span>Workflows und Workflow-Schritte

Ein Workflow besteht aus einer logischen Folge von Schritten, die einen Prozess von Anfang bis Ende definieren. Sie können Workflows konfigurieren und praktisch jeden Geschäftsprozess über Workflows steuern. Sie können Workflows erstellen, um Prozesse zu automatisieren, anstatt vorgefertigte Prozesse auf Ihr Unternehmen zu übertragen.

Workflow-Schritte sind Ereignisse, die zu einem vollständigen Workflow verbunden werden. HP Demand Management verwendet die folgenden vier Typen von Workflow-Schritten:

 **Entscheidungen.** In Entscheidungs-Workflow-Schritten muss ein Benutzer oder eine Gruppe eine Entscheidung treffen oder eine Maßnahme ergreifen, beispielsweise eine Anforderung genehmigen oder eine Task erledigen. Ein Entscheidungs-Workflow-Schritt wird manuell aktualisiert, um kenntlich zu machen, dass die Ressource die Entscheidung getroffen oder eine für diesen Schritt angemessene Aktion durchgeführt hat.

- **Ausführungen.** In Ausführungs-Workflow-Schritten wird eine Systemaktion ausgeführt und der Schritt wird mit dem Ergebnis aktualisiert. Bei der Ausführung kann es sich um eine simple Berechnung des Werts eines Tokens oder um komplexere Dinge wie Pakete erstellen oder Webseiten aktualisieren handeln. Ausführungs-Workflow-Schritte werden automatisch mit dem Ergebnis der Aktion aktualisiert.
- **Bedingungen.** Bedingungs-Workflow-Schritte sind logische Schritte und können AND/OR-Anweisungen enthalten. Bedingungs-Workflow-Schritte werden bei komplexer Workflow-Verarbeitung verwendet; sie können beispielsweise vorschreiben, dass alle Eingaben für einen Workflow-Schritt abgeschlossen sein müssen, bevor der Prozess mit dem nächsten Schritt fortgesetzt werden kann.
- **Unterworkflows.** Unterworkflow-Schritte sind kleine, eigenständige Workflows, die von einem mit der Anforderung verbundenen Workflow verwendet werden.

### <span id="page-13-0"></span>Anforderungsverarbeitung und Datenintegrität

Während die Anforderung den Workflow durchläuft, müssen häufig Informationen gesammelt werden. Einige Informationen sind nach dem Erstellen der Anforderung verfügbar und weitere Informationen werden an verschiedenen Stellen im Workflow gesammelt.

Um Informationen dann zu erhalten, wenn sie von den einzelnen Workflow-Schritten benötigt werden, greift HP Demand Management auf die Funktionalität von bedingten Feldern zurück. Angenommen Sie geben eine neue Anforderung ein. Am Anfang ist zum Beispiel das Feld **Zugewiesen zu** nicht erforderlich und ist möglicherweise sogar deaktiviert.

An einer Stelle im Workflow aber muss der Anforderung ein Benutzer zugewiesen werden. Bei diesem Workflow-Schritt muss der Benutzer oder die Gruppe, der/die das Problem bearbeitet, möglicherweise das Feld **Zugewiesen zu** ausfüllen. Das (nun erforderliche) Feld wird mit einem roten Sternchen gekennzeichnet, das verdeutlicht, dass die Anforderung erst zum nächsten Workflow-Schritt übergehen kann, wenn ein Benutzer zugewiesen wurde. Tatsächlich kann die Anforderung nicht gespeichert werden, solange das Feld **Zugewiesen zu** nicht ausgefüllt ist.

# <span id="page-14-0"></span>Arbeiten mit HP Demand Management in einer mehrsprachigen PPM Center-Instanz

Wenn Ihr PPM Center-System mehrere Sprachen unterstützt, müssen Sie wissen, wie diese Mehrsprachigkeit die HP Demand Management-Entitäten (Anforderungstypen, Anforderungskopftypen, Benachrichtigungen, Workflows, Anforderungen usw.) beeinflusst, die Sie erstellen oder ändern.

Wenn Sie mit HP Demand Management in einer PPM Center-Instanz mit mehrsprachiger Benutzerschnittstelle (MLU) arbeiten, müssen Sie folgende Gesichtspunkte beachten:

- Jede von Ihnen erstellte Entität wird in der Sprache definiert, die Sie beim Anmelden (Ihre *Sitzungssprache*) ausgewählt haben. Nach der Erstellung kann die Entität nur in dieser Definitionssprache geändert werden.
- Wenn eine Entität in einer anderen Sprache als Ihrer Sitzungssprache definiert ist, können Sie sie erst bearbeiten, nachdem Sie die Definitionssprache geändert haben.
- Wenn Sie eine Entität aus der PPM-Workbench kopieren und diese Entität in einer anderen Sprache als Ihrer Sitzungssprache definiert ist, können Sie vorhandene Übersetzungen dieser Entität kopieren.
- Benachrichtigungsempfänger können die Benachrichtigungen in ihren Sitzungssprachen lesen. Wenn die Sitzungssprache eines Benachrichtigungsempfängers von Ihrer PPM Center-Instanz nicht unterstützt wird, wird die *Definitionssprache* der Benachrichtigung verwendet.

Weitere Informationen über Sitzungssprachen, Definitionssprachen und die Übersetzung von HP Demand Management-Entitäten in einer mehrsprachigen Benutzerumgebung finden Sie im *Multilingual User Interface Guide.*

# <span id="page-15-0"></span>Weiterführende Literatur

In den folgenden Dokumenten finden Sie weitere Informationen zu HP Demand Management:

- *HP Demand Management Configuration Guide*
- *Benutzerhandbuch zum Überwachen und Verwalten des IT-Bedarfs*
- *Tracking and Managing IT Demand Configuration Guide*
- *Multilingual User Interface Guide*
- *HP Time Management-Benutzerhandbuch*
- *HP Time Management Configuration Guide*
- *HP Project Management-Benutzerhandbuch*
- *Reports Guide and Reference*
- *Erste Schritte*
- *Neuerungen und Änderungen*
- *HP-Supplied Entities Guide* (enthält Beschreibungen aller HP Demand Management-Portlets, -Anforderungstypen und -Workflows)

# <span id="page-16-2"></span><span id="page-16-0"></span>2 Erstellen von Anforderungen

# <span id="page-16-1"></span>Überblick über das Erstellen von Anforderungen

In HP Demand Management werden Aktionen und Prozesse durch Anforderungen initiiert und gesteuert. Anforderungen enthalten alle Informationen, die für die Ausführung einer Reihe von Aktionen und das Durchlaufen des Workflows erforderlich sind.

Welche Informationen eine Anforderung enthält, hängt vom Typ der Anforderung ab. Wenn Sie zum Beispiel eine Erweiterungsanforderung erstellen, geben Sie andere Informationen ein als bei einer Anwendungsfehleranforderung. Die meisten Anforderungstypen sind sich in der Grundstruktur jedoch sehr ähnlich.

*[Abbildung 2-1](#page-17-0)* auf Seite 18 zeigt eine minimierte Anforderungsdetailseite, auf der nur die Hauptbereiche zu sehen sind. Eine Anforderungsdetailseite setzt sich aus den folgenden Hauptbereichen zusammen:

- Der **Kopf** enthält allgemeine Informationen wie den Anforderungstyp, den Namen des Erstellers und das Erstelldatum.
- Der Bereich **Details** enthält Informationen, die sich speziell auf diese Anforderung beziehen, zum Beispiel die Problembeschreibung, den betroffenen Geschäftsbereich und die angestrebte Lösung. Beim Erstellen einer Anforderung müssen Sie in der Regel einige der Felder im Bereich **Details** ausfüllen.
- Der Bereich **Notizen** enthält Felder, in denen Sie Zusatzinformationen für diese Anforderung eingeben und speichern können. Die Eingabe von Notizen ist freigestellt.

 Den Bereich **Referenzen** verwenden Sie, um zusätzliche Informationen einzugeben und anzuzeigen. Sie können zum Beispiel ein Dokument anhängen oder einen URL als Anforderungsreferenz angeben.

<span id="page-17-0"></span>Abbildung 2-1. Anforderungsdetailseite mit minimierten Kopfbereichen

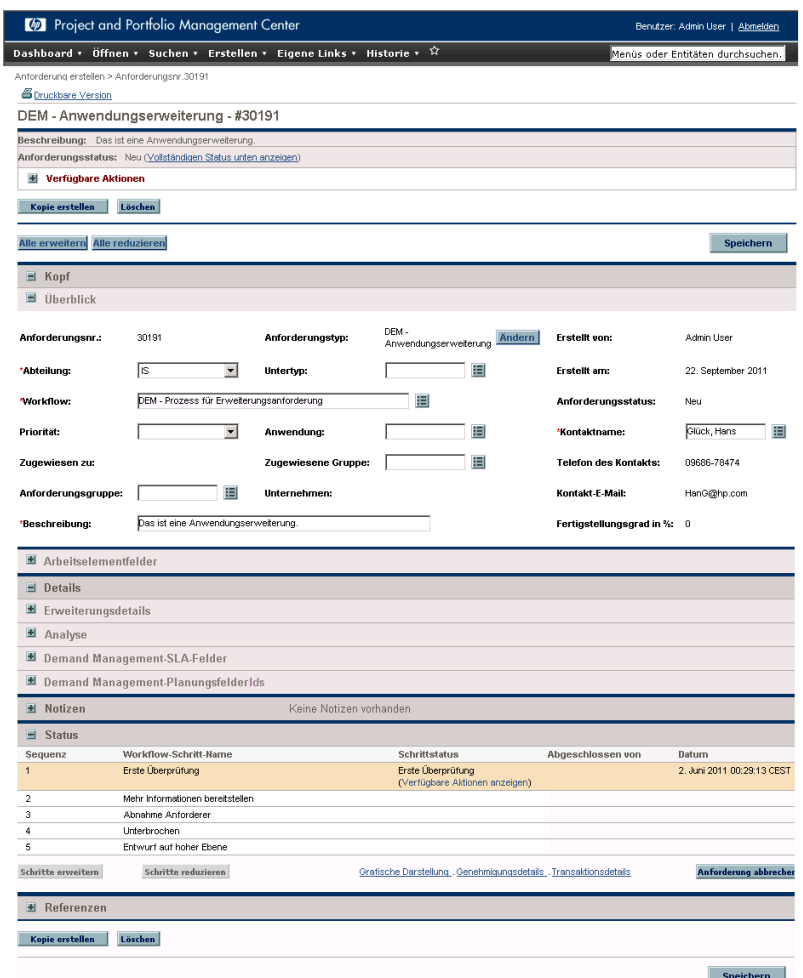

Weitere Informationen über die Anforderungsdetailseite finden Sie unter *[Anzeigen von Anforderungen](#page-48-2)* auf Seite 49.

# <span id="page-18-0"></span>Erstellen einer Anforderung

Zum Erstellen von Anforderungen verwenden Sie die Seite **Neue Anforderung erstellen**, auf die Sie über folgende Komponenten zugreifen können (die Seite wird in den folgenden Abschnitten umfassend beschrieben):

- Menüleiste
- Bereich **Referenzen** einer Anforderungsdetailseite
- Ein HP Project Management-Projekt
- Eine HP Project Management-Task
- Ein HP Deployment Management-Paket
- Ein HP Deployment Management-Release

Informationen über das Erstellen einer Anforderung aus HP Project Management finden Sie unter *[Integration von Anforderungen und Projekten](#page-110-2)* [auf Seite 111.](#page-110-2) Informationen über das Erstellen einer Anforderung aus HP Deployment Management finden Sie im *HP Deployment Management-Benutzerhandbuch.*

### <span id="page-19-0"></span>Erstellen von Anforderungen über die Menüleiste

Die üblichste Methode der Anforderungserstellung führt über die Menüleiste. Nachdem Sie die Anforderung erstellt haben, erhält sie automatisch eine eindeutige Nummer und wird von Anfang bis Ende überwacht. Damit wird sichergestellt, dass alle Tasks abgeschlossen werden und alle Schritte im Anforderungs-Workflow nachvollziehbar sind.

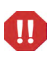

Beachten Sie folgenden Hinweis, wenn Ihre PPM Center-Instanz mehrere Sprachen unterstützt: Beim Erstellen eines neuen Anforderungstyps wird Ihre aktuelle Sitzungssprache als Definitionssprache verwendet. Weitere Informationen finden Sie im Multilingual User Interface Guide.

So erstellen Sie eine Anforderung:

- 1. Melden Sie sich bei PPM Center an.
- 2. Klicken Sie im Menü **Erstellen** auf **Anforderung**.

Die Seite **Neue Anforderung erstellen** wird geöffnet.

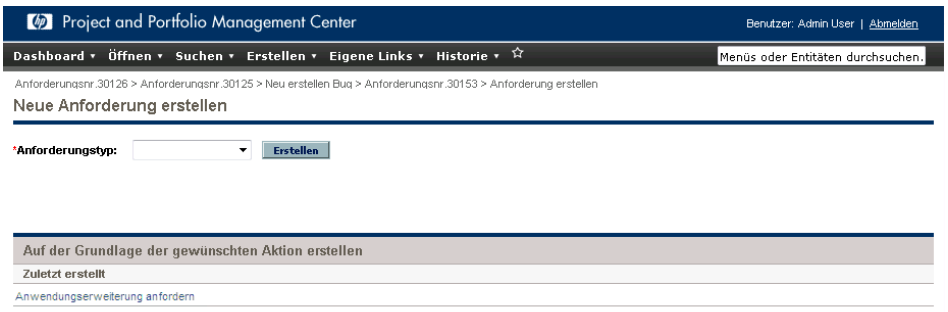

3. Wählen Sie in der Liste **Anforderungstyp** den Typ Ihrer Anforderung aus.

Die Auswahloptionen für den Anforderungstyp hängen von Ihren Lizenzen und Zugriffserteilungen sowie von den Sicherheitsgruppen ab, in denen Sie Mitglied sind. Als zeitsparender Service sind im Bereich **Auf der Grundlage der gewünschten Aktion erstellen** die zuletzt erstellten Anforderungstypen aufgelistet.

4. Klicken Sie auf **Erstellen**.

Die Seite **<**Anforderungstyp**> neu erstellen** wird geöffnet.

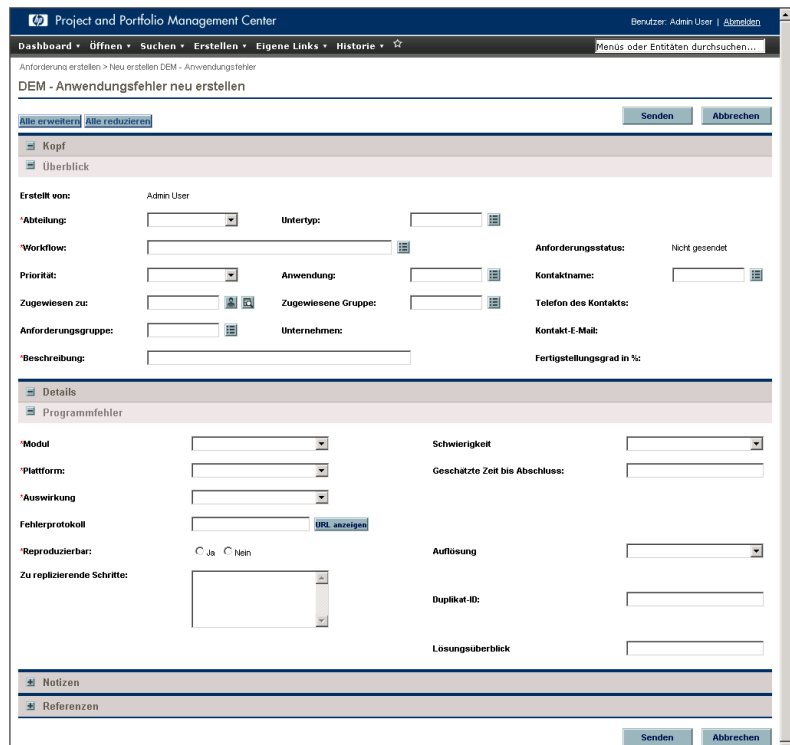

Die auf der Anforderungsdetailseite enthaltenen Bereiche hängen von dem ausgewählten Anforderungstyp ab.

5. Füllen Sie die Felder im **Kopf** aus.

Der Kopfbereich enthält Felder, in denen Sie allgemeine Informationen zu der Anforderung eingeben können. Erforderliche Felder sind mit einem roten Sternchen gekennzeichnet. Alle anderen Felder sind optional; die Informationen, die Sie hier eingeben, sind aber unter Umständen für andere Benutzer, die sich die Anforderung ansehen, hilfreich.

6. Füllen Sie im Feld **Details** die erforderlichen Felder aus und geben Sie andere Informationen zu der Anforderung ein, die sich als nützlich erweisen könnten.

Der Bereich **Details** kann einen, keinen oder mehrere Unterbereiche aufweisen. Wenn Sie Informationen zum Inhalt eines Feldes benötigen, klicken Sie auf das Hilfe-Symbol (soweit verfügbar) neben dem Feld.

- 7. Geben Sie im Feld **Notizen** zusätzliche Informationen zu der Anforderung ein, die Sie anderen Benutzern zugänglich machen möchten.
- 8. Fügen Sie im Bereich **Referenzen** gegebenenfalls Referenzen zur Anforderung hinzu.

Sie können eine im Web gespeicherte Datei referenzieren oder ein Dokument oder eine Datei von Ihrem lokalen Computer an die aktuelle Anforderung anhängen. Sie können auch Referenzen auf Pakete, Tasks und andere Anforderungen hinzufügen. Weitere Informationen über das Hinzufügen von Referenzen finden Sie unter *[Überblick über das](#page-31-0)  [Hinzufügen von Referenzen zu Anforderungen](#page-31-0)* auf Seite 32.

9. Klicken Sie auf **Senden**.

Die Seite **Anforderungserstellung bestätigt** wird geöffnet. Sie enthält die Nummer, die der neuen Anforderung zugewiesen wurde, und die Anforderungsbeschreibung.

PPM Center kann so konfiguriert werden, dass Anforderungen vor dem Senden gespeichert werden. Wenden Sie sich an Ihren Anwendungsadministrator, wenn Sie dieses Feature an Ihrem Standort aktiviert haben möchten.

10. Um sich die generierte Detailseite einer gesendeten Anforderung anzusehen, klicken Sie auf **Anforderungsnr.**

Nachdem Sie eine neue Anforderung gesendet haben, weist HP Demand Management ihr einen Anfangsstatus wie **Neu** zu und leitet sie dann – einem Standardgeschäftsprozess aus Genehmigungen, Entscheidungen und Aktionen folgend, der in dem zugeordneten Workflow definiert ist – weiter. Weitere Informationen finden Sie unter *[Verarbeiten und Verwalten von Anforderungen](#page-72-2)* [auf Seite 73.](#page-72-2)

## <span id="page-22-0"></span>Erstellen von Anforderungen aus dem Referenzbereich

Sie können eine Anforderung im Bereich **Referenzen** der Detailseite einer Anforderung erstellen.

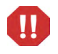

Beachten Sie folgenden Hinweis, wenn Ihre PPM Center-Instanz mehrere Sprachen unterstützt: Beim Erstellen eines neuen Anforderungstyps wird Ihre aktuelle Sitzungssprache als Definitionssprache verwendet. Weitere Informationen finden Sie im Multilingual User Interface Guide.

So erstellen Sie eine Anforderung im Bereich **Referenzen** einer Anforderungsdetailseite:

- 1. Melden Sie sich bei PPM Center an.
- 2. Klicken Sie im Menü **Suchen** auf **Anforderungen**.

Die Seite **Anforderungen suchen** wird geöffnet.

- 3. Geben Sie die Suchkriterien der gesuchten Anforderung ein und klicken Sie dann auf **Suchen**.
- 4. Klicken Sie im Bereich **Anforderungssuchergebnisse** auf eine Nummer in der Spalte **Anforderungsnr.**, um die entsprechende Anforderung zu öffnen.

Die Detailseite der Anforderung wird geöffnet.

- 5. Führen Sie einen Bildlauf zum Bereich **Referenzen** durch und erweitern Sie den Bereich.
- 6. Wählen Sie in der Liste **Neue Referenz** den Eintrag **Anforderung (neu)** aus.

7. Klicken Sie auf **Hinzufügen**.

Die Seite **Neue Anforderung erstellen** wird geöffnet.

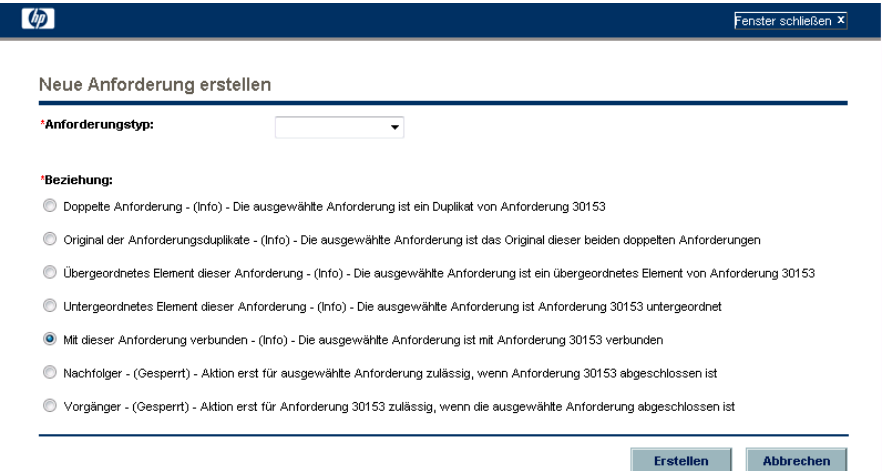

- 8. Wählen Sie in der Liste **Anforderungstyp** den Typ der zu erstellenden Anforderung aus.
- 9. Wählen Sie unter **Beziehung** die Beziehungsoption aus, die angibt, wie die neue Anforderung mit der geöffneten Anforderung verbunden ist.

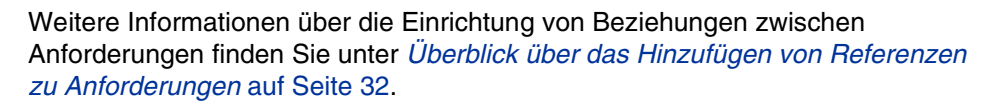

10. Klicken Sie auf **Erstellen**.

Die Seite **<**Anforderungstyp**> neu erstellen** wird geöffnet.

- 11. Füllen Sie alle Felder aus, die mit einem roten Sternchen gekennzeichnet sind.
- 12. Geben Sie zusätzliche Informationen ein, die sich als nützlich erweisen könnten.

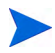

Anweisungen zum Ausfüllen der Seite **<**Anforderungstyp**> neu erstellen** finden Sie unter [Erstellen von Anforderungen über die Menüleiste](#page-19-0) auf Seite 20.

13. Klicken Sie auf **Senden**.

## <span id="page-24-0"></span>Erstellen von Anforderungen durch Kopieren

Sie können eine vorhandene Anforderung kopieren und daraus eine neue Anforderung erstellen. Mit dieser Methode können Sie Zeit sparen, weil Sie in beiden vorhandene Informationen nicht erneut eingeben müssen.

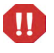

Beachten Sie folgenden Hinweis, wenn Ihre PPM Center-Instanz mehrere Sprachen unterstützt: Beim Kopieren eines vorhandenen Feldes wird die Definitionssprache der aus der Kopie erstellten neuen Anforderung automatisch von der aktuellen Sitzungssprache übernommen, auch wenn die ursprüngliche Entität eine andere Definitionssprache aufwies. Weitere Informationen finden Sie im Multilingual User Interface Guide.

So kopieren Sie eine vorhandene Anforderung:

- 1. Melden Sie sich bei PPM Center an.
- 2. Öffnen Sie eine Anforderung.

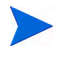

Weitere Informationen hierzu finden Sie unter [Öffnen und Aktualisieren von](#page-82-1)  [Anforderungen](#page-82-1) auf Seite 83.

Die Detailseite der Anforderung wird geöffnet.

3. Klicken Sie oberhalb des Bereichs **Kopf** auf **Kopie erstellen**.

Die Seite **Anforderung kopieren** wird geöffnet.

- 4. Wenn Sie die mit der ursprünglichen Anforderung verknüpften Notizen in die neue Anforderung übernehmen möchten, lassen Sie das Kontrollkästchen **Anforderungsnotizen kopieren** aktiviert.
- 5. Wenn Sie die mit der ursprünglichen Anforderung verknüpften Referenzen in die neue Anforderung übernehmen möchten, lassen Sie das Kontrollkästchen **Anforderungsreferenzen kopieren** aktiviert.
- 6. Klicken Sie auf **Kopieren**.

Die Seite **<**Anforderungstyp**> neu erstellen** wird geöffnet; sie enthält die kopierten Informationen. Die Werte aller Felder in den Bereichen **Kopf** und **Details** wurden in die neue Anforderung kopiert.

7. Ändern Sie die Feldwerte wie erforderlich und klicken Sie dann auf **Senden**.

Die Seite **Anforderungskopie bestätigt** zeigt, dass die Anforderung erfolgreich kopiert wurde.

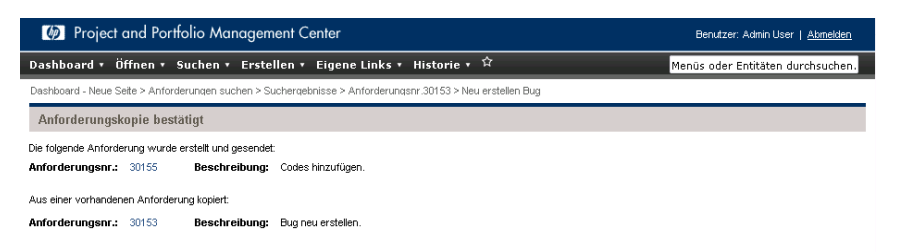

8. Um die neue oder kopierte Anforderung zu öffnen, klicken Sie auf die zugehörige Anforderungsnummer.

## <span id="page-26-0"></span>Zuweisen von Ressourcen zu Anforderungen

Wenn Sie eine Anforderung erstellen oder bearbeiten, können Sie ihr im Bereich **Überblick** oder, wenn Ihr Administrator die Ressourcenüberwachung aktiviert hat, im Bereich **Ressourcen** der Anforderungsdetailseite Ressourcen zuweisen.

### <span id="page-26-1"></span>Zuweisen von Ressourcen im Bereich "Überblick" der Anforderungsdetailseite

So weisen Sie eine einzelne Ressource im Bereich **Überblick** der Anforderungsdetailseite zu:

1. Klicken Sie rechts neben dem Feld **Zugewiesen zu** auf das Symbol zur Ressourcenauswahl **A**.

Ein Such- und Auswahlfenster wird geöffnet.

- 2. Führen Sie einen der folgenden Schritte aus:
	- Führen Sie in der Ressourcenliste gegebenenfalls einen Bildlauf durch und wählen Sie die gewünschte Ressource aus.

Sie können die Anzahl der aufgelisteten Ressourcen vorher eingrenzen:

- a. Geben Sie die Suchbedingungen mit einer beliebigen Kombination der Felder **Zugewiesen zu**, **Abteilung**, **Vorname** und **Nachname** ein.
- b. Klicken Sie auf **Suchen**.
- c. Wählen Sie in der zurückgegebenen Ressourcenliste einen Ressourcennamen aus.

Das Such- und Auswahlfenster wird geschlossen und im Feld **Zugewiesen zu** wird der ausgewählte Ressourcenname angezeigt.

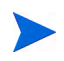

Damit die Ressource hinzugefügt wird, müssen Sie die Anforderung speichern oder, wenn es sich um eine neue Anforderung handelt, senden.

So weisen Sie mehrere Ressourcen im Bereich **Überblick** zu:

1. Klicken Sie rechts neben dem Feld **Zugewiesen zu** auf das Symbol zur Ressourcenauswahl  $\Box$ .

Die Seite **Zuzuweisende Ressourcen auswählen** wird geöffnet.

- 2. Geben Sie in den Feldern unter **Verfügbarkeit innerhalb des Datumsbereichs** den Zeitraum an, in dem die Ressourcen verfügbar sein müssen.
- 3. So legen Sie fest, dass die Ressourcen über bestimmte Qualifikationen verfügen müssen:
	- a. Klicken Sie auf **Qualifikation hinzufügen**.
	- b. Verwenden Sie die Auto-Complete-Liste, um eine Qualifikation auszuwählen.
	- c. Wählen Sie in der Liste **Ideale Kompetenz** den Kompetenzgrad aus, den Ressourcen mit der auswählten Qualifikation haben sollten.
- 4. Sie können das Suchergebnis für Ressourcen noch weiter eingrenzen, indem Sie Werte in den optionalen Feldern eingeben, die in der folgenden Tabelle aufgelistet sind:

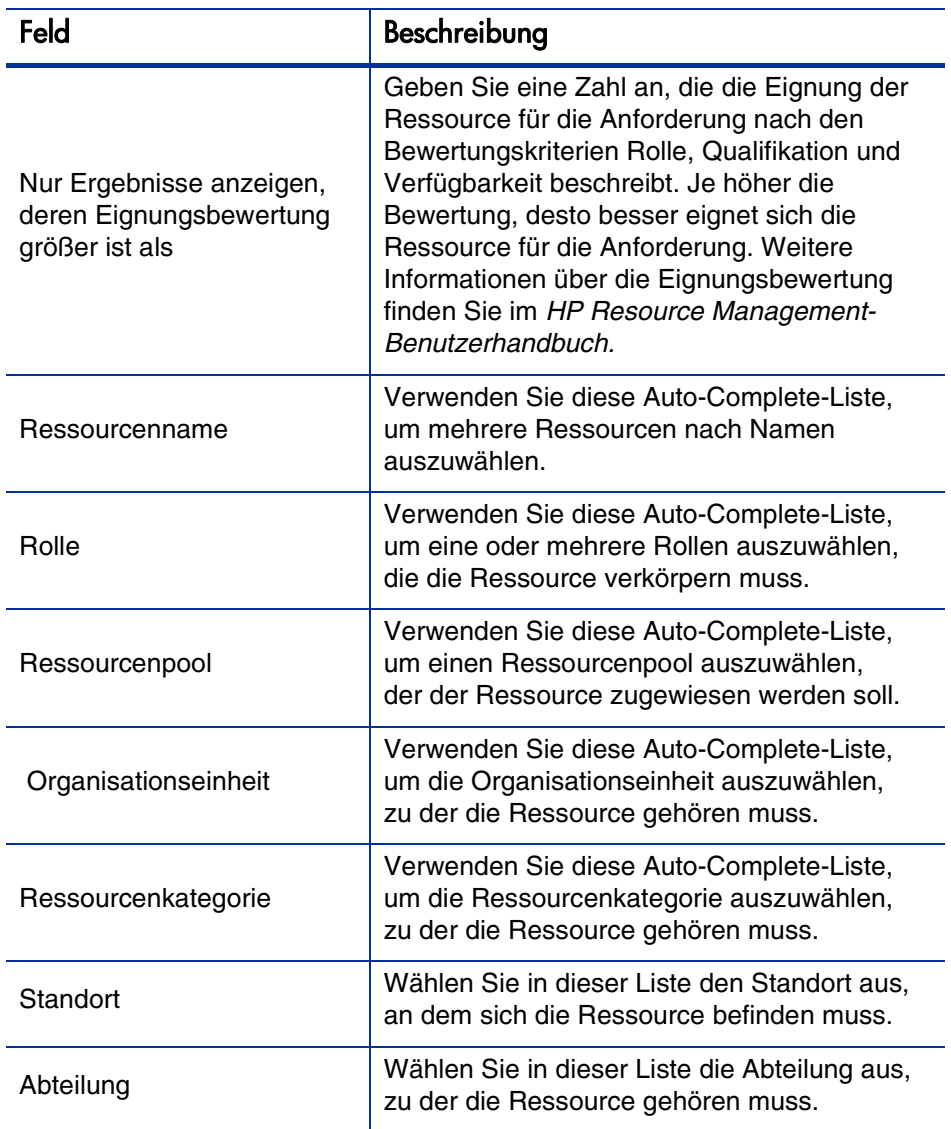

#### 5. Klicken Sie auf **Suchen**.

Auf der Registerkarte **Ressourcenergebnisse** werden die Ressourcen aufgelistet, die Ihren Suchkriterien entsprechen.

6. Um sich die Arbeitsauslastung der für den angegebenen Zeitraum aufgelisteten Ressourcen anzusehen, aktivieren Sie die Kontrollkästchen der in Frage kommenden Ressourcen und klicken dann auf **Ressourcenauslastung anzeigen**.

Das Fenster **Aufstellung zur Ressourcenauslastung - Zuweisungsüberblick** wird geöffnet; hier können Sie die Arbeitsauslastung der ausgewählten Ressourcen im angegebenen Zeitraum überprüfen.

7. Um die Qualifikationen zweier oder mehrerer aufgelisteten Ressourcen zu vergleichen, aktivieren Sie die Kontrollkästchen der betreffenden Ressourcen und klicken dann auf **Qualifikationen vergleichen**.

Das Fenster **Qualifikationen vergleichen** wird geöffnet; es zeigt die Qualifikationen und Qualifikationsebenen der ausgewählten Ressourcen.

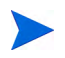

Damit die Ressource hinzugefügt wird, müssen Sie die Anforderung speichern oder, wenn es sich um eine neue Anforderung handelt, senden.

## <span id="page-30-0"></span>Zuweisen von Ressourcen im Bereich "Ressourcen" der Anforderungsdetailseite

Falls Ihr Administrator die Überwachungsfunktion für HP Demand Management-Ressourcen aktiviert und Ihnen die erforderlichen Berechtigungen erteilt hat, können Sie die Ressourcenzuweisungen für eine Anforderung im Bereich **Ressourcen** der Detailanforderungsseite verwalten.

So weisen Sie einer Anforderung eine Ressource im Bereich **Ressourcen** zu:

- 1. Erweitern Sie auf der Anforderungsdetailseite den Bereich **Ressourcen**.
- 2. Klicken Sie auf **Ressource hinzufügen**.

Ein Such- und Auswahlfenster wird geöffnet.

- 3. Führen Sie einen der folgenden Schritte aus:
	- Führen Sie in der Ressourcenliste gegebenenfalls einen Bildlauf durch und wählen Sie die gewünschte Ressource aus.

Sie können die Anzahl der aufgelisteten Ressourcen vorher eingrenzen:

- a. Geben Sie die Suchbedingungen mit einer beliebigen Kombination der Felder **Zugewiesen zu**, **Abteilung**, **Vorname** und **Nachname** ein.
- b. Klicken Sie auf **Suchen**.
- c. Wählen Sie in der zurückgegebenen Ressourcenliste einen Ressourcennamen aus.

Das Such- und Auswahlfenster wird geschlossen und im Feld **Ressourcen** wird der ausgewählte Ressourcenname angezeigt.

- 4. Um die soeben hinzugefügten Ressourcen zu übernehmen, gehen Sie folgendermaßen vor:
	- Bei einer neuen Anforderung klicken Sie auf **Senden**.
	- Andernfalls klicken Sie auf **Speichern**.

# <span id="page-31-0"></span>Überblick über das Hinzufügen von Referenzen zu Anforderungen

Sie können im Bereich **Referenzen** der Anforderungsdetailseite auf die Anforderung bezogene ergänzende Informationen hinzufügen (und anzeigen). Sie können zum Beispiel ein Dokument oder einen URL für eine Webseite angeben, die mehr Informationen zu dieser Anforderung enthalten.

Sie können die folgenden Referenztypen mit einer Anforderung verbinden:

- Anhänge
- Pakete (neue und vorhandene)
- Andere Programme
- Projekte
- Releases
- Anforderungen (neue und vorhandene)
- Tasks
- URLs

Für einige Referenzen (wie Pakete und andere Anforderungen) können Sie eine funktionale Abhängigkeit zur ursprünglichen Anforderung erstellen. Sie können zum Beispiel angeben, dass eine Anforderung ein Vorgänger des Pakets ist, sodass die Paketverarbeitung im Workflow so lange nicht fortgesetzt werden kann, bis die Anforderung geschlossen wird. Eine Liste der Referenzen und ihrer möglichen Abhängigkeitsbeziehungen finden Sie unter *[Anforderungsdetailseite, Referenzbereich](#page-65-1)* auf Seite 66.

## <span id="page-32-0"></span>Hinzufügen von Referenzen zu Anforderungen

In diesem Abschnitt werden die Schritte erläutert, die Sie beim Hinzufügen verschiedener Referenztypen zu einer Anforderung durchführen.

#### <span id="page-32-1"></span>Hinzufügen von Anhängen als Referenzen

So fügen Sie einen Anhang als Referenz zu einer Anforderung hinzu:

- 1. Melden Sie sich bei PPM Center an.
- 2. Öffnen oder erstellen Sie eine Anforderung.
- 3. Führen Sie einen Bildlauf zum Bereich **Referenzen** durch und erweitern Sie den Bereich.
- 4. Wählen Sie in der Liste **Neue Referenz** den Eintrag **Anhang** aus.
- 5. Klicken Sie auf **Hinzufügen**.

Das Fenster **Dokument hinzufügen** wird geöffnet.

6. Geben Sie im Feld **Datei** den Namen des Dokuments an, das Sie als Referenz anhängen möchten.

m

Der Name der Datei, die Sie anhängen möchten, darf kein Apostroph enthalten. Andernfalls tritt beim nächsten Öffnen der Anforderung ein Skriptfehler auf.

- 7. Im Feld **Autor** können Sie Ihren Namen mit dem Namen des Anhangautors ersetzen.
- 8. Geben Sie im Feld **Beschreibung** eine Beschreibung des Anhangs ein (optional).
- 9. Klicken Sie auf **Hinzufügen**.

Im Feld **Referenzen, die beim Speichern hinzugefügt werden** der Anforderungsdetailseite wird der referenzierte Anhang aufgelistet.

10. Klicken Sie auf **Speichern**.

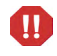

Damit der Anhang als Referenz hinzugefügt wird, müssen Sie die Anforderung speichern.

## <span id="page-33-0"></span>Hinzufügen vorhandener Pakete als Referenzen

Sie können vorhandene Pakete als Referenz zu einer Anforderung hinzufügen.

So referenzieren Sie ein vorhandenes Paket:

- 1. Melden Sie sich bei PPM Center an.
- 2. Öffnen oder erstellen Sie eine Anforderung.
- 3. Führen Sie einen Bildlauf zum Bereich **Referenzen** durch und erweitern Sie den Bereich.
- 4. Wählen Sie in der Liste **Neue Referenz** den Eintrag **Paket (vorhanden)** aus.
- 5. Klicken Sie auf **Hinzufügen**.

Das Fenster **Referenz hinzufügen: Paket** wird geöffnet.

- 6. Geben Sie die Suchkriterien in den verfügbaren Feldern ein.
- 7. Klicken Sie auf **Suchen**.

Auf der Registerkarte **Paketsuchergebnisse** werden die Pakete aufgelistet, die Ihren Suchkriterien entsprechen. Der Bereich enthält auch eine Liste der Beziehungstypen.

8. Klicken Sie unter **Wählen Sie die Beziehung zwischen den ausgewählten Paketen und der Anforderungsnr. <Anforderungsnummer> aus** auf die Option, die die die Beziehung zwischen der Anforderung und dem Paket zutreffend beschreibt.

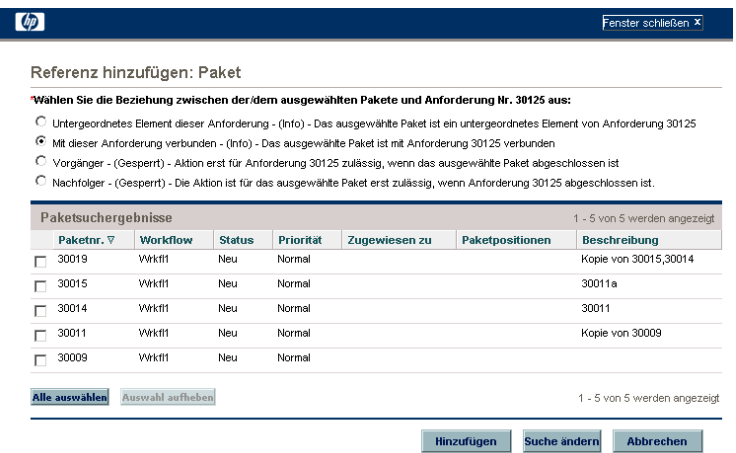

- 9. Aktivieren Sie im Bereich **Paketsuchergebnisse** das Kontrollkästchen neben dem Namen des Pakets, das Sie hinzufügen möchten (Sie können auch mehrere Pakete hinzufügen, indem Sie deren Kontrollkästchen aktivieren).
- 10. Klicken Sie auf **Hinzufügen**.

Im Feld **Referenzen, die beim Speichern hinzugefügt werden** der Anforderungsdetailseite werden der Paketname und seine Beziehung zur Anforderung angezeigt.

11. Klicken Sie auf **Speichern**.

Der Unterbereich **Pakete** des Bereichs **Referenzen** enthält nun das referenzierte Paket.

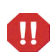

Damit das Paket als Referenz hinzugefügt wird, müssen Sie die Anforderung speichern.

#### <span id="page-35-0"></span>Hinzufügen neuer Pakete als Referenzen

Sie können ein Paket, das Sie alsAnforderungsreferenz hinzufügen möchten, auch neu erstellen.

So referenzieren Sie ein neues Paket:

- 1. Melden Sie sich bei PPM Center an.
- 2. Öffnen oder erstellen Sie eine Anforderung.
- 3. Führen Sie einen Bildlauf zum Bereich **Referenzen** durch und erweitern Sie den Bereich.
- 4. Wählen Sie in der Liste **Neue Referenz** den Eintrag **Paket (neu)** aus.
- 5. Klicken Sie auf **Hinzufügen**.

Das Fenster **Neues Paket erstellen** wird geöffnet.

6. Wählen Sie unter **Beziehung** die Option aus, die die Beziehung zwischen dem neuen Paket und der offenen Anforderung beschreibt.
7. Klicken Sie auf **Erstellen**.

Ein Fenster wird geöffnet, in dem Sie das neue Paket erstellen können. Alle übereinstimmenden Informationen aus dem Kopfbereich der Anforderung (wie Beschreibung, Priorität und Pakettyp) werden dem Paket automatisch hinzugefügt.

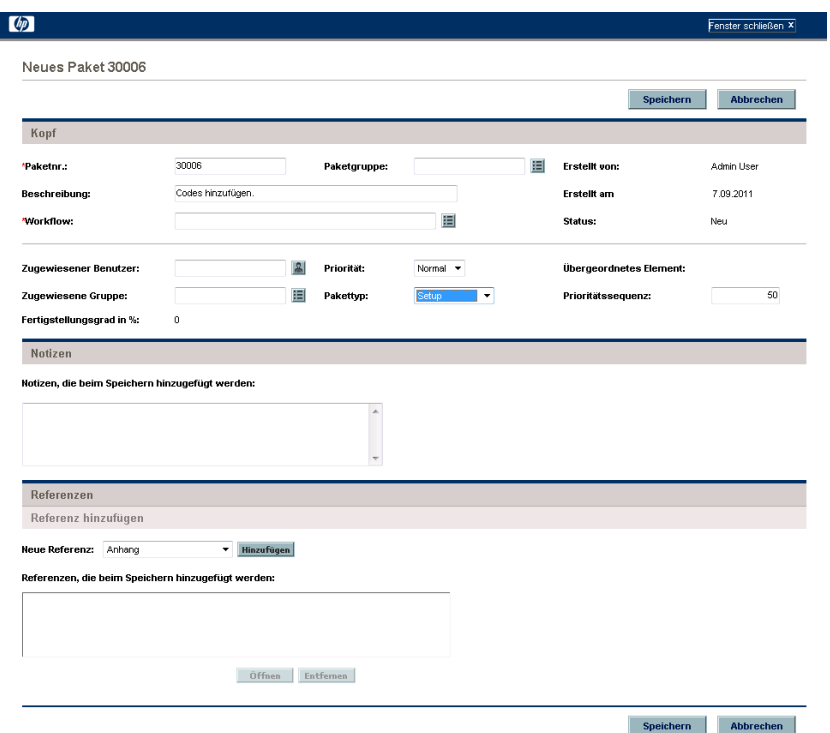

8. Füllen Sie alle erforderlichen Felder aus, geben Sie die zusätzlichen Informationen ein, die Sie anderen zugänglich machen möchten, und klicken Sie dann auf **Speichern**.

Im Feld **Referenzen, die beim Speichern hinzugefügt werden** der Anforderungsdetailseite wird der Name des neuen Pakets angezeigt.

9. Klicken Sie auf **Speichern**.

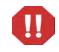

Damit das Paket als Referenz hinzugefügt wird, müssen Sie die Anforderung speichern.

#### Hinzufügen von Programmen als Referenzen

Sie können Programme als Referenz zu einer Anforderung hinzufügen.

So referenzieren Sie ein vorhandenes Programm:

- 1. Melden Sie sich bei PPM Center an.
- 2. Öffnen oder erstellen Sie eine Anforderung.
- 3. Führen Sie einen Bildlauf zum Bereich **Referenzen** durch und erweitern Sie den Bereich.
- 4. Wählen Sie in der Liste **Neue Referenz** den Eintrag **Programm** aus.
- 5. Klicken Sie auf **Hinzufügen**.

Das Fenster **Referenzprogramm** wird geöffnet.

- 6. Geben Sie im Feld **Programm** den Namen des Programms ein, das Sie als Anforderungsreferenz hinzufügen möchten.
- 7. Wählen Sie unter **Beziehung** die Beziehungsoption aus, die angibt, wie das Programm mit der Anforderung verbunden ist.
- 8. Klicken Sie auf **Hinzufügen**.

Im Feld **Referenzen, die beim Speichern hinzugefügt werden** der Anforderungsdetailseite werden der Programmname und seine Beziehung zur Anforderung angezeigt.

9. Klicken Sie auf **Speichern**.

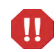

Damit das Programm als Referenz hinzugefügt wird, müssen Sie die Anforderung speichern.

#### Hinzufügen von Projekten als Referenzen

So hängen Sie vorhandene Projekte als Referenz an:

- 1. Melden Sie sich bei PPM Center an.
- 2. Öffnen oder erstellen Sie eine Anforderung.
- 3. Erweitern Sie auf der Anforderungsdetailseite den Bereich **Referenzen**.
- 4. Wählen Sie in der Liste **Neue Referenz** den Eintrag **Projekt** aus.
- 5. Klicken Sie auf **Hinzufügen**.

Das Fenster **Referenz hinzufügen: Projekt** wird geöffnet.

6. Füllen Sie alle erforderlichen Felder aus, geben Sie die zusätzlichen Informationen ein, die Sie aufzeichnen möchten, und klicken Sie dann auf **Speichern**.

Im Fenster **Referenz hinzufügen: Projekt** werden die Beziehungstypen aufgelistet und die Projekte angezeigt, die Ihren Suchkriterien entsprechen.

- 7. Wählen Sie unter **Wählen Sie die Beziehung zwischen den ausgewählten Projekten und der Anforderungsnr. <Anforderungsnummer> aus**, die Option aus, die die Beziehung zwischen Anforderung und Projekt(en) zutreffend beschreibt.
- 8. Aktivieren Sie im Bereich **Projekt auswählen** das Kontrollkästchen des Projekts, das Sie als Referenz zur Anforderung hinzufügen möchten. Sie können auch mehrere Projekte auswählen.
- 9. Klicken Sie auf **Hinzufügen**.

Im Feld **Referenzen, die beim Speichern hinzugefügt werden** der Anforderungsdetailseite werden der Projektname und seine Beziehung zur Anforderung angezeigt.

10. Klicken Sie auf **Speichern**.

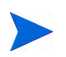

Damit die Referenz hinzugefügt wird, müssen Sie die Anforderung speichern oder senden.

Die Anforderungsdetailseite zeigt das/die ausgewählte(n) Projekt(e).

#### Hinzufügen von Releases als Referenzen

Sie können vorhandene Releases als Referenzen zu Anforderungen hinzufügen.

So referenzieren Sie ein vorhandenes Release:

- 1. Melden Sie sich bei PPM Center an.
- 2. Öffnen oder erstellen Sie eine Anforderung.
- 3. Führen Sie einen Bildlauf zum Bereich **Referenzen** durch und erweitern Sie den Bereich.
- 4. Wählen Sie in der Liste **Neue Referenz** den Eintrag **Release** aus.
- 5. Klicken Sie auf **Hinzufügen**.

Das Fenster **Referenz-Release** wird geöffnet.

- 6. Geben Sie im Feld **Release** die Release-Version ein.
- 7. Wählen Sie unter **Beziehung** die Option aus, die die Beziehung des Release zur offenen Anforderung beschreibt.
- 8. Klicken Sie auf **Hinzufügen**.

Im Feld **Referenzen, die beim Speichern hinzugefügt werden** der Anforderungsdetailseite werden der Releasename und seine Beziehung zur Anforderung angezeigt.

9. Klicken Sie auf **Speichern**.

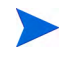

Damit das Release als Referenz hinzugefügt wird, müssen Sie die Anforderung speichern.

#### Hinzufügen vorhandener Anforderungen als Referenzen

Sie können vorhandene Anforderungen als Referenzen zu Anforderungen hinzufügen.

So referenzieren Sie eine vorhandene Anforderung:

- 1. Melden Sie sich bei PPM Center an.
- 2. Öffnen oder erstellen Sie eine Anforderung.
- 3. Führen Sie einen Bildlauf zum Bereich **Referenzen** durch und erweitern Sie den Bereich.
- 4. Wählen Sie in der Liste **Neue Referenz** den Eintrag **Anforderung (vorhanden)** aus.
- 5. Klicken Sie auf **Hinzufügen**.

Das Fenster **Referenz hinzufügen: Anforderung** wird geöffnet.

6. Geben Sie die Suchkriterien für die Anforderung ein und klicken Sie auf **Suchen**.

Im Fenster **Referenz hinzufügen: Anforderung** werden die möglichen Beziehungstypen aufgelistet. Im Bereich **Anforderungssuchergebnisse** werden die Anforderungen aufgelistet, die Ihren Suchkriterien entsprechen.

- 7. Wählen Sie unter **Wählen Sie die Beziehung zwischen den ausgewählten Anforderungen und der Anforderungsnr.<Anforderungsnummer> aus** die Option aus, die die Beziehung zwischen der ausgewählten und der offenen Anforderung zutreffend beschreibt.
- 8. Aktivieren Sie im Bereich **Anforderungssuchergebnisse** das oder die Kontrollkästchen der Anforderung(en), die Sie hinzufügen möchten.
- 9. Klicken Sie auf **Hinzufügen**.

Im Feld **Referenzen, die beim Speichern hinzugefügt werden** der Anforderungsdetailseite werden die ausgewählten Anforderungen angezeigt.

10. Klicken Sie auf **Speichern**.

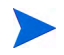

Damit die Referenz hinzugefügt wird, müssen Sie die offene Anforderung speichern.

Im Unterbereich **Anforderungen** zum Bereich **Referenzen** der Anforderungsdetailseite werden die referenzierten Anforderungen aufgelistet.

#### Hinzfügen neuer Anforderungen als Referenzen

Sie können neue Anforderungen als Referenzen zu einer vorhandenen Anforderung hinzufügen.

So referenzieren Sie eine neue Anforderung:

- 1. Melden Sie sich bei PPM Center an.
- 2. Öffnen oder erstellen Sie eine Anforderung.
- 3. Führen Sie einen Bildlauf zum Bereich **Referenzen** durch und erweitern Sie den Bereich.
- 4. Wählen Sie in der Liste **Neue Referenz** den Eintrag **Anforderung (neu)** aus.
- 5. Klicken Sie auf **Hinzufügen**.

Das Fenster **Neue Anforderung erstellen** wird geöffnet.

- 6. Wählen Sie in der Liste **Anforderungstyp** den Typ der zu erstellenden Anforderung aus.
- 7. Wählen Sie unter **Beziehung** die Beziehungsoption aus, die angibt, wie die neue Anforderung mit der geöffneten Anforderung verbunden ist.
- 8. Klicken Sie auf **Erstellen**.

Im Fenster **<**Anforderungstyp**> neu erstellen** werden die für den ausgewählten Anforderungstyp verfügbaren Felder angezeigt.

- 9. Füllen Sie die erforderlichen Felder aus und geben Sie die zusätzlichen Informationen ein, die Sie speichern möchten.
- 10. Klicken Sie auf **Senden**.

Im Feld **Referenzen, die beim Speichern hinzugefügt werden** der Detailseite der ursprünglichen (geöffneten) Anforderung wird die ausgewählte Anforderung angezeigt.

11. Klicken Sie auf **Speichern**.

Im Unterbereich **Anforderungen** zum Bereich **Referenzen** der Anforderungsdetailseite wird die hinzugefügte Anforderung aufgelistet.

#### Hinzufügen von Tasks als Referenzen

Sie können Tasks als Referenzen zu Anforderungen hinzufügen.

So referenzieren Sie eine vorhandene Task:

- 1. Melden Sie sich bei PPM Center an.
- 2. Öffnen oder erstellen Sie eine Anforderung.
- 3. Führen Sie einen Bildlauf zum Bereich **Referenzen** durch und erweitern Sie den Bereich.
- 4. Wählen Sie in der Liste **Neue Referenz** den Eintrag **Task** aus.
- 5. Klicken Sie auf **Hinzufügen**.

Das Fenster **Referenz hinzufügen: Task** wird geöffnet.

- 6. Geben Sie die Suchkriterien in die verfügbaren Felder ein.
- 7. Klicken Sie auf **Suchen**.

Im Fenster **Referenz hinzufügen: Task** werden die Tasks aufgelistet, die Ihren Suchkriterien entsprechen.

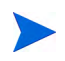

**Mit dieser Task verbunden** ist die einzige Beziehung, die zwischen Anforderungen und Tasks möglich ist.

8. Aktivieren Sie im Bereich **Task auswählen** die Kontrollkästchen der Tasks, die Sie als Referenzen zu der geöffneten Anforderung hinzufügen möchten.

9. Klicken Sie auf **Hinzufügen**.

Im Feld **Referenzen, die beim Speichern hinzugefügt werden** der Anforderungsdetailseite werden die ausgewählten Tasks angezeigt.

10. Klicken Sie auf **Speichern**.

Im Unterbereich **Tasks** zum Bereich **Referenzen** der Anforderungsdetailseite wird die hinzugefügte Task (die Tasks) aufgelistet.

#### Hinzufügen von URLs als Referenzen

Sie können einen vorhandenen URL zu einer Anforderung hinzufügen.

So referenzieren Sie einen vorhandenen URL:

- 1. Melden Sie sich bei PPM Center an.
- 2. Öffnen oder erstellen Sie eine Anforderung.
- 3. Führen Sie einen Bildlauf zum Bereich **Referenzen** durch und erweitern Sie den Bereich.
- 4. Wählen Sie in der Liste **Neue Referenz** den Eintrag **URL** aus.
- 5. Klicken Sie auf **Hinzufügen**.

Das Fenster **Referenz-URL** wird geöffnet.

- 6. Geben Sie im Feld **URL** die URL-Adresse ein.
- 7. Klicken Sie auf **URL anzeigen**, um die Adresse zu testen.
- 8. Geben Sie im Feld **Beschreibung** eine kurze Beschreibung des URLs ein.
- 9. Klicken Sie auf **OK**.

Im Feld **Referenzen, die beim Speichern hinzugefügt werden** der Anforderungsdetailseite wird der angegebene URL angezeigt.

10. Klicken Sie auf **Speichern**.

Im Unterbereich **URLs** zum Bereich **Referenzen** der Anforderungsdetailseite wird der hinzugefügte URL aufgelistet.

# Angeben eines Service für eine Anforderung

Wenn Ihr Administrator das Service-Feld auf der Anforderungserstellungsseite aktiviert und den erforderlichen Anforderungstyp für den Service erstellt hat, können Sie beim Erstellen und Senden Ihre Anforderungen mit einem einzelnen Service verbinden.

So geben Sie einen Service für eine Anforderung an:

1. Wählen Sie in der Anforderungstypliste auf der Seite **Neue Anforderung erstellen** von PPM Center den neuen Anforderungstyp aus, den Sie soeben erstellt haben, zum Beispiel **E-Mail-Konto**.

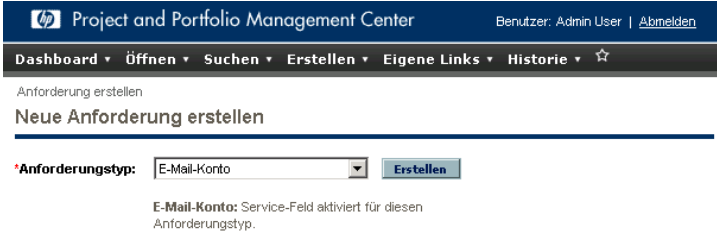

2. Klicken Sie auf **Erstellen**.

Die Seite **<Anforderungstyp> neu erstellen** wird geöffnet. Beachten Sie, dass das Feld **Service** verfügbar ist.

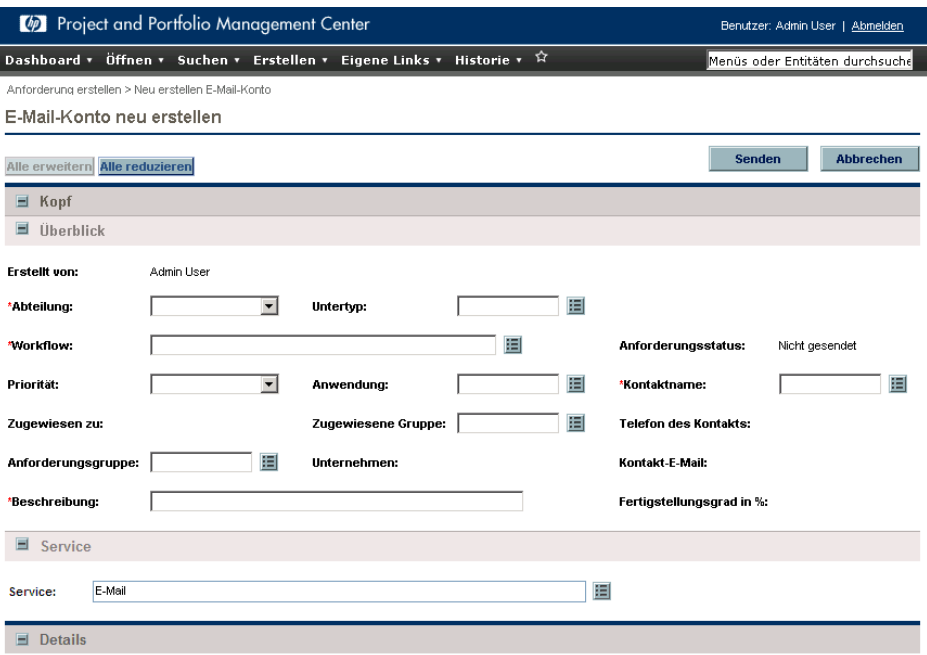

3. Klicken Sie im Bereich **Service** auf das Auswahlsymbol für das Feld **Service**.

Im Popup-Fenster werden alle verfügbaren Services aufgelistet.

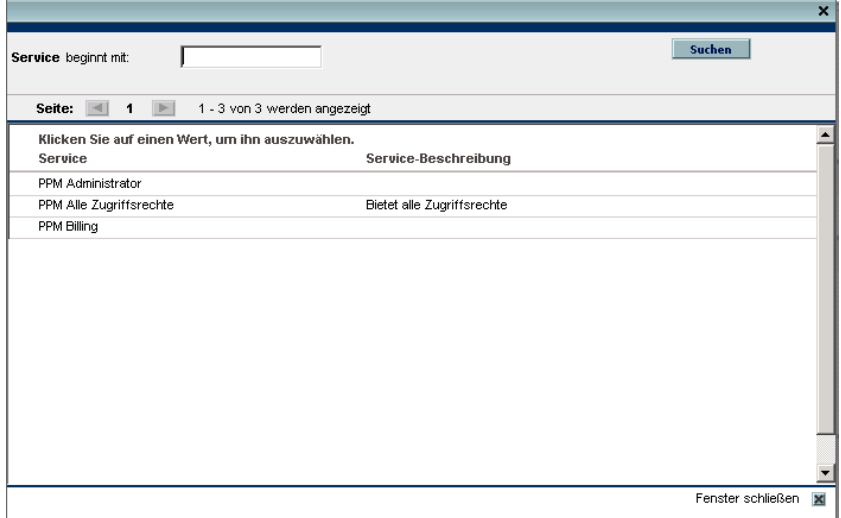

- 4. Wählen Sie den Service in der Liste aus, den Sie mit der neuen Anforderung verbinden möchten.
- 5. Füllen Sie, soweit erforderlich, die anderen Felder auf der Seite aus.

Informationen über das Erstellen einer Anforderung in HP Demand Management finden Sie im *HP Demand Management Configuration Guide.*

6. Klicken Sie auf **Senden**.

# 3 Anzeigen von Anforderungen

# Überblick über HP Demand Management-Anforderungen

Ein HP Demand Management-System zur Lösung von Anforderungen muss Anforderungen von der Erstellung bis zur Lösung überwachen. HP Demand Management-Anforderungen sind in hohem Maß konfigurierbar. Bereiche und Felder der verschiedenen Anforderungstypen können variieren. Jeder Anforderungstyp ist in der Regel mit einem eindeutigen Workflow verbunden.

Zum Bearbeiten einer Anforderung verwenden Sie die zugehörige Detailseite. Die Detailseite enthält alle Informationen zur Anforderung. Hier werden auch die Anforderung betreffende Entscheidungen und Aktionen ausgeführt.

Ihr PPM Center-Administrator kann in HP Demand Management Hilfetexte zu den Feldern erstellen, die bei den verschiedenen Anforderungstypen auf der Detailseite angezeigt werden. Wenn der Administrator einen Hilfetext für ein Feld hinzugefügt hat, wird rechts neben dem Feld das Hilfe-Symbol ? angezeigt (*[Abbildung 3-1](#page-48-0)*). Klicken Sie auf dieses Symbol, um zusätzliche Erläuterungen zu diesem Feld anzuzeigen.

<span id="page-48-0"></span>Abbildung 3-1. Symbol "Hilfe zur Anforderung"

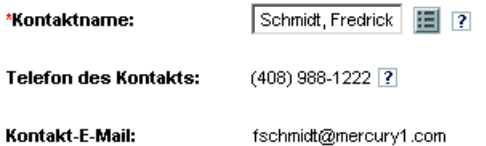

*[Abbildung 3-2](#page-50-0)* zeigt die Detailseite einer vorhandenen Anforderung des Typs DEM - Anwendungserweiterung mit einigen minimierten Bereichen. Die Anforderungsdetailseite weist die folgenden Hauptbereiche auf:

- Oben auf der Detailseite einer Anforderung werden der Anforderungstyp, die Anforderungsnummer und der Bereich **Verfügbare Aktionen** angezeigt. Im (erweiterten) Bereich **Verfügbare Aktionen** sind die Aktionen aufgeführt, die Sie für die Anforderung im aktuellen Workflow-Schritt ausführen können. Die im oberen Bereich der Detailseite angezeigten Informationen sind verfügbar, nachdem die Anforderung erstellt und gesendet wurde.
- **Kopf.** Der Bereich **Kopf** enthält die folgenden Unterbereiche:
	- o **Überblick.** In diesem Unterbereich können Sie den Ersteller der Anforderung, das Erstelldatum und den Anforderungstyp ablesen.
	- o **Arbeitselementfelder.**

Beim Erstellen einer Anforderung müssen Sie in der Regel einige der Felder im Bereich **Kopf** ausfüllen. Nachdem Sie die Anforderung gesendet haben, können Sie die Daten in aktiven Feldern aktualisieren. Der Bereich **Kopf** ist nach der Erstellung der Anforderung verfügbar.

- **Details.** Der Bereich **Details** enthält Informationen, die sich speziell auf diese Anforderung beziehen, zum Beispiel die Problembeschreibung, den betroffenen Geschäftsbereich und die zur Lösung erforderlichen Maßnahmen. Beim Erstellen einer Anforderung müssen Sie in der Regel einige der Felder im Bereich **Details** ausfüllen. Nachdem Sie die Anforderung gesendet haben, können Sie die Daten in aktiven Feldern aktualisieren. Der Bereich **Details** ist sofort nach der Erstellung der Anforderung verfügbar.
- **Notizen.** Im Bereich **Notizen** können Sie Notizen hinzufügen und vorhandene Notizen einer Anforderung, die bereits gesendet wurde, einsehen. Sie können Notizen gleich beim Erstellen der Anforderung oder erst nach dem Senden hinzufügen. Der Bereich **Notizen** ist sofort nach der Erstellung der Anforderung verfügbar.
- **Status.** Der Bereich **Status** enthält den Anforderungsstatus; er ist nach dem Erstellen und Senden einer Anforderung verfügbar.

 **Referenzen.** Im Bereich **Referenzen** können Sie weitere Informationen zur Anforderung anzeigen oder hinzufügen. Sie können zum Beispiel ein Dokument oder einen URL als Referenz zu einer Anforderung hinzufügen. Der Bereich **Referenzen** ist sofort nach der Erstellung der Anforderung verfügbar.

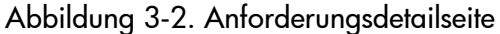

<span id="page-50-0"></span>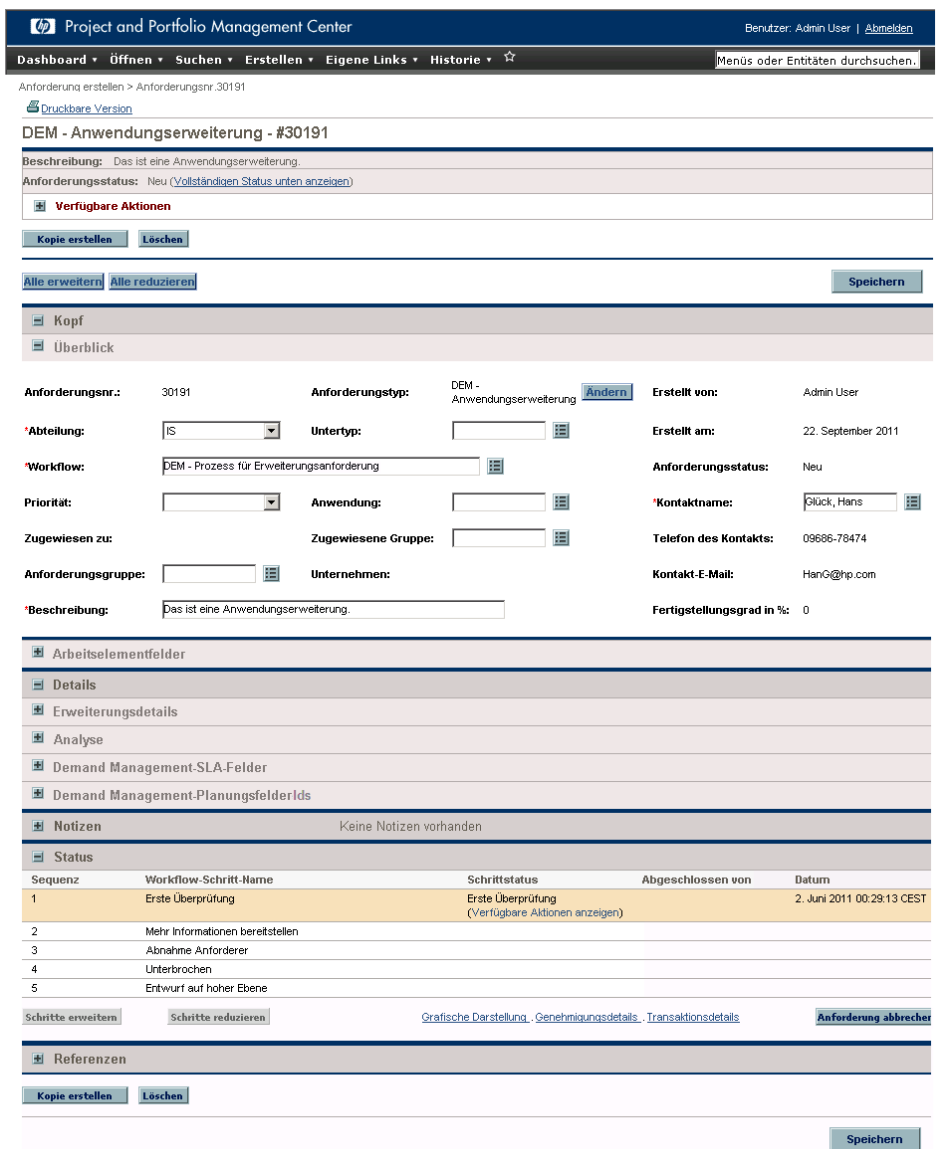

# <span id="page-51-0"></span>Öffnen einer Anforderung

Es gibt verschiedene Methoden, um Anforderungen in PPM Center zu öffnen. Die folgende Beschreibung listet die Schritte auf, die Sie zum Öffnen einer Anforderung auf der Seite **Anforderungen suchen** in der Standardschnittstelle ausführen.

So öffnen Sie eine Anforderung:

- 1. Melden Sie sich bei PPM Center an.
- 2. Klicken Sie im Menü **Suchen** auf **Anforderungen**.

Die Seite **Anforderungen suchen** wird geöffnet.

3. Geben Sie Ihre Suchkriterien in den entsprechenden Feldern ein und klicken Sie dann auf **Suchen**.

In der Tabelle **Anforderungssuchergebnisse** werden die Anforderungen aufgelistet, die Ihren Suchkriterien entsprechen.

- 4. Um die aufgelisteten Anforderungen nach Anforderungsnummer zu sortieren, klicken Sie auf die Spaltenüberschrift **Anforderungsnr.**
- 5. Klicken Sie in der Spalte **Anforderungsnr.** auf die Nummer der Anforderung, die Sie öffnen möchten.
- 6. Um sich die nächste Anforderung im Suchergebnis anzusehen, klicken Sie auf den nach rechts zeigenden Pfeil in der oberen rechten Ecke der Seite  $(|-|$  Ergebnis 2 von  $(0, 0)$ .
- 7. Um sich die vorherige Anforderung im Suchergebnis anzusehen, klicken Sie auf den nach links zeigenden Pfeil in der oberen rechten Ecke der Seite  $($  4 Ergebnis $(2)$ von 10  $\blacktriangleright$  ).

### <span id="page-52-0"></span>Anforderungsdetailseite, oberer Bereich

Oben auf der Detailseite einer Anforderung werden der Anforderungstyp, die Anforderungsnummer und der Bereich **Verfügbare Aktionen** angezeigt. Dieser Bereich wird sichtbar, nachdem Sie eine Anforderung erstellt und gesendet haben. Der Titel der Anforderungsdetailseite lautet **<**Anforderungstyp> - **<**Anforderungsnummer> (z. B. DEM - Anwendungsfehler - 30182).

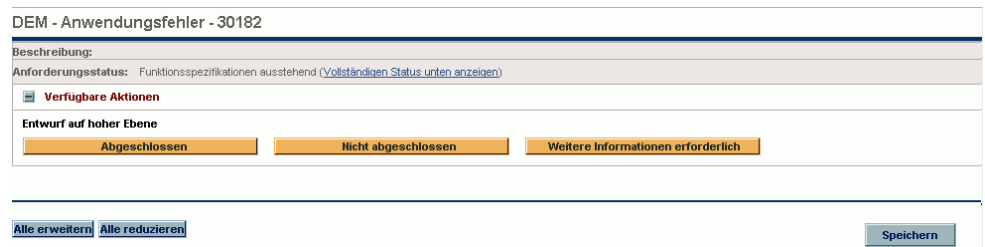

Im oberen Bereich der Detailseite können Sie:

- eine verfügbare Aktion ausführen
- die Anforderungsdetails drucken
- die Anforderung speichern
- die Anforderung kopieren
- die Anforderung löschen
- alle Bereiche der Seite erweitern oder reduzieren
- zu den Bereichen **Status** und **Notizen** wechseln

Wenn Sie die erforderlichen Berechtigungen zum Bearbeiten einer Anforderung im aktuellen Workflow-Schritt haben, werden im Bereich **Verfügbare Aktionen** die Aktionen aufgelistet, die Sie durchführen können. Einige Aktionen wie **Annehmen** und **Ablehnen** leiten die Anforderung an den nächsten Schritt im Workflow weiter. Wenn Sie eine Aktion wie **Ressource zuweisen** oder **Entscheidung delegieren** auswählen, wird eine Workflow-Aktions-Seite mit weiteren Optionen geöffnet. Einige Aktionen verwandeln optionale Felder in erforderliche Felder.

Wenn eine Aktion für eine Anforderung mehr Informationen erfordert, wird eine Art Vorschauseite geöffnet. Füllen Sie die erforderlichen Felder auf dieser Seite aus, die mit einem roten Sternchen gekennzeichnet sind. (Wenn Sie nicht alle Informationen sofort parat haben, klicken Sie auf der Vorschauseite auf **Speichern**, um die bisher eingegebenen Informationen zu speichern.)

Mit Referenzbeziehungen können Sie eine Anforderung in Warteposition versetzen, bis eine andere Anforderung abgeschlossen ist. In diesen Referenzbeziehungen enthält der Bereich **Verfügbare Aktionen** zusätzlich die Schaltfläche **Überschreiben**. Klicken Sie auf **Überschreiben**, um die Weiterverarbeitung der Anforderung im Workflow zuzulassen. Wenn eine Beziehung überschrieben wird, wird die Änderung im Bereich **Referenzen** sichtbar.

# Anforderungsdetailseite, Kopfbereich

Der Bereich **Kopf** einer Anforderungsdetailseite enthält allgemeine Informationen wie Ersteller der Anforderung, Erstelldatum und -uhrzeit und Anforderungstyp. Der Bereich **Kopf** ist in den Anforderungserstellprozess einbezogen und bleibt bis zu ihrer Lösung mit der Anforderung verbunden. *[Abbildung 3-3](#page-54-0)* zeigt einen typischen Kopfbereich.

Beim Erstellen einer Anforderung müssen Sie in der Regel einige der Felder im Bereich **Kopf** ausfüllen. Anforderungen sind allerdings in hohem Maß konfigurierbar. Die im Kopfbereich angezeigten Felder variieren von Anforderungstyp zu Anforderungstyp.

<span id="page-54-0"></span>Abbildung 3-3. Anforderungsdetailseite, Kopfbereich, Unterbereich "Überblick"

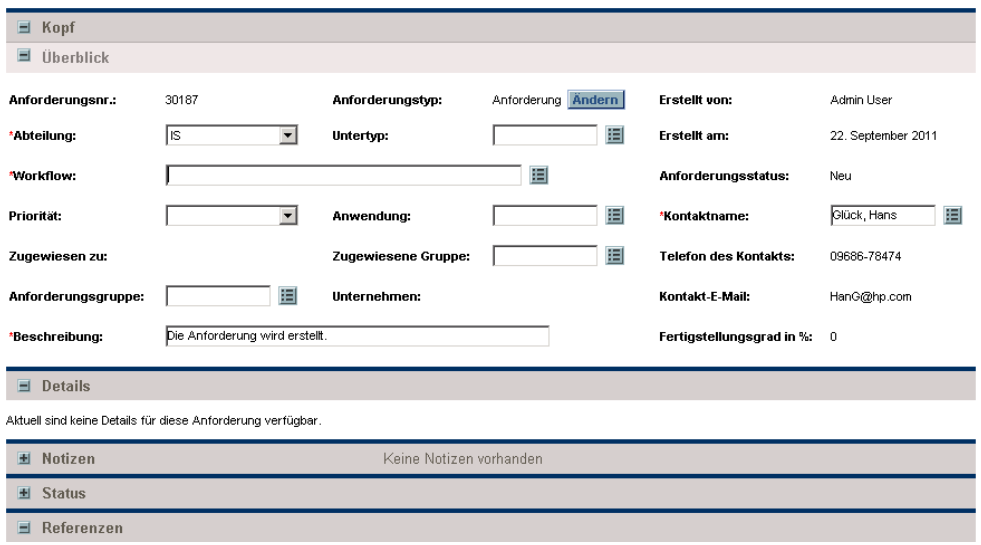

# Anforderungsdetailseite, Kopfbereich

Der Bereich **Details** einer Anforderungsdetailseite enthält (siehe *[Abbildung 3-4](#page-55-0)*) Informationen, die sich speziell auf diese Anforderung beziehen, zum Beispiel die Problembeschreibung, den betroffenen Geschäftsbereich und die angestrebte Lösung. Der Bereich **Details** ist in die Anforderungserstellung einbezogen und bleibt bis zu ihrer Lösung mit der Anforderung verbunden. Beim Erstellen einer Anforderung müssen Sie in der Regel einige der Felder im Bereich **Details** ausfüllen. Nachdem eine neue Anforderung gesendet wurde, müssen verschiedene Felder im Lauf des Lösungsprozesses aktualisiert werden.

Der Bereich **Details** ist in verschiedene Unterbereiche wie **Problem/Lösung** und **Analyse** unterteilt. Da Anforderungen weitgehend konfigurierbar sind, können sich die angezeigten Bereiche und Steuerelemente bei verschiedenen Anforderungstypen unterscheiden.

<span id="page-55-0"></span>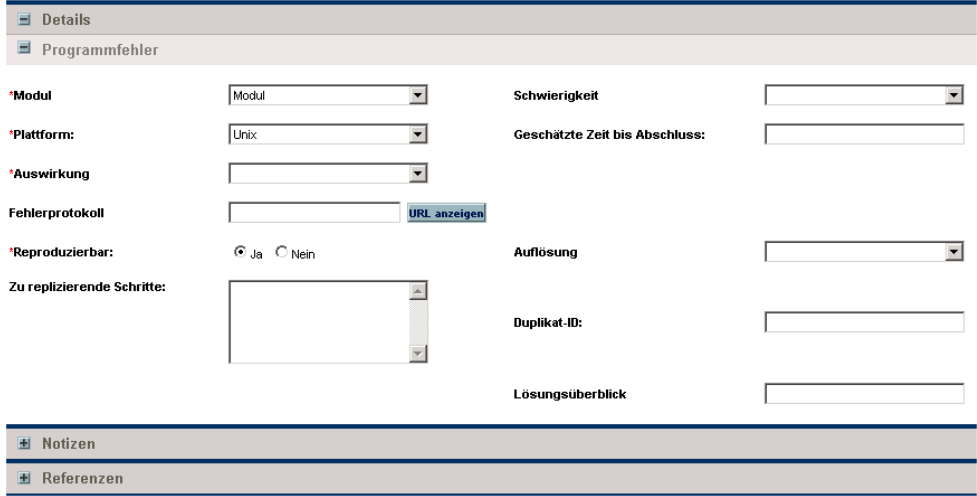

Abbildung 3-4. Anforderungsdetailseite, Detailbereich

# Anforderungsdetailseite, Notizbereich

Der Bereich **Notizen** einer Detailseite enthält Felder, in denen Sie die Anforderung betreffende Informationen eingeben und speichern können. Der Bereich **Notizen** ist in die Anforderungserstellung einbezogen und bleibt bis zu ihrer Lösung mit der Anforderung verbunden.

*[Abbildung 3-5](#page-56-0)* zeigt einen typischen Notizbereich. Alle Notizbereiche weisen den Unterbereich **Notizen hinzufügen** auf. Der Bereich **Vorhandene Notizen** wird erstellt, nachdem die erste Notiz für die Anforderung hinzugefügt und die Anforderung gespeichert wurde.

Abbildung 3-5. Anforderungsdetailseite, Notizbereich

<span id="page-56-0"></span>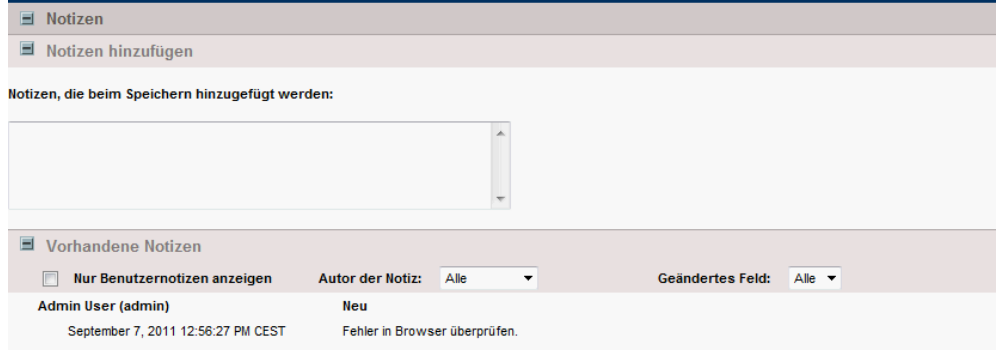

### Anforderungsdetailseite, Ressourcenbereich

Wenn Ihr PPM Center-Administrator die Ressourcenüberwachung für den Anforderungstyp aktiviert hat, wird auf der Anforderungsdetailseite unter dem Bereich **Details** der Bereich **Ressourcen** angezeigt. Die Spalte **Ressource** in diesem Bereich enthält die Ressourcen, die bis dato der Anforderung zugewiesen wurden. Zudem können die Spalten **Geplanter Aufwand**, **Tatsächlicher Aufwand** und **Tatsächlicher Anfang und tatsächliches Ende** enthalten sein (siehe *[Abbildung 3-6](#page-57-0)*).

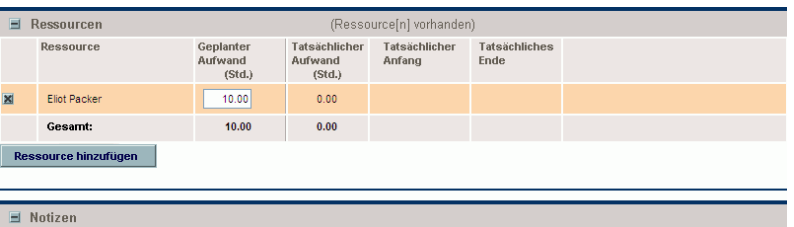

<span id="page-57-0"></span>Abbildung 3-6. Anforderungsdetailseite, Ressourcenbereich

Im Bereich **Ressourcen** sehen Sie, wer der Anforderung zugewiesen ist oder war, welchen Beitrag sie geleistet haben und wann sie ihren Beitrag geleistet haben. Immer wenn das Feld **Zugewiesen zu** geändert wird (wenn der Anforderung eine andere Ressource zugewiesen wird), wird diese Ressource automatisch zum Bereich **Ressourcen** und damit zur Anforderung hinzugefügt.

Im Bereich **Ressourcen** können Sie Ihre Ist-Zahlen aktualisieren und, wenn Sie die erforderlichen Berechtigungen besitzen, im Feld **Geplanter Aufwand (Std.)** die Aufwandszuteilung der aufgelisteten Ressourcen ändern. Die geplanten Aufwände der einer Anforderung zugewiesenen Ressourcen werden normalerweise von einem Manager vorgenommen und geändert. Andere Ressourcen, die die Anforderung bearbeiten, sind in der Regel nicht autorisiert, Planungsänderungen durchzuführen und können das Feld **Geplanter Aufwand (Std.)** somit nicht ändern.

Wenn Ihr Administrator für den Anforderungstyp die Verwendung von HP Time Management vorgesehen hat, müssen Ressourcen Arbeitszeitnachweise senden und die für diese Anforderung aufgewendete Zeit protokollieren. In diesem Fall wird der Wert im Feld **Geplanter Aufwand** einer Ressource im Feld **Erwartete Anzahl Stunden** der Arbeitszeitnachweise dieser Ressourcen angezeigt.

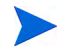

Nachdem eine Ressource einen Arbeitszeitnachweis gesendet hat, können die Felder **Tatsächlicher Aufwand**, **Tatsächlicher Anfang** und **Tatsächliches Ende** nicht mehr direkt in der Anforderung bearbeitet werden. Diese Werte sind jetzt schreibgeschützt und werden von den gesendeten Arbeitszeitnachweisen der Ressourcen übernommen.

Wenn Sie von Ihrem Administrator autorisiert wurden, den Bereich **Ressourcen** zu verwalten, können Sie mit der Schaltfläche **Ressource hinzufügen** Benutzer auswählen und dieser Liste hinzufügen. Die hier angezeigten Informationen können aus Änderungen herrühren, die in diesem Bereich vorgenommen wurden, von Arbeitszeitnachweisen in HP Time Management oder von einer erweiterten UI-Regel stammen, die von einem Administrator für automatische Änderungen an Ressourcen konfiguriert wurde.

Wenn die Anforderung neben der aktivierten Ressourcenüberwachung auch noch den Bereich **Arbeitselementfelder** enthält, werden einige dieser Arbeitselementfelder zu Rollups der einer Ressource zugeordneten Informationen. So ist beispielsweise der Wert in der Spalte **Geplanter Aufwand** im Bereich **Arbeitselementfelder** die Summe der geplanten Aufwände der einzelnen Ressourcen dieser Anforderung. Auch die Felder **Tatsächlicher Aufwand**, **Tatsächliches Anfangsdatum** und **Tatsächliches Enddatum** werden zu Rollups.

# Anforderungsdetailseite, Statusbereich

Im Bereich **Status** einer Anforderungsdetailseite werden die mit einer Anforderung verbundenen Workflow-Schritte angezeigt. Wenn ein Workflow-Schritt verarbeitet wurde, sind darüber hinaus der Status des Workflow-Schritts und der Benutzer, der den Schritt abgeschlossen hat, angegeben. Workflow-Schritte können mit der Adresse einer Webseite (URL) verknüpft werden, auf der eine Beschreibung des Workflow-Schritts oder andere Erläuterungen zu finden sind. Der aktive Workflow-Schritt wird hervorgehoben.

Wenn Sie die erforderlichen Berechtigungen zur Verarbeitung des aktiven Workflow-Schritts besitzen, wird der Link **Verfügbare Aktionen anzeigen** in der Spalte **Schrittstatus** angezeigt (*[Abbildung 3-7](#page-60-0)*). Klicken Sie auf den Link, um auf die verfügbaren Aktionen des Workflow-Schritts zuzugreifen. Die verfügbaren Aktionen werden auch im Bereich **Verfügbare Aktionen** des Titelbereichs angezeigt (siehe *[Anforderungsdetailseite, oberer Bereich](#page-52-0)* [auf Seite 53\)](#page-52-0).

Einige Workflows enthalten Unterworkflows. Unterworkflow-Schritte werden in die Reihenfolge der anderen Workflow-Schritte eingegliedert. Sie werden mit einer zusätzlichen Ziffer für die Workflow-Ebene ergänzt (z. B. 3.1, 3.2, and 3.3).

Neben der Liste der Workflow-Schritte finden Sie im Bereich **Status** die folgenden Links:

- **Grafische Darstellung** zeigt den der Anforderung zugeordneten Workflow.
- **Genehmigungsdetails** enthält eine detaillierte Ansicht der genehmigten und abgeschlossenen Workflow-Schritte.
- **Transaktionsdetails** enthält detaillierte Informationen über jede abgeschlossene Workflow-Schritt-Transaktion.

#### Abbildung 3-7. Anforderungsdetailseite, Statusbereich

<span id="page-60-0"></span>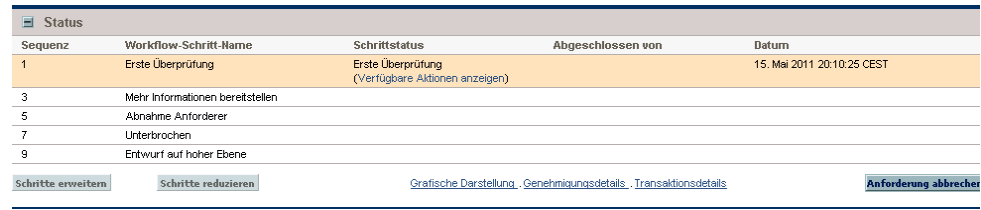

### Anforderungsdetailseite, Grafische Darstellung

Der Link **Grafische Darstellung** auf einer Anforderungsdetailseite öffnet ein Fenster mit der grafischen Darstellung des mit der Anforderung verbundenen Workflows. Der grafische Workflow zeigt, welche Workflow-Schritte besucht wurden und welcher der aktuelle Workflow-Schritt ist.

So zeigen Sie den grafischen Workflow einer Anforderung an:

1. Öffnen Sie in der Standardschnittstelle eine Anforderung.

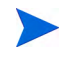

Weitere Informationen über das Öffnen von Anforderungen finden Sie unter [Öffnen einer Anforderung](#page-51-0) auf Seite 52.

2. Führen Sie auf der Anforderungsdetailseite einen Bildlauf zum Bereich **Status** durch und erweitern Sie den Bereich.

3. Klicken Sie unten im Bereich **Status** auf den Link **Grafische Darstellung**.

Das Fenster **Grafischer Workflow** wird geöffnet.

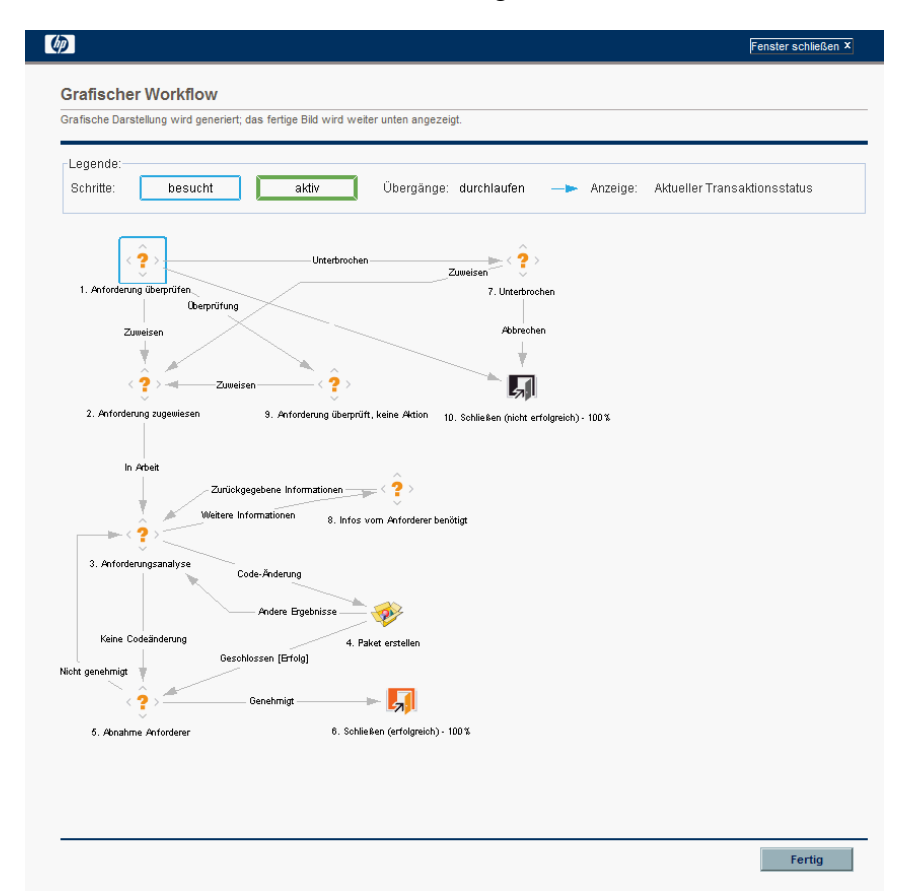

Im Bereich **Legende** werden die zur Illustration der Workflow-Schritte und Übergänge verwendeten Farben und Symbole erklärt. Positionieren Sie den Cursor auf einem Schritt, um die QuickInfo mit einer Kurzbeschreibung des Workflow-Schritts einzublenden.

Ihr Administrator kann einzelnen Workflow-Schritten den Wert **Aktueller Fertigstellungsgrad in %** zuweisen. Während die Anforderung den Workflow durchläuft, wird der Prozentsatz mit dem für jeden Schritt konfigurierten Wert laufend aktualisiert.

### Anforderungsdetailseite, Genehmigungsdetails

Im Fenster **Genehmigungsdetails** einer Anforderung werden die genehmigten aktiven und abgeschlossenen Workflow-Schritte im Detail angezeigt.

So zeigen Sie die Genehmigungsdetails einer Anforderung an:

1. Öffnen Sie in der Standardschnittstelle eine Anforderung.

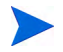

Weitere Informationen über das Öffnen von Anforderungen finden Sie unter [Öffnen einer Anforderung](#page-51-0) auf Seite 52.

- 2. Führen Sie auf der Anforderungsdetailseite einen Bildlauf zum Bereich **Status** durch und erweitern Sie den Bereich.
- 3. Klicken Sie unten im Bereich **Status** auf **Genehmigungsdetails**.

Das Fenster **Genehmigungsdetails** wird geöffnet.

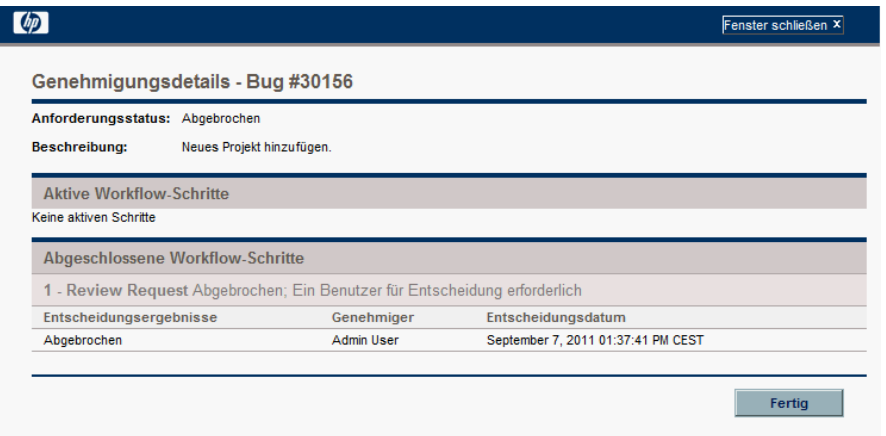

In der Spalte **Genehmiger** sind die Namen der Sicherheitsgruppen angegeben, deren Mitglieder Workflow-Schritte bearbeiten dürfen (oder, falls der Workflow abgeschlossen ist, die Sicherheitsgruppen, deren Mitglieder Aktionen durchgeführt haben). Im Fenster **Genehmigungsdetails** sind auch eventuelle Bedingungen für den Abschluss eines Workflow-Schritts angegeben (z. B. Alle Benutzer müssen entscheiden).

Es hängt von der Konfiguration des Workflow-Schritts ab, ob in der Spalte **Genehmiger** der Name der Sicherheitsgruppe oder die Namen individueller Benutzer angezeigt werden. Um die Namen der Benutzer, die zu einer aufgeführten Sicherheitsgruppe gehören, anzuzeigen, klicken Sie einfach auf den Namen der Sicherheitsgruppe.

Ein Workflow-Entscheidungsschritt kann zu ganz unterschiedlichen Ergebnissen führen. In der Spalte **Entscheidungsergebnisse** ist das tatsächliche Ergebnis des Workflow-Schritts angegeben. In der Spalte **Entscheidungsdatum** sehen Sie das Kalenderdatum, von dem das Entscheidungsergebnis stammt (nachdem alle erforderlichen Genehmiger und Entscheidungsträger ihre Eingaben gesendet haben).

### Anforderungsdetailseite, Transaktionsdetails

Im Fenster **Transaktionsdetails** werden Informationen zu jeder abgeschlossenen Transaktion eines Workflow-Schritts angezeigt.

So zeigen Sie die Transaktionsdetails einer Anforderung an:

1. Öffnen Sie in der Standardschnittstelle eine Anforderung.

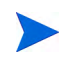

Weitere Informationen über das Öffnen von Anforderungen finden Sie unter [Öffnen einer Anforderung](#page-51-0) auf Seite 52.

2. Führen Sie auf der Anforderungsdetailseite einen Bildlauf zum Bereich **Status** durch und erweitern Sie den Bereich.

3. Klicken Sie unten im Bereich **Status** auf **Transaktionsdetails**.

Das Fenster **Transaktionsdetails** wird geöffnet.

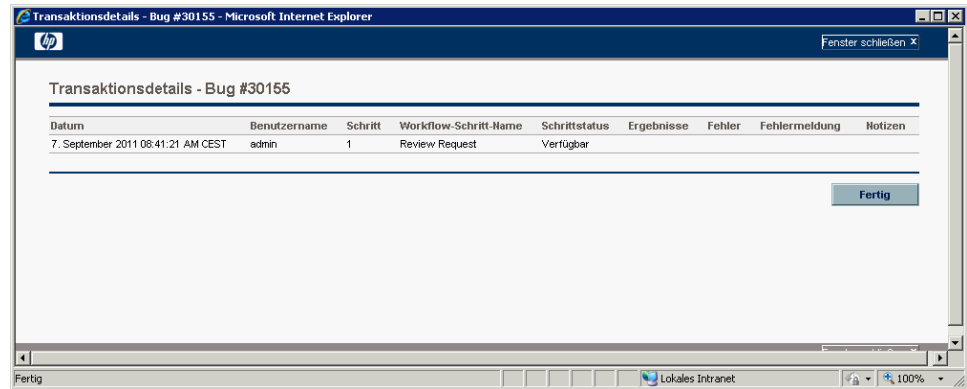

### Anforderungsdetailseite, Anforderungsausführungsprotokoll

Sie können sich die Details zur Ausführung eines Workflow-Schritts für eine Anforderung ansehen, indem Sie die Seite **Anforderungsausführungsprotokoll** öffnen.

So zeigen Sie das Anforderungsausführungsprotokoll eines Workflow-Schritts an:

1. Öffnen Sie in der Standardschnittstelle die fragliche Anforderung.

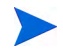

Weitere Informationen über das Öffnen von Anforderungen finden Sie unter [Öffnen einer Anforderung](#page-51-0) auf Seite 52.

- 2. Führen Sie auf der Anforderungsdetailseite einen Bildlauf zum Bereich **Status** durch und erweitern Sie den Bereich.
- 3. Klicken Sie in der Spalte **Schrittstatus** eines Ausführungsschritts auf **Protokoll**.
- 4. Die Seite **Anforderungsausführungsprotokoll** mit den Details der Anforderungsausführung wird geöffnet.

# Anforderungsdetailseite, Referenzbereich

Der Bereich **Referenzen** einer Anforderungsdetailseite enthält zusätzliche auf die Anforderung bezogene Informationen. Sie können beispielsweise einen URL zu einer Anforderung hinzufügen oder ein veraltetes Dokument aus einer Anforderung löschen. Der Bereich **Referenzen** wird in die Anforderungserstellung einbezogen und bleibt bis zu ihrer Lösung mit der Anforderung verbunden. Sie können Referenzen zu einer Anforderung hinzufügen oder vorhandene Referenzen löschen.

Fügen Sie im Unterbereich **Referenz hinzufügen** gegebenenfalls Referenzen zur Anforderung hinzu. Gespeicherte Referenzen werden nach Referenztyp geordnet. So werden zum Beispiel alle gespeicherten Paketreferenzen im Bereich **Pakete** gespeichert.

Bei einigen Referenzen können Sie eine funktionale Abhängigkeit zwischen Anforderung und referenzierter Entität erstellen. Sie können zum Beispiel angeben, dass ein Paket Vorgänger der Anforderung ist. Das heißt, die Verarbeitung der Anforderung im nächsten Workflow-Schritt kann erst fortgesetzt werden, wenn das Paket geschlossen wurde. Eine Liste der Referenztypen und ihrer möglichen Abhängigkeitsbeziehungen finden Sie in der *Tabelle 3-1* [auf Seite 67](#page-66-0).

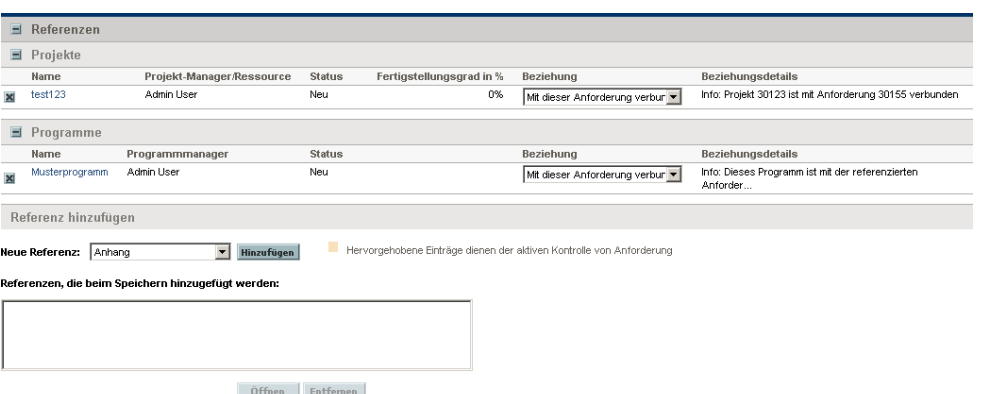

Abbildung 3-8. Bereich **Referenzen** einer Anforderungsdetailseite

<span id="page-66-0"></span>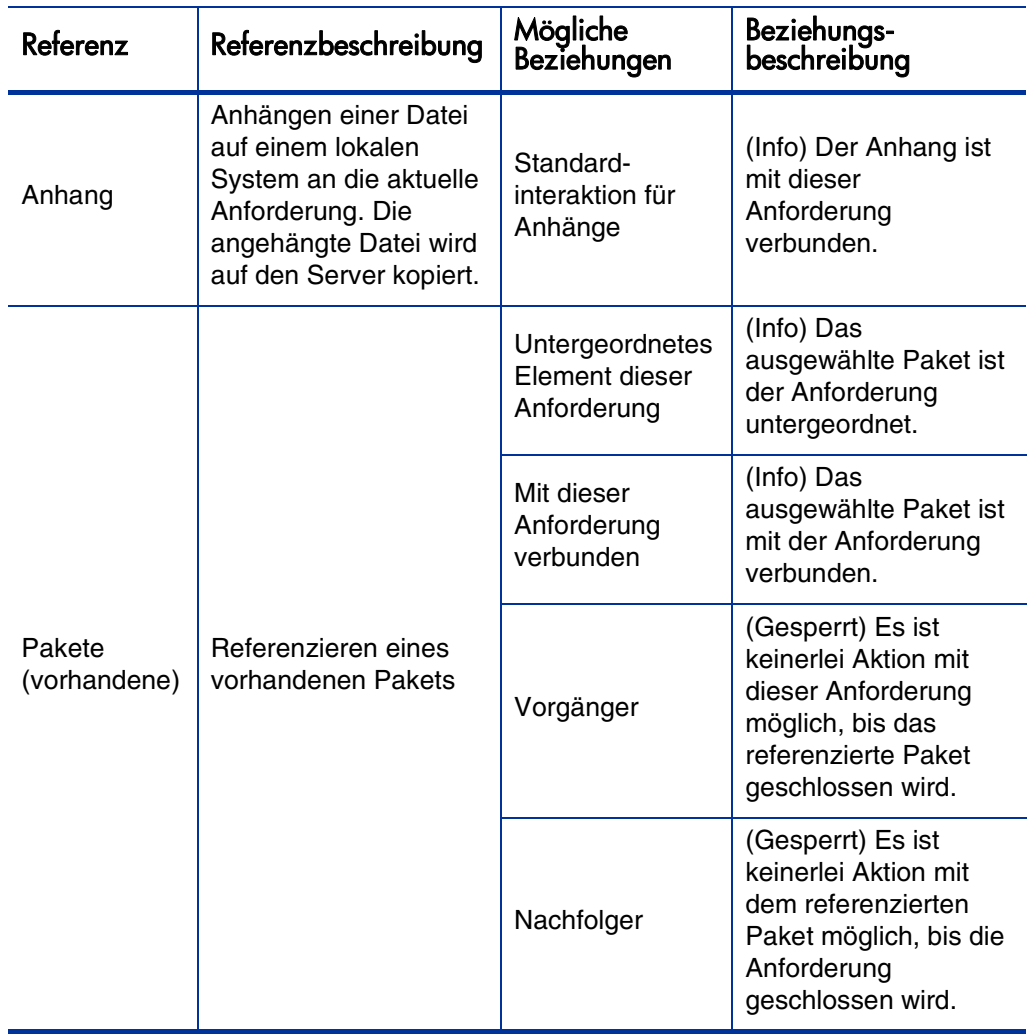

Tabelle 3-1. Referenzen und Beziehungen (Seite 1 von 5)

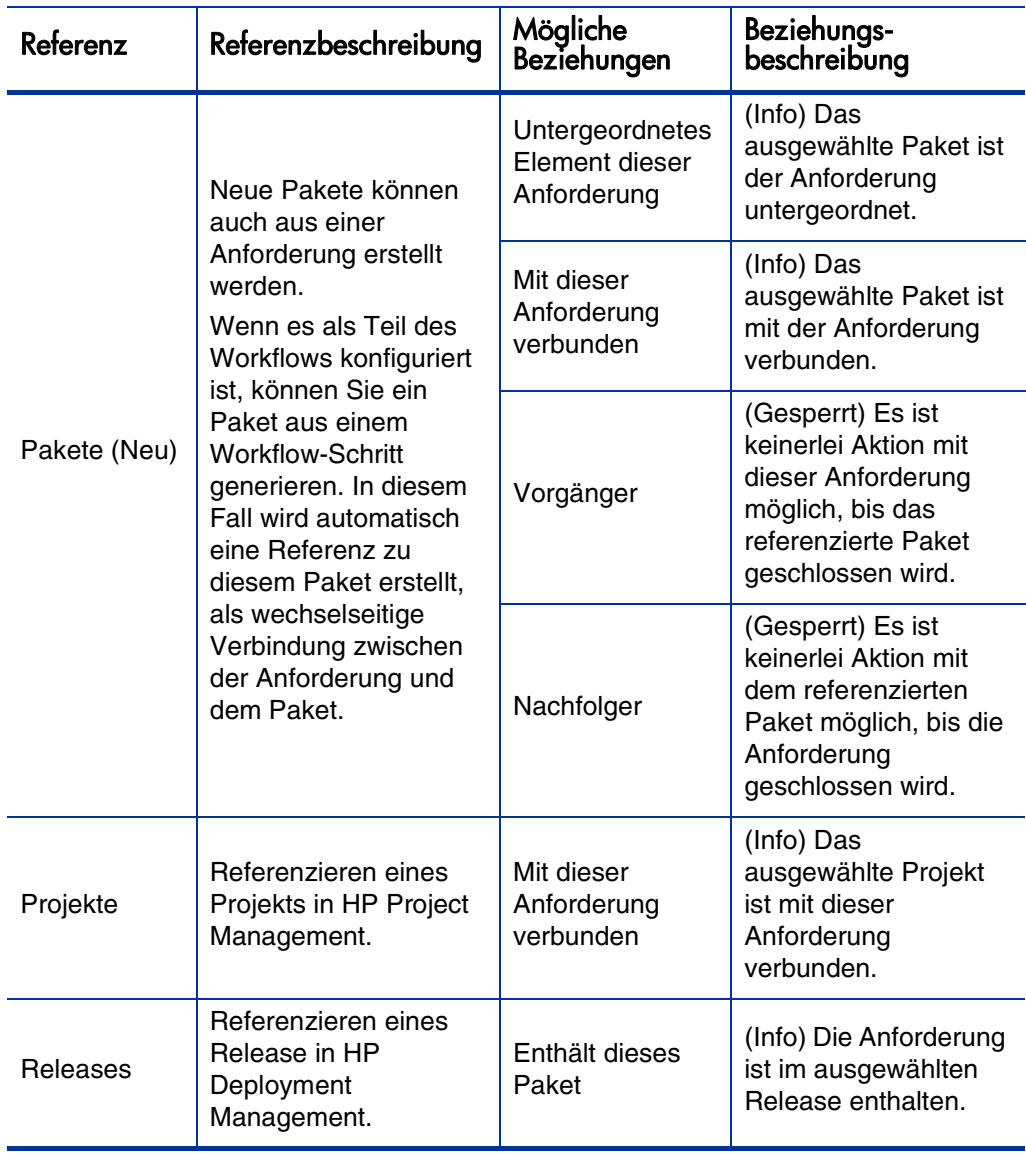

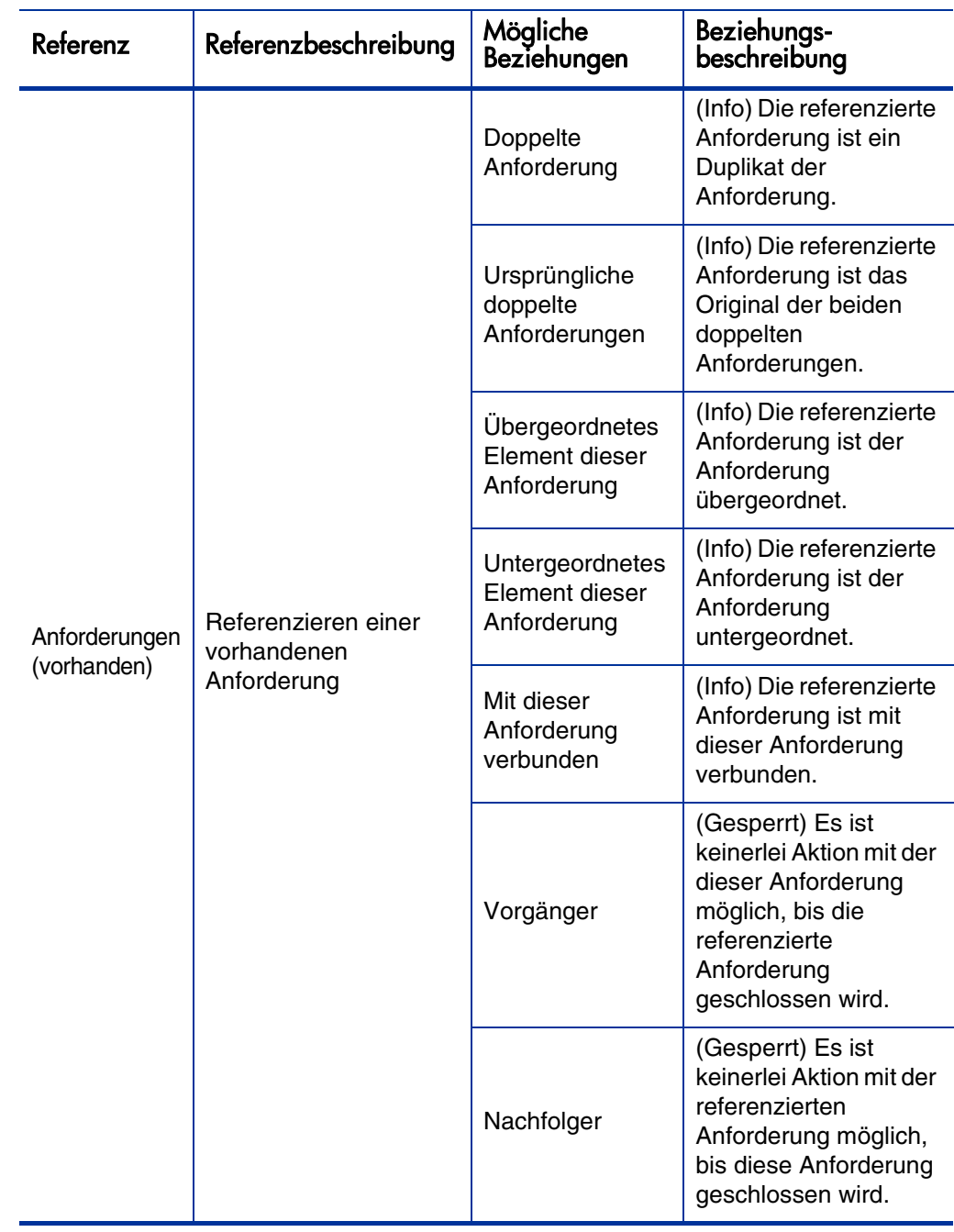

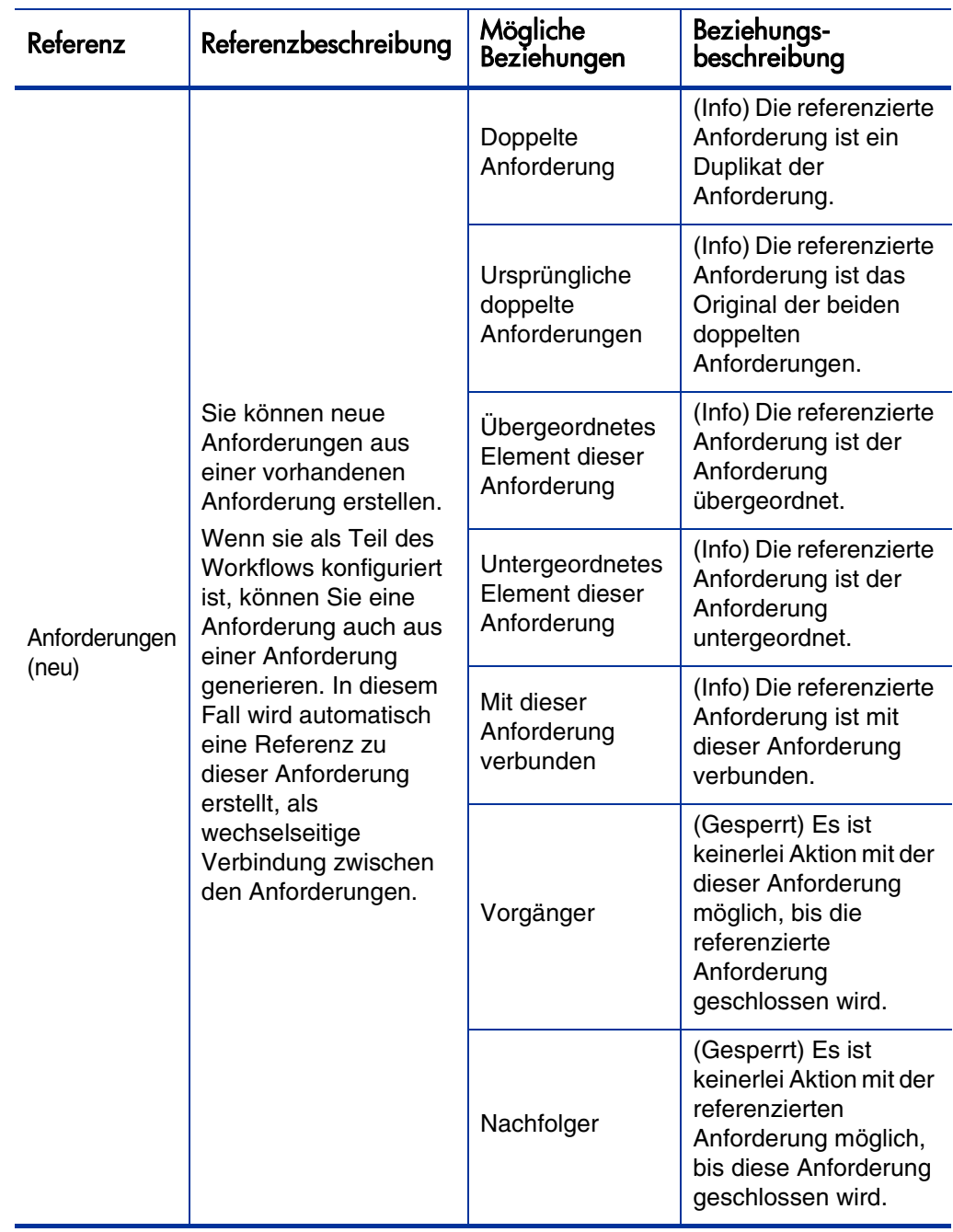

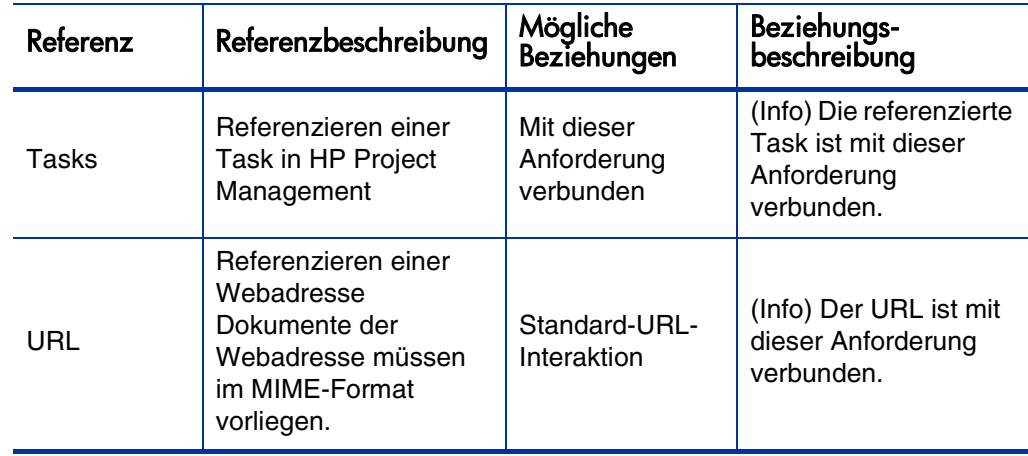

Tabelle 3-1. Referenzen und Beziehungen (Seite 5 von 5)

#### Vorgängerbeziehungen

Vorgängerbeziehungen schreiben vor, dass keinerlei Aktion mit einer Entität ausgeführt werden darf, solange die referenzierte Entität nicht geschlossen ist. Beispielsweise können Sie keinerlei Aktion für eine Anforderung ausführen, bis das referenzierte Paket geschlossen wird. Nachdem das Paket geschlossen wurde, können Benutzer erneut Aktionen für die Anforderung ausführen. (Andere Anforderungsfelder können weiterhin bearbeitet werden.)

#### Nachfolgerbeziehungen

Nachfolgerbeziehungen schreiben vor, dass keinerlei Aktion mit einer referenzierten Entität ausgeführt werden darf, solange sie nicht geschlossen ist. Benutzer können zum Beispiel keine Aktion für ein referenziertes Paket ausführen, solange die Anforderung nicht geschlossen ist. Der Paketstatus lautet **Ausstehende Anforderung**. Nachdem die Anforderung geschlossen wurde, können Benutzer erneut Aktionen mit dem Paket ausführen. (Andere Taskfelder können weiterhin bearbeitet werden.)

### Ende-Ende-Vorgängerbeziehungen

Ende-Ende-Vorgängerbeziehungen geben vor, dass beide Entitäten zur selben Zeit abgeschlossen werden müssen. So kann zum Beispiel der Status eines referenzierten Pakets so lange nicht **Abgeschlossen** lauten, bis die ursprüngliche Anforderung geschlossen wurde. Nachdem die Ressource die Bearbeitung der ursprünglichen Anforderung beendet hat und der Status in **Abgeschlossen** (**Fertigstellungsgrad in %** wird geändert in **100%**) geändert wurde, erhält das referenzierte Paket den Status **Abgeschlossen (Ausstehende Anforderung)**. Nachdem die Anforderung geschlossen wurde, wird der Status des referenzierten Pakets in **Abgeschlossen** geändert. (Andere Anforderungsfelder können weiterhin bearbeitet werden.)
# 4 Verarbeiten und Verwalten von Anforderungen

## Überblick über das Verarbeiten und Verwalten von Anforderungen

Nachdem eine neue Anforderung in HP Demand Management gesendet wurde, kann sie *verarbeitet* und *verwaltet* werden. Verarbeiten umfasst das Aktualisieren und das Durchlaufen der zugeordneten Workflow-Schritte. Verwalten bezieht sich auf Aktionen wie Drucken oder Löschen von Anforderungen.

Verwenden Sie eines der folgenden Verfahren, um Anforderungen zu ermitteln, die Ihrer Aufmerksamkeit bedürfen:

- **Portlets anzeigen.** Personalisieren Sie HP Demand Management-Anforderungs-Portlets, um nur die Anforderungen angezeigt zu bekommen, die Ihnen explizit zugewiesen wurden.
- **Führen Sie eine Suche durch.** Verwenden Sie die Seite **Anforderungen suchen**.
- **Erhalten Sie Benachrichtigungen.** Demand Management kann Benachrichtigungen aus einem Anforderungstyp oder einem Workflow generieren. Während die Anforderung den Workflow durchläuft, können E-Mail-Benachrichtigungen versendet werden, die Sie über ausstehende Aktionen informieren. Die Benachrichtigung kann einen Link enthalten, über den Sie die referenzierte Anforderung öffnen können.

Wenn Sie an PPM Center angemeldet sind, wird die referenzierte Anforderung geöffnet. Wenn Sie derzeit nicht angemeldet sind, wird die Seite **Anmelden** geöffnet. Nachdem Sie angemeldet sind, wird die referenzierte Anforderung geöffnet.

Sie können Anforderungstypen so konfigurieren, dass E-Mail-Benachrichtigungen in folgenden Situationen versendet werden:

- o Eine Anforderung ist bei einem bestimmten Workflow-Schritt angekommen.
- o Ein bestimmter Feldwert hat sich geändert.

## Suchen nach Anforderungen

In diesem Abschnitt wird beschrieben, wie Sie Suchläufe in HP Demand Management durchführen. Sie können folgende Methoden zum Suchen nach Anforderungen verwenden:

- Suchen mit Standardsuchkriterien
- Suchen mit erweiterten Suchkriterien, um Anforderungen anhand von Feldern zu ermitteln, die je nach Anforderungstyp variieren
- Verwenden des Abfragegenerators
- Ausführen der Anforderungssuche

## Durchführen einer Standardsuche

So führen Sie eine Standardsuche anhand der Anforderungsnummer durch:

- 1. Melden Sie sich bei PPM Center an.
- 2. Klicken Sie im Menü **Suchen** auf **Anforderungen**.

Die Seite **Anforderungen suchen** wird geöffnet.

- 3. Führen Sie einen der folgenden Schritte aus:
- 4. Geben Sie im Feld **Details anzeigen für Anforderung Nr.** die Nummer der Anforderung ein.
- 5. Klicken Sie auf **Gehe zu**.

So listen Sie alle Anforderungen auf:

- 1. Melden Sie sich bei PPM Center an.
- 2. Klicken Sie im Menü **Suchen** auf **Anforderungen**.

Die Seite **Anforderungen suchen** wird geöffnet.

3. Klicken Sie auf **Suchen**.

So suchen Sie nach Anforderungen anhand von Werten in einem oder mehreren Anforderungsfeldern:

- 1. Melden Sie sich bei PPM Center an.
- 2. Klicken Sie im Menü **Suchen** auf **Anforderungen**.

Die Seite **Anforderungen suchen** wird geöffnet.

- 3. Geben Sie im Bereich **Anforderungen suchen** Werte in einem oder mehreren der aktivierten Felder ein.
- 4. Im Bereich **Spalten auswählen**:
	- a. Wählen Sie in der Liste **Verfügbare Spalten** die Spalten aus, die im Suchergebnis angezeigt werden sollen.
	- b. Verwenden Sie den den nach rechts zeigenden Pfeil, um die ausgewählten Spaltenüberschriften in die Liste **Ausgewählte Spalten** zu verschieben.
	- c. Verwenden Sie die nach rechts und links zeigenden Pfeile, um die Reihenfolge der Spalten im Suchergebnis zu ändern.
- 5. Zum Speichern der Sucheinstellungen gehen Sie folgendermaßen vor:
	- a. Geben Sie im Feld **Diese Suche speichern unter** den Namen des Suchlaufs ein.
	- b. Klicken Sie auf **Speichern**.
- 6. Klicken Sie auf **Suchen**.

Während Sie von Seite zu Seite wechseln, protokolliert PPM Center Ihre Seitenaufrufe und zeigt Links zu diesen Seiten oberhalb der Menüleiste an.

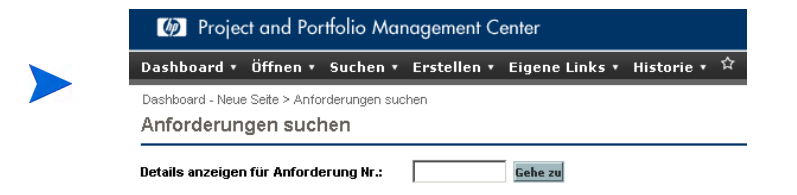

Um zur vorherigen Seite zurückzukehren, klicken Sie auf den entsprechenden Link.

#### Durchführen einer erweiterten Suche

Sie können mit erweiterten Suchkriterien suchen, um Anforderungen anhand von Feldern zu ermitteln, die je nach Anforderungstyp variieren.

So führen Sie eine erweiterte Suche durch:

- 1. Melden Sie sich bei PPM Center an.
- 2. Klicken Sie im Menü **Suchen** auf **Anforderungen**.

Die Seite **Anforderungen suchen** wird geöffnet.

3. Wählen Sie in der Auto-Complete-Liste **Anforderungstyp** im Bereich **Anforderungen suchen** den oder die Anforderungstyp(en) aus, die Sie in die Suche einschließen möchten.

Die Schaltfläche **Aktion** wird aktiviert.

4. Klicken Sie auf **Erweitert**.

Auf der Seite **Suchen** werden die Felder der ausgewählten Anforderungstypen angezeigt.

- 5. Geben Sie Werte in alle oder einige der Anforderungstypfelder ein.
- 6. Zum Speichern der Sucheinstellungen gehen Sie folgendermaßen vor:
	- a. Geben Sie im Feld **Diese Suche speichern unter** den Namen der erweiterten Suche ein.
	- b. Klicken Sie auf **Speichern**.
- 7. Klicken Sie auf **Suchen**.

Während Sie im PPM-Dashboard von Seite zu Seite wechseln, werden die aufgerufenen Seiten protokolliert. Links zu diesen Seiten werden oben im PPM-Dashboard angezeigt.

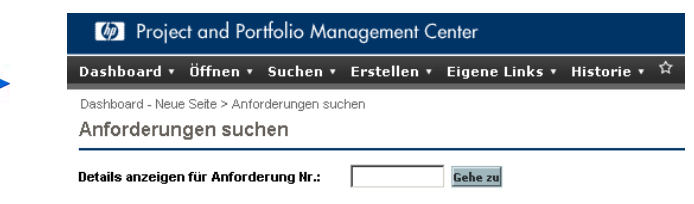

Um zu einer vorherigen Seite wie der Suchergebnisseite zurückzukehren, klicken Sie auf den zugehörigen Link oben auf der Seite.

## <span id="page-77-0"></span>Verwenden des Abfragegenerators zum Suchen nach Anforderungen

Um Anforderungen zu finden, können Sie einfache Suchen mit allgemeinen Anforderungsfeldern oder erweiterte Suchen mit anforderungstypspezifischen Feldern durchführen. Falls Ihr Administrator Ihnen die Zugriffserteilung **Demand Mgmt: Zugriffsanforderung Abfragegenerator** zugewiesen hat, können Sie auch den Abfragegenerator verwenden, um benutzerdefinierte Abfragen nach anforderungstypspezifischen Feldern zu erstellen. Den Abfragegenerator können Sie auf der Seite **Anforderungen suchen** starten.

#### Komponenten einer Anforderungsabfrage

Beim Erstellen einer Anforderungsabfrage kombinieren Sie mehrere Suchbegriffe mit logischen Operatoren und verwenden Vergleichsoperatoren zum Definieren der Suchbedingungen. Eine Suchbedingung setzt sich aus folgenden Komponenten zusammen:

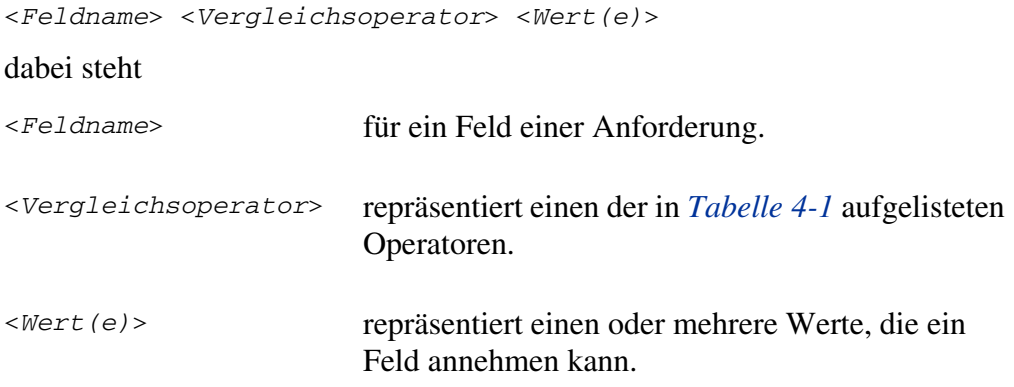

#### Vergleichsoperatoren für Anforderungsabfragen

In *[Tabelle 4-1](#page-78-0)* sind die Vergleichsoperatoren aufgelistet, die bei der Erstellung von Anforderungsabfragen in HP Demand Management unterstützt werden. Der Ausdruck "linker Wert" in der Spalte **Beschreibung** bezieht sich auf den Wert des Anforderungsfeldes (im Anforderungsobjekt), das mit <*Feldname*> in der Suchbedingung definiert ist. Der Ausdruck "rechter Wert" bezieht sich auf den mit <*Wert(e)*> definierten Wert in der Suchbedingung (im Abfragegenerator).

<span id="page-78-0"></span>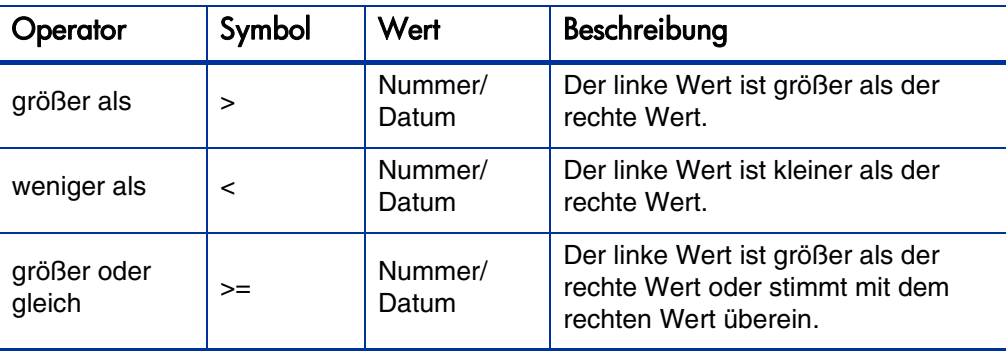

Tabelle 4-1. Unterstützte Operatoren für Abfragen (Seite 1 von 2)

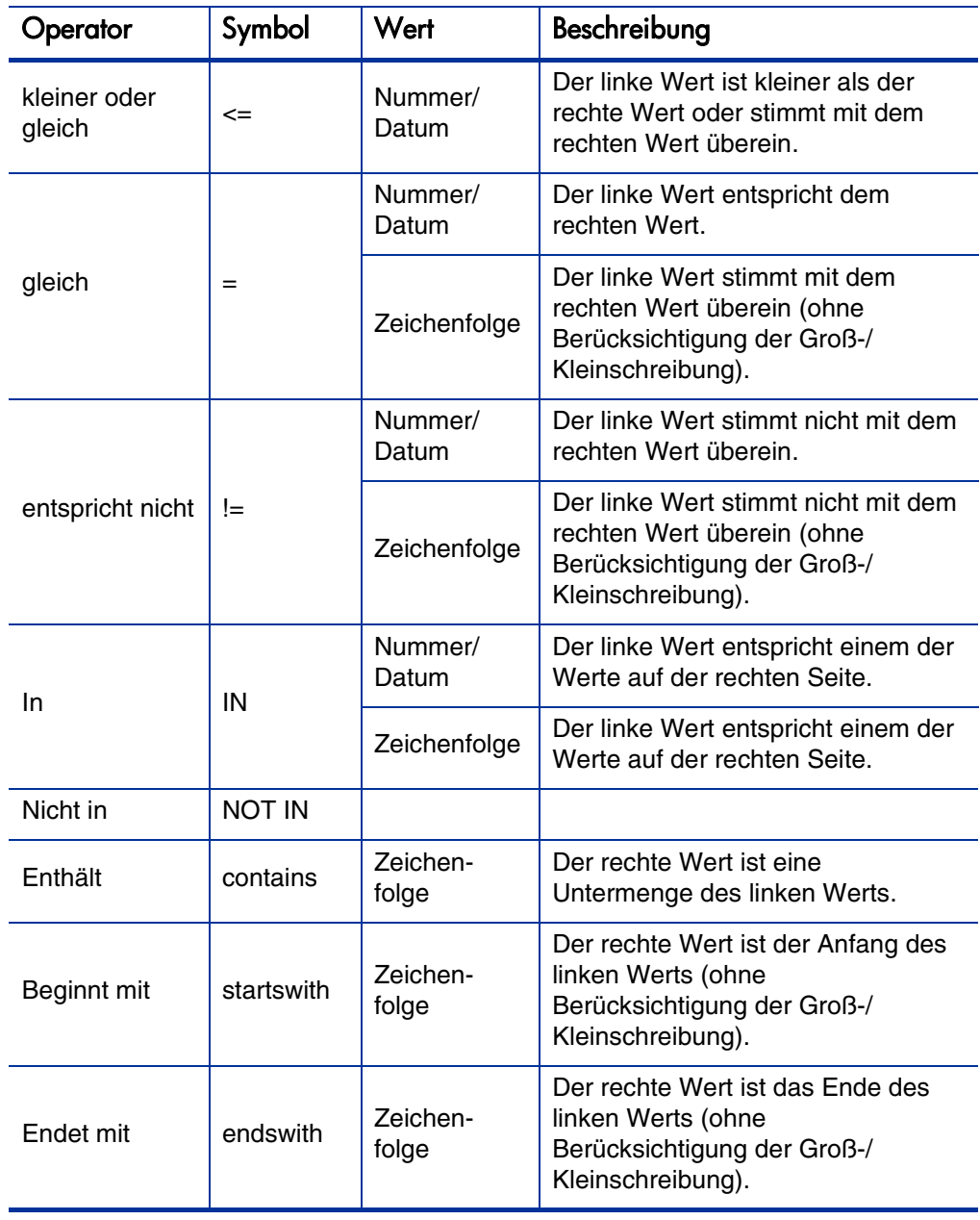

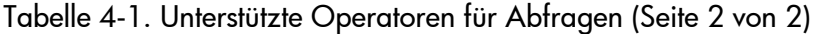

Logische Operatoren für Anforderungsabfragen

Beim Erstellen von Abfragen können Sie die logischen Operatoren AND, OR und NOT verwenden.

Setzen Sie die Operatoren wie folgt ein:

- Mit AND/OR können Sie mehrere Suchbedingungen in einer zusammengesetzten Abfrage aneinanderreihen.
- Den Operator NOT können Sie jedem Suchbegriff voranstellen. Beispiel:

```
Priorität='Hoch' AND Status='In Arbeit' AND NOT Zugewiesen 
zu IN {'johndoe','janedoe'}
```
Gruppieren von Suchbegriffen in Abfragen

Sie können einen oder mehrere Suchbegriffe in Klammern setzen, um komplexe Abfragen zu erstellen. Beispiel:

```
(Angefangen am > 6.6.09 AND Angefangen am < 13.6.09) OR 
(Angefangen am > 
13.6.09 AND Angefangen am < 20.6.09)
```
#### <span id="page-80-0"></span>Verwenden der Anforderungssuche zum Suchen nach Anforderungen

So durchsuchen Sie Anforderungen:

1. Klicken Sie im Menü **Öffnen** auf **Demand Management > Anforderungssuche > Anforderungen durchsuchen**.

Die Seite **Anforderungen durchsuchen** wird geöffnet.

2. Geben Sie im Feld **Anforderungstyp** den/die Anforderungstyp(en) der Anforderungen ein, die Sie durchsuchen möchten.

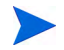

Wenn Sie mehrere Anforderungstypen ausgewählt haben, werden auf der Seite **Anforderungen durchsuchen** nur die Felder angezeigt, die in allen ausgewählten Anforderungstypen vorhanden sind.

3. Füllen Sie die Felder aus, die Sie zur Suche verwenden möchten.

Sie können auch den Abfragegenerator verwenden, um die zu durchsuchenden Anforderungen zu ermitteln. Weitere Informationen hierzu finden Sie unter [Verwenden des Abfragegenerators zum Suchen nach Anforderungen](#page-77-0) [auf Seite 78.](#page-77-0)

- 4. Wählen Sie im Bereich **Spalten für Anforderungsliste auswählen** die Spalten aus, die in den zu durchsuchenden Anforderungsseiten enthalten sein sollen.
- 5. Verwenden Sie die Pfeile nach oben und unten neben dem Feld **Ausgewählte Spalten**, um die Reihenfolge der angezeigten Spalten zu ändern.
- 6. Wählen Sie im Bereich **Felder für Gruppierung in Struktur für Anforderungssuche auswählen** bis zu fünf Felder aus, nach denen Sie die Struktur für die Anforderungssuche gruppieren möchten.

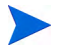

Sie müssen mindestens ein Feld auswählen.

- 7. Verwenden Sie die Pfeile nach oben und unten neben dem Feld **Ausgewählte Felder**, um die Reihenfolge der angezeigten Felder zu ändern.
- 8. Um die Suche zu speichern, geben Sie einen Namen im Feld **Diese Präferenzeinstellung speichern unter** ein.
- 9. Klicken Sie auf **Durchsuchen**.

## <span id="page-82-0"></span>Öffnen und Aktualisieren von Anforderungen

Wenn Sie die erforderlichen Sicherheitsberechtigungen besitzen, können Sie HP Demand Management-Anforderungen öffnen und aktualisieren. Dazu gehören folgende Aufgaben:

- Suchen nach Anforderungen
- Öffnen einer Anforderung
- Ändern der Daten in Anforderungsfeldern
- Hinzufügen von Notizen oder Referenzen zu Anforderungen
- Durchführen einer verfügbaren Aktion

In den folgenden Abschnitten sind diese Aufgaben beschrieben.

Beachten Sie folgenden Hinweis, wenn Ihre PPM Center-Instanz mehrere Sprachen unterstützt: Anforderungstypen können nur in der Sprache geändert werden, in der sie definiert sind. Wenn Sie einen Anforderungstyp nicht bearbeiten können, weil er in einer von Ihrer aktuellen Sitzungssprache abweichenden Sprache definiert wurde, müssen Sie sich von PPM Center abmelden und erneut anmelden, wobei Sie dann die Definitionssprache des Anforderungstyps als Ihre Sitzungssprache angeben. Weitere Informationen finden Sie im Multilingual User Interface Guide.

 $\mathbf{m}$ 

## Öffnen von Anforderungen aus Portlets

HP Demand Management-Anforderungs-Portlets enthalten Links zu den Anforderungsdetailseiten. Um die mit der Anforderung verknüpfte Detailseite zu öffnen, klicken Sie in einem HP Demand Management-Portlet auf den Link **Anforderungsnr.**

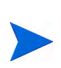

Das Portlet **Anforderungsliste** kann auch Links zu detaillierten Ansichten von PEP-Profilen, finanziellen Nutzen und referenzierten Dokumenten für Anforderungstypen wie PFM-Anlage, PFM-Projektantrag und Projektdetails enthalten. Diese Drilldownfunktionalität hängt von den Zugriffsberechtigungen ab. Wenn Sie nicht über die Zugriffsrechte **Anzeigen**, **Bearbeiten**, **Alle anzeigen** und **Alle bearbeiten** für eine Entität verfügen, werden die zugehörigen Werte nicht als Links angezeigt.

Informationen über andere HP Demand Management-Portlets finden Sie unter *[Verwalten von Anforderungen mit Portlets](#page-106-0)* auf Seite 107 und unter *[Portlets auf](#page-118-0)  [der Bedarfs-Manager-Seite](#page-118-0)* auf Seite 119.

### Öffnen von Anforderungen aus E-Mail-Benachrichtigungen

Einige Workflow-Schritte sind so konfiguriert, dass bei ihrer Aktivierung E-Mail-Benachrichtigungen versendet werden. Die meisten E-Mail-Benachrichtigungen enthalten einen Link zur Anforderung.

Um die zugehörige Anforderung zu öffnen, klicken Sie auf den Link. Wenn Sie an PPM Center angemeldet sind, wird die referenzierte Anforderung geöffnet. Wenn Sie derzeit nicht am PPM Center angemeldet sind, wird die Seite **Anmelden** geöffnet. Nachdem Sie angemeldet sind, wird die referenzierte Anforderung geöffnet.

## Öffnen von Anforderungen über die Menüleiste

So öffnen Sie eine Anforderung über die Menüleiste:

- 1. Melden Sie sich bei PPM Center an.
- 2. Klicken Sie im Menü **Suchen** auf **Anforderungen**.
- 3. Geben Sie Ihre Suchkriterien auf der Seite **Anforderungen suchen** ein und klicken Sie dann auf **Suchen**.
- 4. Klicken Sie auf der Seite **Anforderungssuchergebnisse** in der Spalte **Anforderungsnr.** auf die Nummer der Anforderung, die Sie öffnen möchten.

Die Detailseite der Anforderung wird geöffnet.

## Durchführen einer einfachen Anforderungsbearbeitung

So führen Sie eine eine einfache Anforderungsbearbeitung durch:

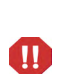

Beachten Sie folgenden Hinweis, wenn Ihre PPM Center-Instanz mehrere Sprachen unterstützt: Anforderungstypen können nur in der Sprache geändert werden, in der sie definiert sind. Wenn Sie einen Anforderungstyp nicht bearbeiten können, weil er in einer von Ihrer aktuellen Sitzungssprache abweichenden Sprache definiert wurde, müssen Sie sich von PPM Center abmelden und erneut anmelden, wobei Sie dann die Definitionssprache des Anforderungstyps als Ihre Sitzungssprache angeben. Weitere Informationen finden Sie im Multilingual User Interface Guide.

1. Öffnen Sie die Anforderung, die Sie bearbeiten möchten.

Der Bereich **Verfügbare Aktionen** enthält Schaltflächen für die Aktionen, zu deren Durchführung Sie berechtigt sind.

2. Klicken Sie im Bereich **Verfügbare Aktionen** auf eine Schaltfläche, um die entsprechende Aktion auszuführen.

Einige Aktionen wie **Annehmen** und **Ablehnen** leiten die Anforderung an den nächsten Schritt im Workflow weiter und erfordern keine weitere Eingabe. Bei anderen Aktionen wie **Ressourcen zuweisen** oder **Entscheidung delegieren** müssen Sie zusätzliche Informationen angeben. In diesem Fall wird eine Anforderungs-"Vorschau"-Seite geöffnet. Füllen Sie die erforderlichen Felder auf dieser Seite aus, die mit einem roten Sternchen gekennzeichnet sind.

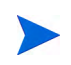

Wenn Sie nicht alle Informationen sofort parat haben, klicken Sie auf der Vorschauseite auf **Speichern**, um die bisher eingegebenen Informationen zu speichern.

Einige Aktionen ändern den Status eines Feldes. Ein inaktives Feld kann zum Beispiel aktiviert oder zu einem erforderlichen (mit rotem Sternchen gekennzeichneten) Feld werden. Überprüfen Sie die Bereiche **Kopf** und **Details** auf neu aktivierte oder erforderliche Felder.

Eine Anforderung kann eine Referenzbeziehung aufweisen, die die Weiterverarbeitung unterbricht, bis eine andere Anforderung (oder eine andere referenzierte Entität) abgeschlossen ist. Falls die Anforderung eine solche Referenzbeziehung enthält, ist im Bereich **Verfügbare Aktionen** die Schaltfläche **Überschreiben** zu sehen. Klicken Sie auf die Schalfläche **Überschreiben**, um sich über die Referenzbeziehung hinwegzusetzen und die Anforderungsverarbeitung im Workflow fortzusetzen.

3. Füllen Sie die Felder im Bereich **Kopf** wie erforderlich aus.

Der Bereich **Kopf** enthält allgemeine Informationen zur Anforderung. Erforderliche Felder sind mit einem roten Sternchen gekennzeichnet. Alle anderen Felder sind optional. Wenn Sie Informationen zum Inhalt eines Feldes benötigen, klicken Sie auf das Hilfe-Symbol (soweit verfügbar) neben dem Feld.

Falls erforderlich können Sie den Anforderungstyp ändern. Sie können zum Beispiel eine Fehleranforderung in eine Erweiterungsanforderung ändern.

Das Ändern des Anforderungstyps kann zur Folge haben, dass andere mit der Anforderung verknüpfte Felder angezeigt werden. Um die Menge der einzugebenden Daten nach dem Ändern des Anforderungstyps zu reduzieren, ordnet HP Demand Management die Felder des ursprünglichen Anforderungstyps den Feldern des neuen Anforderungstyps zu. Neue Felder enthalten keine Werte. Um den Anforderungstyp zu ändern, klicken Sie auf die Schaltfläche **Ändern** rechts neben dem Feld **Anforderungstyp**.

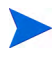

Das Ändern des Anforderungstyps einer Anforderung startet den Anforderungsprozess neu. Das heißt, der Prozess beginnt wieder mit dem ersten Schritt des zugewiesenen Workflows. Notizen und allgemeine Felder bleiben erhalten.

4. Füllen Sie die Felder im Bereich **Kopf** wie erforderlich aus.

Der Bereich **Details** enthält spezifische Informationen zur Anforderung. Er kann einen, keinen oder mehrere Unterbereiche enthalten. Erforderliche Felder sind mit einem roten Sternchen gekennzeichnet. Wenn Sie Informationen zum Inhalt eines Feldes benötigen, klicken Sie auf das Hilfe-Symbol (soweit verfügbar) neben dem Feld.

5. Geben Sie im Feld **Notizen** zusätzliche Informationen ein, die Sie speichern möchten.

Der Bereich **Notizen** enthält Felder, in denen Sie Notizen, die Sie mit der Anforderung speichern möchten, eingeben können. Geben Sie den Text der Notiz im Bereich **Notiz hinzufügen** ein. Die Notiz wird hinzugefügt, wenn Sie die Anforderung speichern.

Sehen Sie sich vorhandene Notizen im Bereich **Vorhandene Notizen** an. Vorhandene Notizen werden in chronologischer Reihenfolge – die aktuellste Notiz zuerst – aufgelistet. Mit den folgenden Verfahren können Sie die angezeigten Notizen eingrenzen:

- Um nur die Notizen anzuzeigen, die Benutzer eingegeben haben, aktivieren Sie das Kontrollkästchen **Nur Benutzernotizen anzeigen**.
- Um Notizen anzuzeigen, die ein bestimmter Benutzer eingegeben hat, wählen Sie in der Liste **Autor der Notiz** den Benutzernamen aus.
- Um nur Notizen anzuzeigen, die sich auf einen geänderten Wert in einem bestimmten Feld beziehen, wählen Sie in der Liste **Geänderte Felder** den Feldnamen aus.
- 6. Überprüfen Sie im Bereich **Status** den Anforderungsstatus.

Im Bereich **Status** werden alle Workflow-Schritte mit ihrem Status aufgelistet. Der aktuelle Workflow-Schritt wird hervorgehoben.

Neben der Liste der Workflow-Schritte finden Sie im Bereich **Status** die folgenden Links:

- **Grafische Darstellung.** Veranschaulicht den der Anforderung zugeordneten Workflow.
- **Genehmigungsdetails.** Enthält eine detaillierte Ansicht der genehmigten und abgeschlossenen Workflow-Schritte.
- **Transaktionsdetails.** Enthält detaillierte Informationen über jede abgeschlossene Workflow-Schritt-Transaktion.

Wenn es sich dabei um einen Ausführungs-Workflow-Schritt handelt, kann er mit einem Anforderungsausführungsprotokoll verknüpft sein. Um das Ausführungsprotokoll eines bestimmten Workflow-Schritts anzuzeigen, klicken Sie in der Spalte **Schrittstatus** auf **Protokoll.**

Wenn Sie die erforderliche Berechtigung haben, eine Aktion für einen verfügbaren Schritt auszuführen, ist in der Spalte **Schrittstatus** der Link **Verfügbare Aktionen anzeigen** zu sehen. Um die Aktionsseite eines Workflow-Schritts anzuzeigen, klicken Sie auf den Link **Verfügbare Aktionen anzeigen**.

Die auf der Aktionsseite verfügbaren Aktionen sind identisch mit den Aktionen, die im Titelbereich der Anforderung angegeben sind. Um die Anforderung zum nächsten Workflow-Schritt weiterzuleiten, schließen Sie die Aktion ab.

7. Fügen Sie im Bereich **Referenzen** gegebenenfalls Referenzen zur Anforderung hinzu.

Sie können vorhandene Referenzen in Unterbereichen des Bereichs **Referenzen** anzeigen. Vorhandene Referenzen werden nach Entitätstyp gruppiert. Referenzierte Anforderungen werden beispielsweise im Bereich **Anforderungen** aufgelistet.

Um die Beziehung einer vorhandenen Referenz zu ändern, wählen Sie in der Liste **Beziehung** eine andere Beziehung aus. Um eine Referenz zu löschen, klicken Sie auf das Symbol **Löschen** links neben dem Referenznamen.

In einigen Fällen kann es hilfreich sein, eine Referenz auf eine Datei im Internet, ein Dokument oder eine auf einem lokalen System gespeicherte Datei an die Anforderung anzuhängen. Sie können auch andere Entitäten wie Pakete, Tasks oder andere Anforderungen als Anforderungsreferenzen hinzufügen. Weitere Informationen über das Hinzufügen von Referenzen finden Sie unter *[Hinzufügen von Referenzen zu Anforderungen](#page-32-0)* [auf Seite 33.](#page-32-0)

#### 8. Klicken Sie auf **Speichern**.

Während Sie im PPM-Dashboard von Seite zu Seite wechseln, werden die aufgerufenen Seiten protokolliert. Links zu diesen Seiten werden oben im PPM-Dashboard angezeigt.

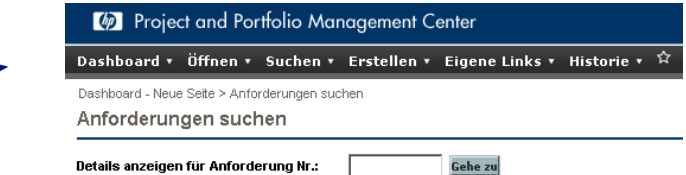

Um zu einer vorherigen Seite zurückzukehren, klicken Sie auf den zugehörigen Link oben auf der Seite.

Þ

### Gleichzeitiges Bearbeiten von Anforderungen

Wenn zwei Benutzer zur selben Zeit dieselbe Anforderung bearbeiten und dann auf **Speichern** klicken, versucht HP Demand Management die Änderungen beider Benutzer zu speichern. Falls eine Änderung nicht gespeichert wird, wird der Benutzer, der sie eingegeben hat, benachrichtigt und aufgefordert, die Änderung erneut einzugeben und zu speichern.

 $\mathbf{m}$ 

Beachten Sie folgenden Hinweis, wenn Ihre PPM Center-Instanz mehrere Sprachen unterstützt: Anforderungstypen können nur in der Sprache geändert werden, in der sie definiert sind. Wenn Sie einen Anforderungstyp nicht bearbeiten können, weil er in einer von Ihrer aktuellen Sitzungssprache abweichenden Sprache definiert wurde, müssen Sie sich von PPM Center abmelden und erneut anmelden, wobei Sie dann die Definitionssprache des Anforderungstyps als Ihre Sitzungssprache angeben. Weitere Informationen finden Sie im Multilingual User Interface Guide.

#### Beispiel: Zwei Benutzer bearbeiten Felder

Zwei Benutzer, Otumbo und Monette, arbeiten an verschiedenen Standorten und bearbeiten dieselbe Anforderung.

- Otumbo ändert die Felder **Zugewiesen zu** und **Abteilung** und fügt Text im Feld **Notizen** hinzu.
- Monette ändert die Felder **Zugewiesen zu** und **Unternehmen** und fügt Text im Feld **Notizen** hinzu.
- 1. Otumbo klickt zuerst auf **Speichern**.

Alle seine Änderungen werden gespeichert.

2. Anschließend klickt Monette auf **Speichern**.

Monettes Notizen werden gespeichert, aber die Meldung oben auf der Seite informiert sie, dass ein anderer Benutzer Änderungen an der Anforderung vorgenommen hat; diese Änderungen werden ebenfalls angezeigt. Monette muss ihre Änderungen an den Feldern **Zugewiesen zu** und **Unternehmen** erneut eingeben.

3. Monette ändert die Werte in den Feldern **Zugewiesen zu** und **Unternehmen** erneut und klickt dann auf **Speichern**.

Die Änderungen werden gespeichert.

#### Beispiel: Zwei Benutzer bearbeiten Felder und führen eine Workflow-Aktion durch

Zwei Benutzer, Otumbo und Monette, arbeiten an verschiedenen Standorten und bearbeiten dieselbe Anforderung. Beide sind berechtigt, die Anforderung an den nächsten Workflow-Schritt zu übergeben.

1. Otumbo fügt Text zum Bereich **Notizen** der Anforderung hinzu und klickt dann auf die Schaltfläche **Workflow-Aktion**.

Otumbos Änderungen werden gespeichert und die Anforderung wird im Workflow weitergeleitet.

2. Monette ergänzt die Anforderung mit einem Anhang und klickt dann auf die Schaltfläche **Workflow-Aktion**.

Der Anhang der Anforderung wird gespeichert, aber eine Meldung oben auf der Seite informiert Monette, dass die ausgewählte Workflow-Aktion bereits durchgeführt wurde. Es ist keine weitere Aktion erforderlich.

#### Beispiel: Parallele Workflow-Schritte

Otumbo und Monette bearbeiten dieselbe Anforderung, die in parallelen Zweigen eines Workflows verarbeitet wird. Beide Benutzer können die Anforderung unabhängig voneinander in diesen Parallelzweigen ohne Probleme verarbeiten.

### Sofort bearbeiten: Gleichzeitiges Bearbeiten mehrerer Anforderungen

Mit der Funktion *Sofort bearbeiten* von HP Demand Management können Sie viele Anforderungen auf einer einzigen Seite gleichzeitig bearbeiten. Suchen Sie einfach nach Anforderungen, die Sie bearbeiten möchten. Wählen Sie in der Ergebnisliste die Anforderungen aus, die Sie bearbeiten möchten, und klicken Sie dann auf **Sofort bearbeiten**. Die ausgewählten Anforderungen werden Zeile für Zeile in Form eines Arbeitsblatts auf der Seite **Anforderungen ändern** angezeigt. Sie können die aktivierten Felder jeder aufgelisteten Anforderung einzeln bearbeiten und dann alle zusammen speichern.

Die Funktion **Sofort bearbeiten** bietet sich als komfortable Alternative beispielsweise in folgenden Situationen an:

- Beim Suchen nach nicht zugewiesenen Anforderungen finden Sie 20 neue Anforderungen, die Sie bearbeiten müssen. 15 dieser Anforderungen möchten Sie sofort bestimmten Ressourcen zuweisen und gleichzeitig priorisieren.
- Nachdem Sie alle neuen Anforderungen des Typs DEM -Anwendungsfehler lokalisiert haben, möchten Sie deren Priorität festlegen und sicherstellen, dass bei jeder die richtige Anwendung angegeben ist.

#### <span id="page-91-0"></span>Zu berücksichtigende Aspekte bei Verwendung der Funktion "Sofort bearbeiten"

Die Funktion **Sofort bearbeiten** in HP Demand Management unterliegt den folgenden Einschränkungen:

- Sie können nur Anforderungen desselben Typs bearbeiten. Wenn Sie vorhaben, Änderungen mit **Sofort bearbeiten** durchzuführen, dürfen Sie beim Suchen nach Anforderungen nur einen Anforderungstyp auswählen.
- Für Anforderungen eingerichtete erweiterte UI-Regeln sind beim Sofortbearbeiten außer Kraft gesetzt. UI-Regeln, die beispielsweise ein Feld dynamisch ein- oder ausblenden, ein Feld als erforderlich deklarieren oder das Felddesign ändern, werden beim Sofortbearbeiten nicht angewendet. Allerdings werden Felder, die in einem anderen Bearbeitungsmodus aufgrund anderer Änderungen des Benutzers dynamisch zu erforderlichen Feldern geworden wären, beim Speichern geltend gemacht.
- Sie können Standardanforderungsfelder (wie Textfelder, Datumsfelder und Listen) bearbeiten, aber keine komplexen Komponenten wie Anhänge, Tabellenkomponenten und Komponenten der Entitätsauswahl (z. B. PEP-Profile).
- Sie können mit **Sofort bearbeiten** keine Workflow-Aktionen durchführen oder andere Teile als die grundlegenden Feldwerte einer Anforderung aktualisieren. Sie können zum Beispiel keine Notizen hinzufügen, Referenzen bearbeiten oder Ressourcen verwalten.
- Beachten Sie folgenden Hinweis, wenn Ihre PPM Center-Instanz mehrere Sprachen unterstützt: Anforderungstypen können nur in der Sprache geändert werden, in der sie definiert sind. Wenn Sie einen Anforderungstyp nicht bearbeiten können, weil er in einer von Ihrer aktuellen Sitzungssprache abweichenden Sprache definiert wurde, müssen Sie sich von PPM Center abmelden und erneut anmelden, wobei Sie dann die Definitionssprache des Anforderungstyps als Ihre Sitzungssprache angeben. Weitere Informationen finden Sie im *Multilingual User Interface Guide.*

#### Sofort bearbeiten: Fehlerbehandlung

Wenn Sie auf **Speichern** oder **Fertig** klicken, versucht das System alle geänderten Anforderungen zu speichern. Wenn Probleme auftreten, wird zusammen mit den Gründen für den Fehlschlag eine Liste mit den Anforderungen angezeigt, die nicht gespeichert werden konnten.

Fehler können in folgenden Situationen auftreten:

- Eine Anforderung wurde von einem anderen Benutzer in einer anderen Sitzung aktualisiert, bevor Sie Ihre Änderungen gespeichert haben.
- Eine UI-Regel, die ein leeres Feld zu einem erforderlichen Feld macht, wurde beim Speichern ausgelöst (siehe *[Zu berücksichtigende Aspekte bei](#page-91-0)  [Verwendung der Funktion "Sofort bearbeiten"](#page-91-0)* auf Seite 92).

#### Arbeiten mit "Sofort bearbeiten"

So ändern Sie mehrere Anforderungen mit **Sofort bearbeiten**:

1. Suchen Sie nach Anforderungen desselben Typs, die Sie aktualisieren möchten.

Die Seite **Anforderungssuchergebnisse** wird mit dem Suchergebnis geöffnet.

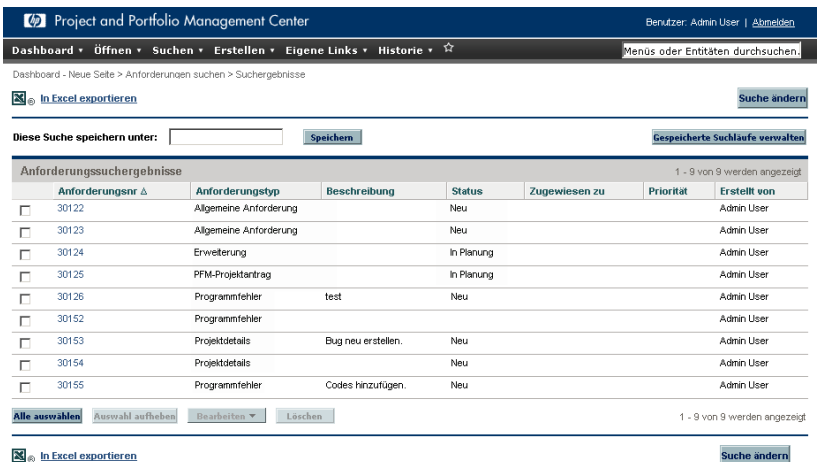

- 2. Aktivieren Sie die Kontrollkästchen der Anforderungen, die Sie sofort bearbeiten möchten.
- 3. Klicken Sie unter der Anforderungsliste auf **Bearbeiten** und wählen Sie **Sofort bearbeiten** aus.

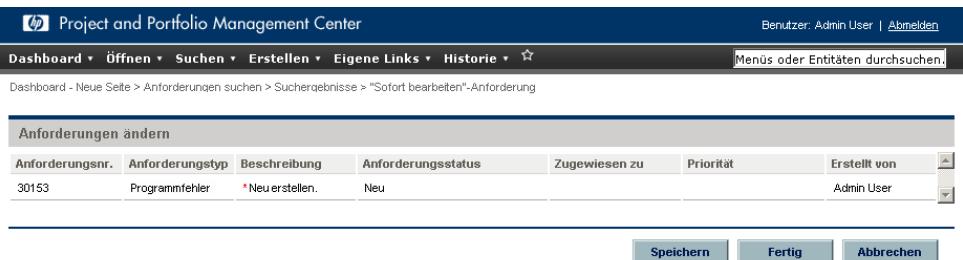

Die Seite **Anforderungen ändern** mit den ausgewählten Anforderungen wird geöffnet.

<span id="page-94-0"></span>4. Klicken Sie auf die Zeile einer zu bearbeitenden Anforderung.

Die Felder, die Sie aufgrund Ihrer Berechtigungen bearbeiten dürfen, werden aktiviert.

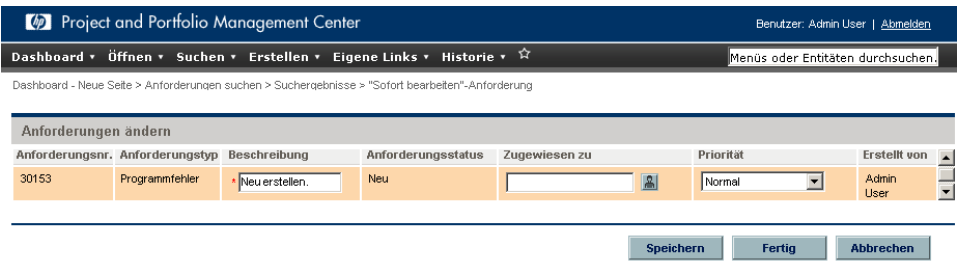

- <span id="page-94-1"></span>5. Ändern Sie die fraglichen Felder.
- 6. Wiederholen Sie [Schritt 4](#page-94-0) und [Schritt 5](#page-94-1) für alle anderen Anforderungen, die Sie ändern möchten.
- 7. Um die Änderungen zu speichern und die Seite **Anforderungen ändern** geöffnet zu lassen, klicken Sie auf **Speichern**. Um die Änderungen zu speichern und die Seite **Anforderungen ändern** zu schließen, klicken Sie auf **Fertig**.

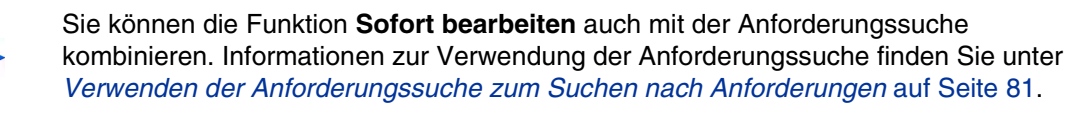

Während Sie im PPM-Dashboard von Seite zu Seite wechseln, werden die aufgerufenen Seiten protokolliert. Links zu diesen Seiten werden oben im PPM-Dashboard angezeigt.

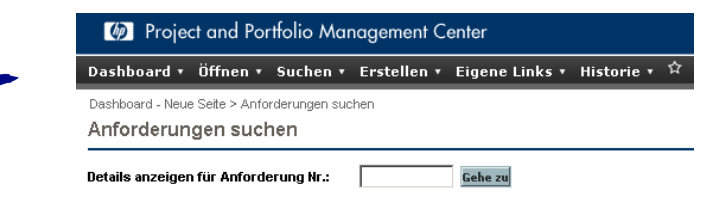

Um zu einer vorherigen Seite wie der Suchergebnisseite zurückzukehren klicken Sie auf den zugehörigen Link oben auf der Seite.

## Massenaktualisierung: Gleichzeitiges Durchführen von Aktionen für mehrere Anforderungen

Wenn Sie dieselbe Aktion für mehrere Anforderungen desselben Typs durchführen möchten, können Sie die Funktion **Massenaktualisierung** verwenden. Suchen Sie einfach nach Anforderungen des fraglichen Typs und aktualisieren Sie die gesamte Gruppe der Anforderungen gleichzeitig, anstatt jede einzeln zu ändern.

Massenaktualisierungen sind beispielsweise in den folgenden Situationen nützlich:

- Ein Entwicklungsmanager sucht nach allen neuen Defektanforderungen. Er möchte 20 davon demselben Entwickler zuweisen. Das heißt, er muss das Feld **Zugewiesen zu** in allen 20 Anforderungen aktualisieren und den Status **Neu** in **Zugewiesen** ändern.
- 15 Anforderungen sind derzeit Ihnen zugewiesen. Da Sie in Kürze Ihren Urlaub antreten werden, müssen Sie all diese Anforderungen einem anderen Entwickler zuweisen.
- Sie müssen Eskalationen immer dieselben Stakeholder von einem bestimmten Kundenkonto hinzufügen, sodass die Führungsebene mit E-Mails benachrichtigt wird, die durch Aktivitäten bei diesen Eskalationen generiert werden.

Solche Aufgaben können Sie mit der Massenaktualisierung der Anforderungen schnell und einfach erledigen.

#### <span id="page-95-0"></span>Zu berücksichtigende Aspekte bei Verwendung der Funktion "Massenaktualisierung"

Die Verwendung der Funktion **Massenaktualisierung** unterliegt den folgenden Einschränkungen:

- Die Massenaktualisierung wird nur bei Auswahl eines einzigen Anforderungstyps unterstützt.
- Sie können Standardanforderungsfelder (wie Textfelder, Datumsfelder und Listen) und Workflow-Aktionen aktualisieren sowie Notizen hinzufügen. Für komplexe Komponenten wie Anhänge, Tabellenkomponenten und

Komponenten der Entitätsauswahl (wie PEP-Profile) ist keine Massenaktualisierung möglich.

- Für Anforderungen eingerichtete erweiterte UI-Regeln sind bei der Massenaktualisierung außer Kraft gesetzt. UI-Regeln, die beispielsweise ein Feld dynamisch ein- oder ausblenden, ein Feld als erforderlich deklarieren oder das Felddesign ändern, werden bei der Massenaktualisierung nicht angewendet. Allerdings werden Felder, die in einem anderen Bearbeitungsmodus aufgrund anderer Änderungen des Benutzers dynamisch zu erforderlichen Feldern geworden wären, beim Speichern geltend gemacht.
- Wenn alle Anforderungen, die Sie zur Aktualisierung ausgewählt haben, beim selben Workflow-Schritt aktiv sind, können Sie an diesem Schritt eine Aktion für alle Anforderungen durchführen. Sie können jedoch nur einen aktiven Workflow-Schritt gleichzeitig aktualisieren.

Zudem müssen Sie berücksichtigen, wie sich die Aktualisierungen auf automatisierte Prozesse auswirken. Jede Aktualisierung kann weitere Aktualisierungen anderer abhängiger Felder nach sich ziehen.

Beachten Sie folgenden Hinweis, wenn Ihre PPM Center-Instanz mehrere Sprachen unterstützt: Anforderungstypen können nur in der Sprache geändert werden, in der Sie definiert sind. Wenn Sie einen Anforderungstyp nicht bearbeiten können, weil er in einer von Ihrer aktuellen Sitzungssprache abweichenden Sprache definiert wurde, müssen Sie sich von PPM Center abmelden und erneut anmelden, wobei Sie dann die Definitionssprache des Anforderungstyps als Ihre Sitzungssprache angeben. Weitere Informationen finden Sie im Multilingual User Interface Guide.

#### Massenaktualisierung: Fehlerbehandlung

Wenn Sie auf **Speichern** oder **Fertig** klicken, versucht das System alle geänderten Anforderungen zu speichern. Wenn Probleme auftreten, wird zusammen mit den Gründen für den Fehlschlag eine Liste mit den Anforderungen angezeigt, die nicht gespeichert werden konnten.

Fehler können in folgenden Situationen auftreten:

 Eine Anforderung wurde von einem anderen Benutzer in einer anderen Sitzung aktualisiert, bevor Sie Ihre Änderungen gespeichert haben.

 $\mathbf{u}$ 

 Eine UI-Regel, die ein leeres Feld zu einem erforderlichen Feld macht, wurde beim Speichern ausgelöst (siehe *[Zu berücksichtigende Aspekte bei](#page-95-0)  [Verwendung der Funktion "Massenaktualisierung"](#page-95-0)* auf Seite 96).

#### Durchführen von Massenaktualisierungen

So verwenden Sie die Funktion **Massenaktualisierung**:

- 1. Melden Sie sich bei PPM Center an.
- 2. Klicken Sie im Menü **Suchen** auf **Anforderungen**.
- 3. Suchen Sie nach Anforderungen des Anforderungstyps, den Sie aktualisieren möchten.
- 4. Aktivieren Sie auf der Seite **Anforderungssuchergebnisse** die Kontrollkästchen der zu aktualisierenden Anforderungen.
- 5. Klicken Sie auf **Bearbeiten** und wählen Sie **Massenaktualisierung** aus.

Die Seite **Anforderungen ändern** mit den ausgewählten Anforderungen wird geöffnet.

- 6. Führen Sie einen der folgenden Schritte aus:
	- Falls der Bereich **Verfügbare Aktionen** angezeigt wird, können Sie auf eine Aktionsschaltfläche klicken, um diese Aktion im selben Workflow-Schritt für alle ausgewählten Anforderungen auszuführen.
	- Wenn Sie für alle Anforderungen dieselbe Beschreibung verwenden möchten, geben Sie sie im Feld unter der Spalte **Beschreibung** ein.

Möchten Sie den Text im Feld **Beschreibung** aller Anforderungen löschen, aktivieren Sie das Kontrollkästchen **Leerzeichen verwenden** unter der Spalte **Beschreibung**.

 Möchten Sie allen Anforderungen dieselbe Ressource zuweisen, verwenden Sie die Auto-Complete-Liste unter der Spalte **Zugewiesen zu**, um den Namen der Ressource auszuwählen.

Möchten Sie den Text im Feld **Zugewiesen zu** aller Anforderungen löschen, aktivieren Sie das Kontrollkästchen **Leerzeichen verwenden** unter der Spalte **Zugewiesen zu**.

 Möchten Sie allen Anforderungen dieselbe Priorität zuweisen, wählen Sie den Prioritätswert in der Liste **Priorität** unter der Spalte **Priorität** aus.

Möchten Sie den Wert im Feld **Priorität** aller Anforderungen löschen, aktivieren Sie das Kontrollkästchen **Leerzeichen verwenden** unter der Spalte **Priorität**.

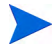

Sie können Massenaktualisierungen nur für Spalten durchführen, für die Felder vorhanden sind.

7. Klicken Sie auf **Fertig**.

Das Bestätigungsfenster für die Massenaktualisierung wird geöffnet; hier werden die Änderungen, die Sie im Begriff sind durchzuführen, aufgelistet.

8. Klicken Sie zur Bestätigung auf **Weiter**.

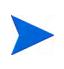

Sie können die Funktion **Massenaktualisierung** auch mit der Anforderungssuche kombinieren. Informationen zur Verwendung der Anforderungssuche finden Sie unter [Verwenden der Anforderungssuche zum Suchen nach Anforderungen](#page-80-0) auf Seite 81.

Wenn ein Teil der angegebenen Änderungen nicht implementiert werden kann, wird in der oberen linken Ecke der Seite neben dem Warnsymbol A eine Meldung angezeigt. Der in der Meldung enthaltene Link führt zu einem separaten Fenster, in dem zusammen mit den Gründen für den Fehlschlag alle Anforderungen aufgelistet sind, die nicht gespeichert werden konnten.

Während Sie im PPM-Dashboard von Seite zu Seite wechseln, werden die aufgerufenen Seiten protokolliert. Links zu diesen Seiten werden oben im PPM-Dashboard angezeigt.

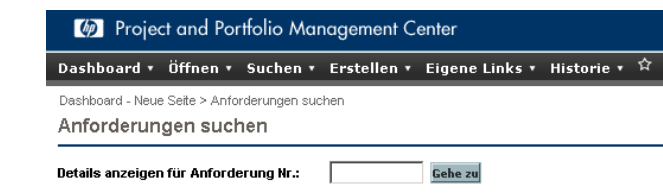

Um zu einer vorherigen Seite wie der Suchergebnisseite zurückzukehren, klicken Sie auf den zugehörigen Link oben auf der Seite.

## Verwalten von Anforderungen

Nachdem Sie eine Anforderung in HP Demand Management gesendet haben, können Benutzer mit den entsprechenden Berechtigungen diese Anforderung, je nachdem was die Änderung der Geschäftsanforderungen oder des Workflows erfordert, anzeigen, ändern oder löschen.

#### Wiedereröffnen geschlossener Anforderungen

Sie können eine Anforderung an einem vorkonfigurierten Schritt im Workflow wiedereröffnen. Wenn eine Defektanforderung zum Beispiel geschlossen wurde und der Defekt erneut auftritt, können Sie die Anforderung erneut öffnen.

So öffnen Sie eine Anforderung erneut:

- 1. Melden Sie sich bei PPM Center an.
- 2. Suchen und öffnen Sie die Anforderung.

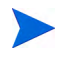

Informationen über das Öffnen von Anforderungen finden Sie unter Öffnen und [Aktualisieren von Anforderungen](#page-82-0) auf Seite 83.

Die Anforderungsdetailseite wird geöffnet.

- 3. Führen Sie einen Bildlauf zum Bereich **Status** durch.
- 4. Klicken Sie auf **Anforderung erneut öffnen**.

Die Anforderung wird erneut geöffnet.

## Löschen von Anforderungen

Sie können nur gespeicherte Anforderungen aus PPM Center löschen. Um eine Anforderung löschen zu können, müssen Sie entweder die Zugriffserteilung **Demand Mgmt: Anforderungen bearbeiten** oder die Zugriffserteilung **Demand Mgmt: Alle Anforderungen bearbeiten** besitzen. Gelöschte Anforderungen können nicht mehr geöffnet oder angezeigt werden.

So löschen Sie eine Anforderung:

- 1. Melden Sie sich bei PPM Center an.
- 2. Suchen und öffnen Sie die Anforderung.

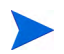

Informationen über das Öffnen von Anforderungen finden Sie unter Öffnen und [Aktualisieren von Anforderungen](#page-82-0) auf Seite 83.

Die Anforderungsdetailseite wird geöffnet.

- 3. Führen Sie einen Bildlauf zum Ende der Seite durch.
- 4. Klicken Sie auf **Löschen**.

HP Demand Management fordert Sie auf, das Löschen der Anforderung zu bestätigen.

5. Klicken Sie auf **OK**.

## Abbrechen von Anforderungen

Sie können nur gespeicherte Anforderungen in PPM Center abbrechen. Um eine gespeicherte Anforderung abbrechen zu können, müssen Sie entweder die Zugriffserteilung **Demand Mgmt: Anforderungen bearbeiten** oder die Zugriffserteilung **Demand Mgmt: Alle Anforderungen bearbeiten** besitzen.

So brechen Sie eine vorhandene Anforderung ab:

- 1. Melden Sie sich bei PPM Center an.
- 2. Suchen und öffnen Sie die Anforderung.
- 3. Führen Sie auf der Anforderungsdetailseiteeinen Bildlauf zum Bereich **Status** durch.
- 4. Klicken Sie auf **Anforderung abbrechen**.

HP Demand Management fordert Sie auf, die Aktion zu bestätigen.

5. Klicken Sie auf **OK**.

Damit wird jeder Workflow-Schritt abgebrochen und der Anforderungsstatus wird in **Abgebrochen** geändert.

### Drucken von Anforderungen

Sie können die Detailseite einer Anforderung ausdrucken.

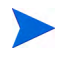

Die druckbare Version der Detailseite kann nicht verändert werden.

So drucken Sie eine Anforderung:

- 1. Melden Sie sich bei PPM Center an.
- 2. Suchen und öffnen Sie die Anforderung.

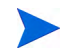

Informationen über das Öffnen von Anforderungen finden Sie unter Öffnen und [Aktualisieren von Anforderungen](#page-82-0) auf Seite 83.

Die Anforderungsdetailseite wird geöffnet.

3. Klicken Sie am oberen Rand der Seite auf **Druckbare Version**.

Die druckbare Version der Seite wird in einem neuen Browserfenster geöffnet.

4. Klicken Sie auf der druckbaren Version der Seite auf **Drucken**.

#### Bereinigen von Anforderungen

Sie können mehrere Anforderungen gleichzeitig löschen (wenn Sie die erforderlichen Berechtigungen besitzen). Gelöschte Anforderungen können nicht mehr geöffnet oder angezeigt werden.

So löschen Sie mehrere Anforderungen:

- 1. Melden Sie sich bei PPM Center an.
- 2. Suchen Sie nach den Anforderungen, die Sie löschen möchten.

Die Seite **Suchergebnisse** wird geöffnet.

3. Aktivieren Sie im Bereich **Anforderungssuchergebnisse** die Kontrollkästchen der Anforderungen, die Sie löschen möchten. 4. Klicken Sie auf **Löschen**.

## Verwenden von Demand Management-Berichten zur Überwachung von Anforderungen

HP Demand Management enthält eine Reihe vordefinierter Berichte, die in *[Tabelle 4-2](#page-103-0)* aufgelistet sind. Wenn Sie über die Zugriffserteilung **System: Bericht senden** verfügen, können Sie diese Berichte jederzeit generieren, um die Anforderungsaktivitäten zu überwachen.

<span id="page-103-0"></span>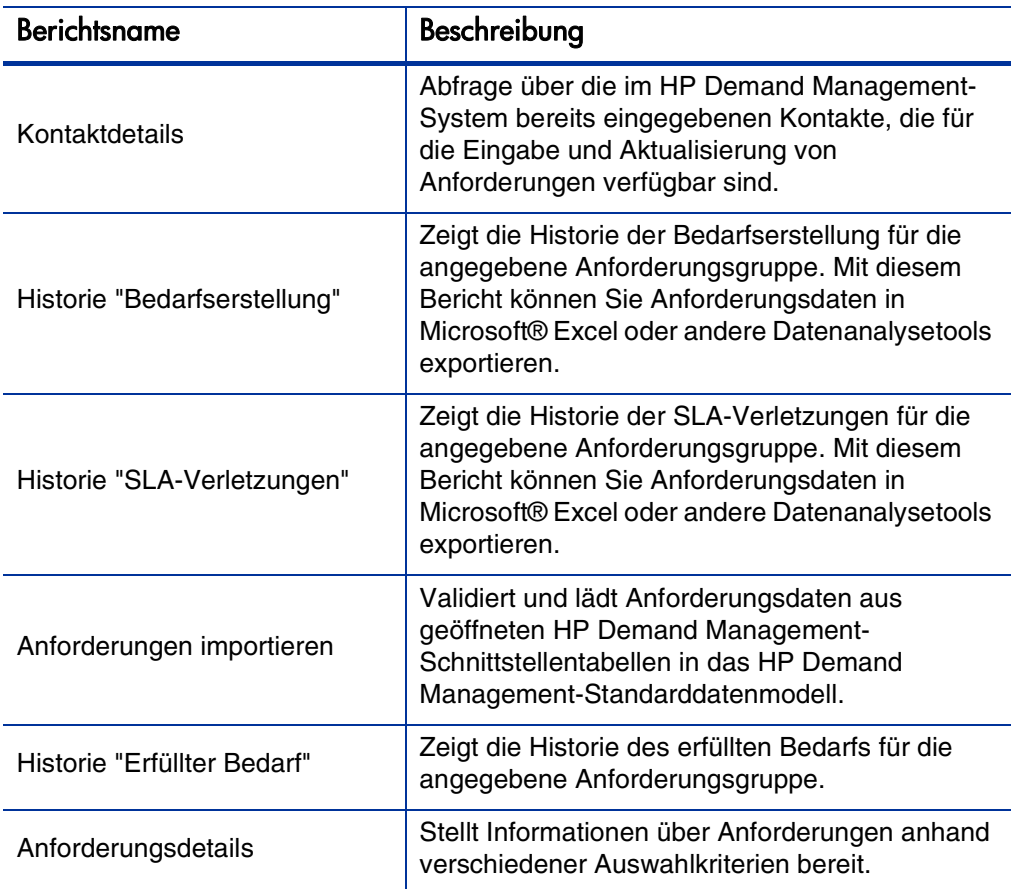

Tabelle 4-2. HP Demand Management Berichte (Seite 1 von 2)

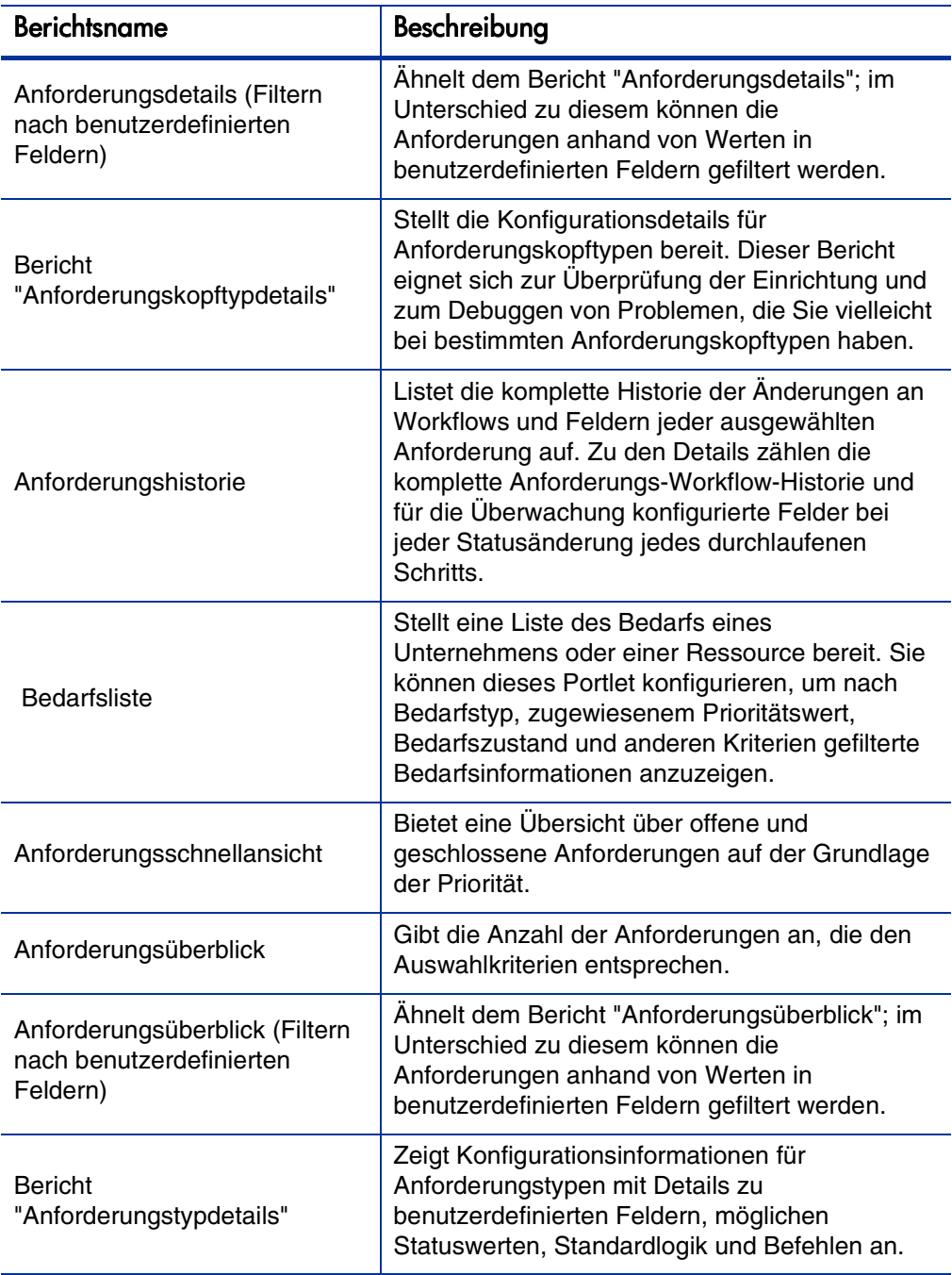

Weitere Informationen zur Konfiguration dieser und anderer vordefinierter Berichte in PPM Center finden Sie im *Reports Guide and Reference.*

#### Erstellen eines HP Demand Management-Berichts

So erstellen Sie einen HP Demand Management-Bericht:

- 1. Melden Sie sich bei PPM Center an.
- 2. Klicken Sie im Menü **Erstellen** auf **Bericht**.

Die Seite **Neuen Bericht senden** wird geöffnet.

3. Wählen Sie in der Liste **Berichtskategorie** den Eintrag **Demand Management** aus.

Die Seite **Bericht <**Berichtsname> **senden** wird geöffnet.

- 4. Füllen Sie alle erforderlichen und die optionalen Felder aus, die Sie für die Berichterstellung verwenden möchten.
- 5. Klicken Sie auf **Senden**.

### <span id="page-106-0"></span>Verwalten von Anforderungen mit Portlets

Sie können die HP Demand Management-Anforderungsportlets verwenden, um Anforderungsinformationen zu organisieren und darzustellen. Angezeigte Daten können in mehr Details aufgeschlüsselt werden. In *[Tabelle 4-3](#page-106-1)* sind die bedarfsspezifischen Portlets aufgelistet, die Sie zu Ihren PPM-Dashboard-Seiten hinzufügen (einschließlich der vorkonfigurierten Seite **Bedarfs-Manager**) und an Ihren Informationsbedarf anpassen können.

Informationen über die auf der Seite **Bedarfs-Manager** angezeigten Portlets finden Sie unter *[Portlets auf der Bedarfs-Manager-Seite](#page-118-0)* auf Seite 119. Informationen über die Konfiguration der in einem Portlet angezeigten Informationen finden Sie unter *[Festlegen von Portlet-Einstellungen](#page-123-0)* [auf Seite 124.](#page-123-0)

<span id="page-106-1"></span>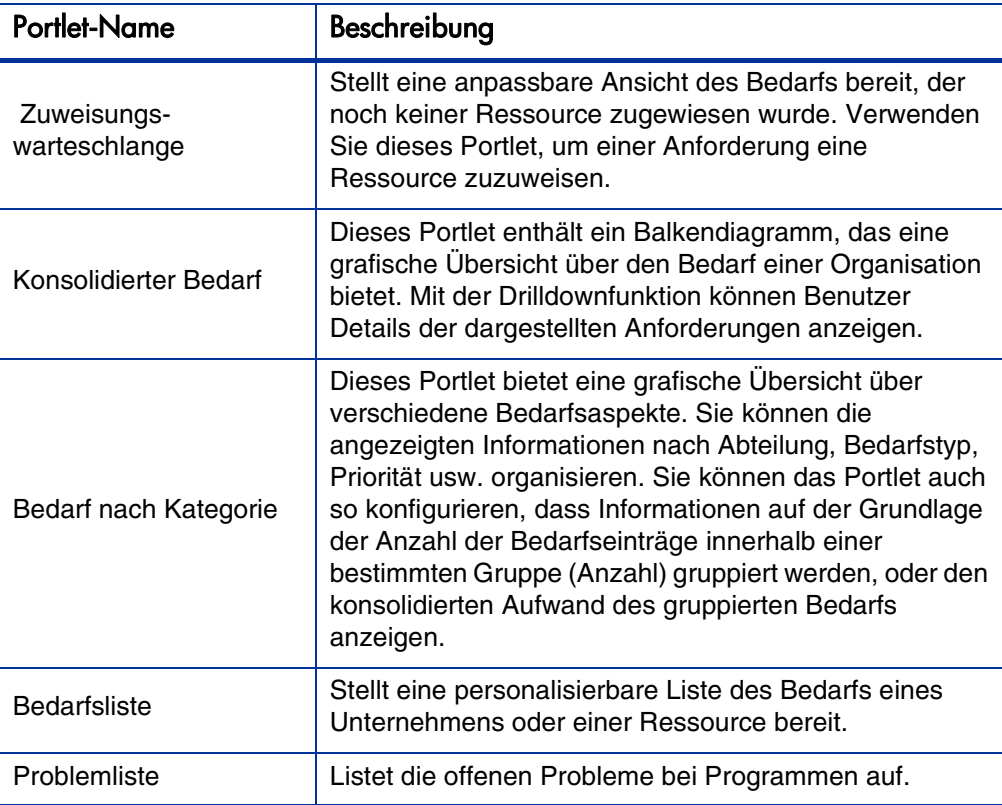

Tabelle 4-3. Bedarfsspezifische Portlets (Seite 1 von 4)

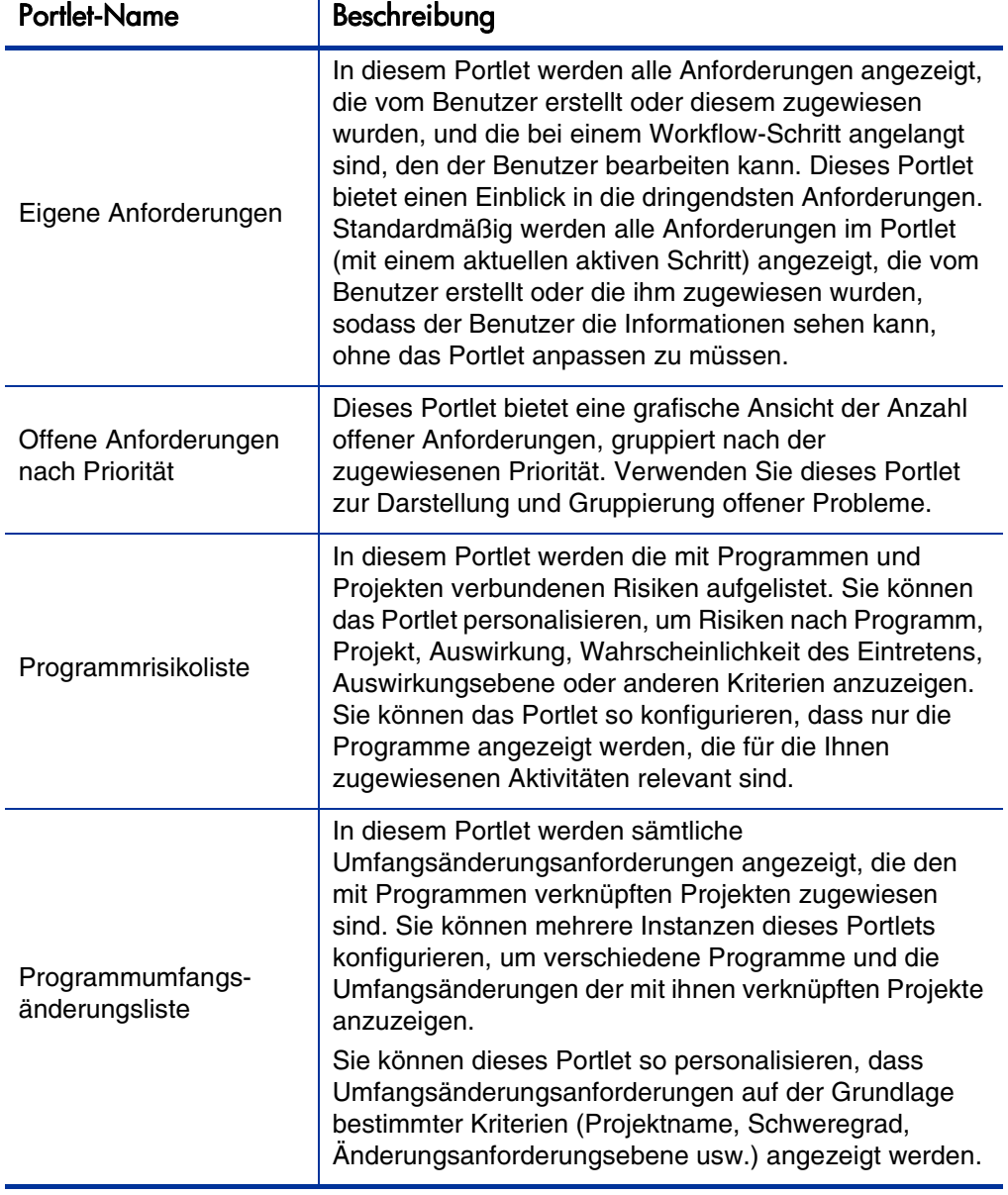

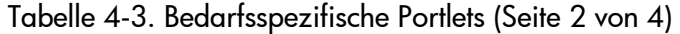
<span id="page-108-2"></span><span id="page-108-1"></span><span id="page-108-0"></span>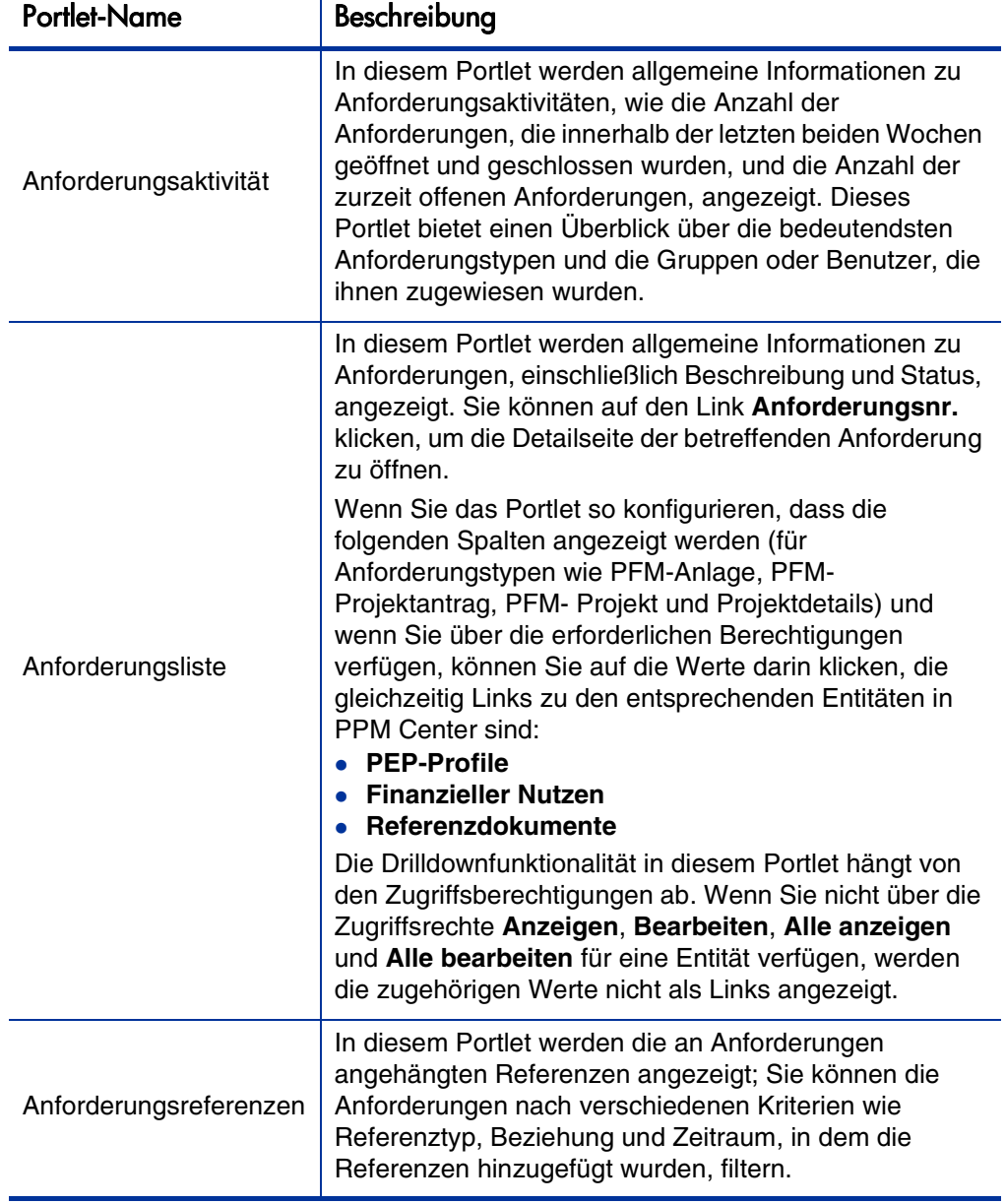

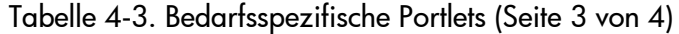

<span id="page-109-2"></span><span id="page-109-1"></span><span id="page-109-0"></span>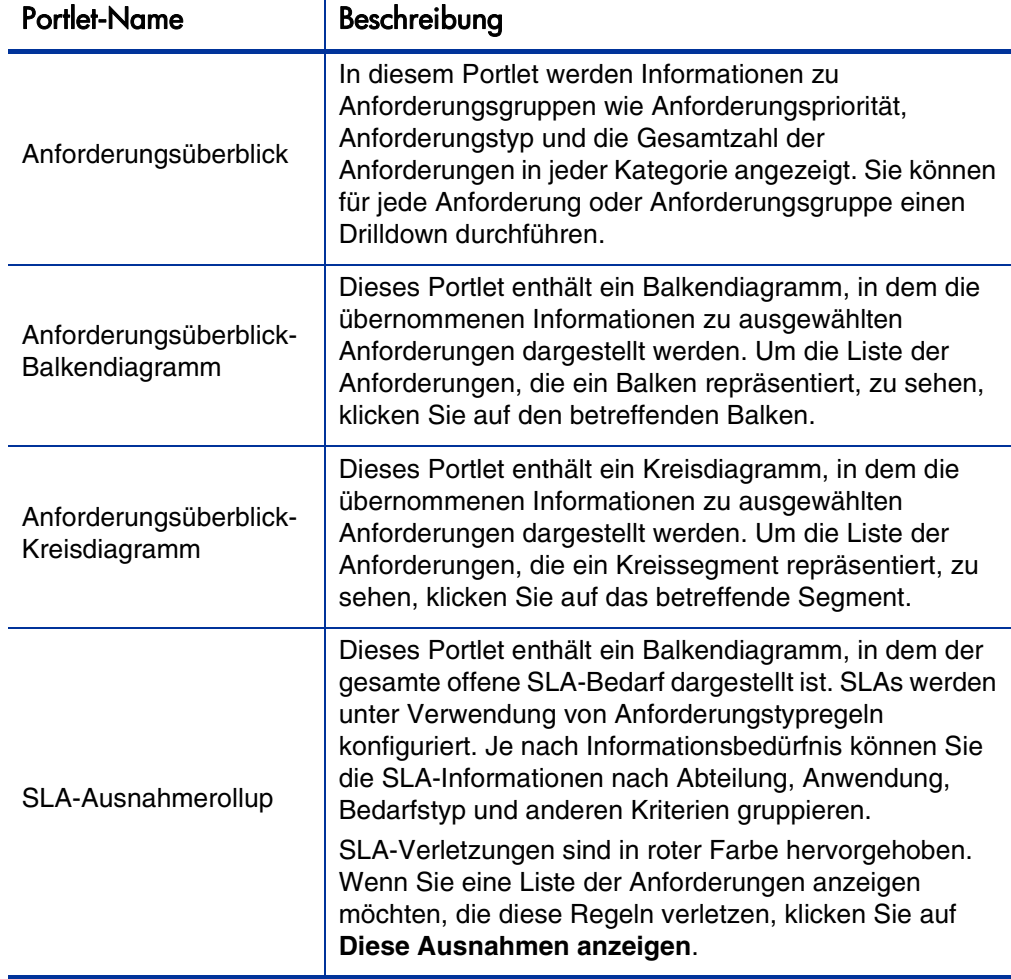

<span id="page-109-3"></span>HP stellt eine vorkonfigurierte Bedarfs-Manager-Seite zur Verfügung, die auf Anforderungen bezogene Standardportlets für Bedarfs-Manager enthält. Weitere Informationen über die Bedarfs-Manager-Seite und das Hinzufügen der Seite zum PPM-Dashboard finden Sie in Kapitel 6, *[Bedarfs-Manager-](#page-116-0)Seite,* [auf Seite 117](#page-116-0).

# 5 Integration von Anforderungen und Projekten

# Überblick über die Integration von Anforderungen und Projekten

<span id="page-110-0"></span>Kunden, die sowohl HP Demand Management als auch HP Project Management einsetzen, können die Funktion zur Verfolgung von Anforderungen von HP Demand Management mit den Funktionen zur Verfolgung von Lieferdaten und Ist-Werten von HP Project Management verzahnen. Durch die Integration von HP Demand Management und HP Project Management fügen sich Anforderungen nahtlos in einen skalierbaren Rahmen ineinandergreifender Initiativen ein.

Die Verknüpfung von Aufgaben mit Anforderungen aus HP Demand Management bietet unmittelbaren Einblick in die detaillierten Aktivitäten, die ein Projekt unterstützen. Die folgenden Beziehungen zwischen Projekten, Tasks und Anforderungen sind möglich:

- **Tasks mit Anforderungen verbinden.** Auf der Registerkarte **Referenzen** der Taskdetailseite können Sie eine Task mit neuen und vorhandenen Anforderungen verbinden.
- **Projekte aus Anforderungen referenzieren.** Auf der Registerkarte **Referenzen** der Taskdetailseite können Sie vorhandene Projekte aus Anforderungen referenzieren. Informationen über das Referenzieren eines Projekts aus einer Anforderung finden Sie unter *[Überblick über das](#page-31-0)  [Hinzufügen von Referenzen zu Anforderungen](#page-31-0)* auf Seite 32.

 **Tasks aus Anforderungen referenzieren.** Auf der Registerkarte **Referenzen** der Taskdetailseite können Sie vorhandene Tasks aus Anforderungen referenzieren. Informationen über das Referenzieren einer Task aus einer Anforderung finden Sie unter *[Überblick über das Hinzufügen von](#page-31-0)  [Referenzen zu Anforderungen](#page-31-0)* auf Seite 32.

Wenn Sie Anforderungen und Projekte miteinander verbinden, werden Abhängigkeiten zwischen den beiden Entitäten erstellt. Sie können zum Beispiel angeben, dass eine Anforderung ein Vorgänger eines Pakets ist. Das bedeutet, dass das Paket im Workflow nicht weiterverarbeitet werden kann, bis die Anforderung geschlossen wird. In *[Tabelle 5-1](#page-111-0)* sind die Abhängigkeiten aufgelistet, die Sie zwischen Anforderungen und Tasks sowie zwischen Tasks, Anforderungen und Projekten erstellen können.

<span id="page-111-0"></span>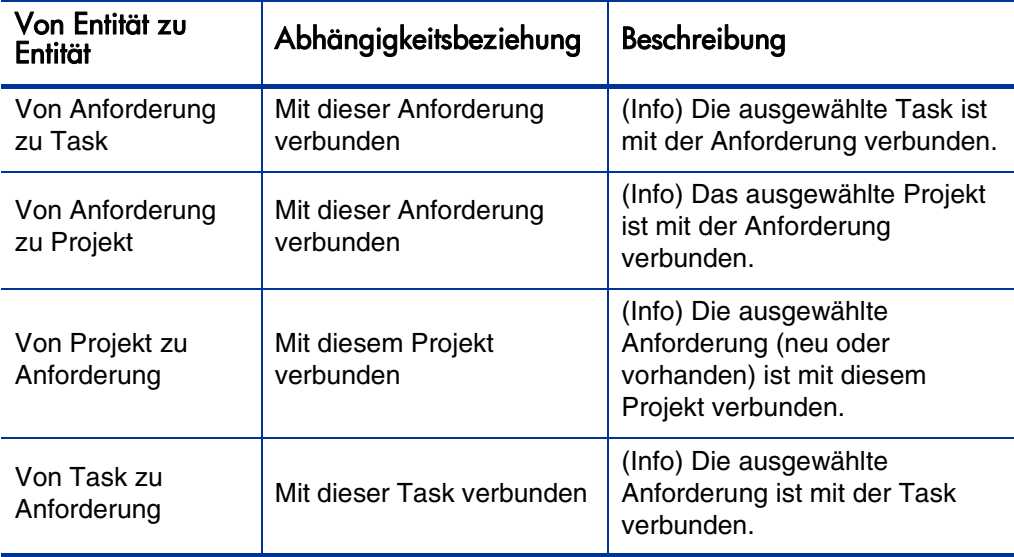

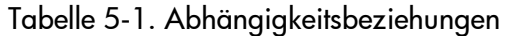

Weitere Informationen über Beziehungen finden Sie unter *[Anforderungsdetailseite, Referenzbereich](#page-65-0)* auf Seite 66.

# Referenzieren von Anforderungen aus Tasks

<span id="page-112-0"></span>So referenzieren Sie eine Anforderung aus einer Task:

- 1. Melden Sie sich bei PPM Center an.
- 2. Klicken Sie im Menü **Suchen** auf **Projekte**.

Die Seite **Projekte suchen** wird geöffnet.

- 3. Geben Sie Ihre Suchkriterien ein.
- 4. Klicken Sie auf **Suchen**.

Die Seite **Projektsuche** wird neu geladen und mit dem Suchergebnis aktualisiert.

- 5. Um ein Projekt zu öffnen, klicken Sie in der Liste **Projektname** auf den betreffenden Projektnamen.
- 6. Klicken Sie auf der Registerkarte **Projektüberblick** oben im Bereich **Arbeitsplan** auf **Arbeitsplan bearbeiten**.

Die Seite **Arbeitsplan anzeigen** wird in der Terminplanansicht geöffnet.

7. Wählen Sie in der Taskliste die zu aktualisierende Task aus und klicken Sie auf das Symbol **Taskdetails**.

Die Seite **Taskdetails** wird geöffnet.

- 8. Klicken Sie auf die Registerkarte **Referenzen**.
- 9. Wählen Sie in der Liste **Neue Referenz** die Option **Anforderung (vorhanden)** oder **Anforderung (neu)** aus.
- 10. Klicken Sie auf **Hinzufügen**.

Wenn Sie **Anforderung (vorhanden)** ausgewählt haben, wird die Seite **Referenz hinzufügen: Anforderung** geöffnet. Wenn Sie **Anforderung (Neu)** ausgewählt haben, wird das Fenster **Neue Anforderung erstellen** geöffnet.

- 11. Wenn Sie **Anforderung (vorhanden)** ausgewählt haben, führen Sie die folgenden Schritte aus. Andernfalls fahren Sie mit [Schritt 12 auf Seite 114](#page-113-0) fort.
	- a. Geben Sie auf der Seite **Referenz hinzufügen: Anforderung** Ihre Suchkriterien ein und klicken Sie auf **Suchen**.

Im Bereich **Anforderungssuchergebnisse** werden die Anforderungen aufgelistet, die Ihren Suchkriterien entsprechen.

- b. Aktivieren Sie im Bereich **Anforderungssuchergebnisse** das Kontrollkästchen der Anforderung, die Sie als Referenz hinzufügen möchten.
- c. Klicken Sie auf **Hinzufügen**.

Die Seite **Referenz hinzufügen: Anforderung** wird geschlossen und die Seite **Taskdetails** wird geöffnet. Auf der Registerkarte **Referenzen** wird die ausgewählte Anforderung im Feld **Referenzen, die beim Speichern hinzugefügt werden** angezeigt.

- <span id="page-113-0"></span>12. Wenn Sie **Anforderung (Neu)** ausgewählt haben, führen Sie im Fenster **Neue Anforderung** die folgende Aktion aus.
	- a. Wählen Sie in der Liste **Anforderungstyp** den Anforderungstyp aus.

Zwischen Anforderungen und Tasks können Sie lediglich die Abhängigkeitsbeziehung **Mit dieser Task verbunden** angeben.

b. Klicken Sie auf **Erstellen**.

Das Fenster **Neue <**Anforderung> erstellen wird geöffnet.

c. Füllen Sie alle erforderlichen (mit rotem Sternchen gekennzeichneten) Felder aus und geben Sie gegebenenfalls weitere Informationen ein und klicken Sie auf **Senden**.

Das Fenster **<**Anforderungstyp> neu erstellen wird geschlossen und die Seite **Taskdetails** wird geöffnet. Auf der Registerkarte **Referenzen** wird die soeben erstellte Anforderung im Feld **Referenzen, die beim Speichern hinzugefügt werden** angezeigt.

13. Klicken Sie auf **Fertig**.

Die Anforderung wird in der Task referenziert. Die Seite **Taskdetails** wird geschlossen und die Seite **Arbeitsplan anzeigen** wird geöffnet.

14. Klicken Sie zum Speichern der Änderungen im Arbeitsplan auf **Fertig**.

# <span id="page-116-0"></span>6 Bedarfs-Manager-Seite

# Übersicht über die Bedarfs-Manager-Seite

<span id="page-116-1"></span>HP Demand Management enthält eine vorkonfigurierte Bedarfs-Manager-Seite (siehe *[Abbildung 6-1](#page-117-0)*) mit einer Standardauswahl von Portlets, die für Bedarfs-Manager vorgesehen sind. Sie können weitere bedarfsbezogene Portlets auf der Seite anzeigen und die Daten, die in den Portlets angezeigt werden, an Ihren Informationsbedarf anpassen.

Dieses Kapitel enthält Beschreibungen der Standard-Portlets, die auf der Bedarfs-Manager-Seite angezeigt werden, sowie Beschreibungen der bedarfsbezogenen Portlets, die Sie der Seite hinzufügen können. Darüber hinaus erfahren Sie, wie Sie die auf der Seite angezeigten Portlets anpassen. Eine Beschreibung, wie Sie die Bedarfs-Manager-Seite zu Ihrem PPM-Dashboard hinzufügen, finden Sie im Handbuch *Erste Schritte*.

<span id="page-117-0"></span>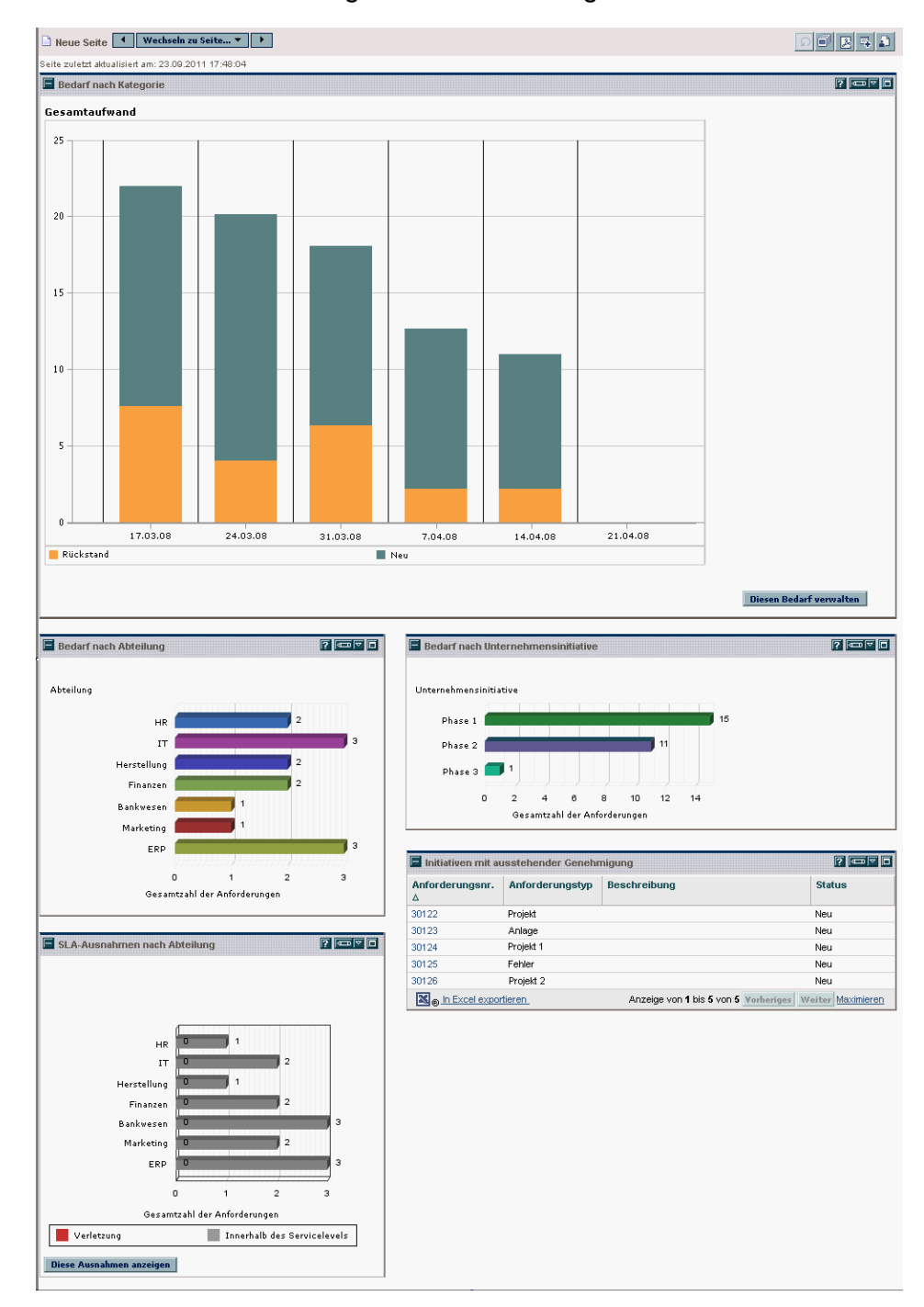

#### Abbildung 6-1. Bedarfs-Manager-Seite

# Portlets auf der Bedarfs-Manager-Seite

<span id="page-118-1"></span>In diesem Abschnitt werden die Standard-Portlets beschrieben, die auf der Bedarfs-Manager-Seite angezeigt werden. Informationen über das Personalisieren dieser Portlets finden Sie unter *[Festlegen von Portlet-](#page-123-0)Einstellungen* [auf Seite 124.](#page-123-0)

## Portlet "Konsolidierter Bedarf"

Das Portlet **Konsolidierter Bedarf** (*[Abbildung 6-2](#page-118-0)*) bietet eine grafische Übersicht des Bedarfs in Ihrer Organisation. Sie können für Diagrammbereiche einen Drilldown durchführen, um Bedarfskategorien, die erfüllt werden müssen, zu planen, Bedarf abzulehnen und Filter für die angezeigten Daten auszuwählen.

Um die Beschreibungen aller Filterfelder anzuzeigen, die für das Portlet **Konsolidierter Bedarf** konfiguriert werden können, klicken Sie in der rechten oberen Ecke des Portlets auf das Hilfe-Symbol .

<span id="page-118-0"></span>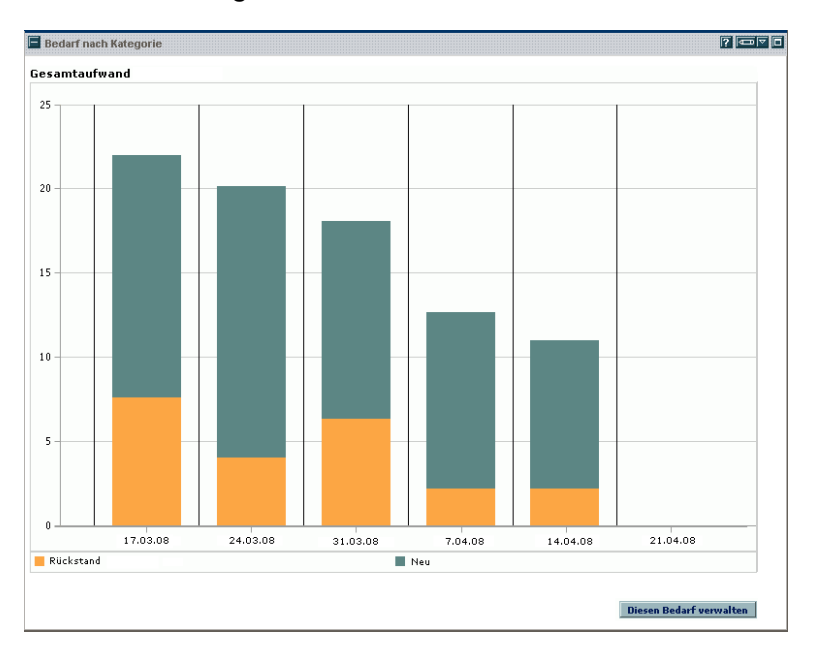

#### <span id="page-118-2"></span>Abbildung 6-2. Portlet **Konsolidierter Bedarf**

## Portlet "Bedarf nach Abteilung"

<span id="page-119-1"></span>Das Portlet **Bedarf nach Abteilung** (*[Abbildung 6-3](#page-119-0)*) bietet eine grafische Übersicht über verschiedene Bedarfsbereiche. Sie können das Portlet anpassen, um Bedarfsinformationen nach Abteilung, Bedarfstyp, Priorität usw. anzuzeigen. Sie können das Portlet auch so konfigurieren, dass Informationen auf der Grundlage der Anzahl der Bedarfseinträge innerhalb einer bestimmten Gruppe (Anzahl) gruppiert werden, oder den konsolidierten Aufwand des gruppierten Bedarfs anzeigen.

<span id="page-119-0"></span>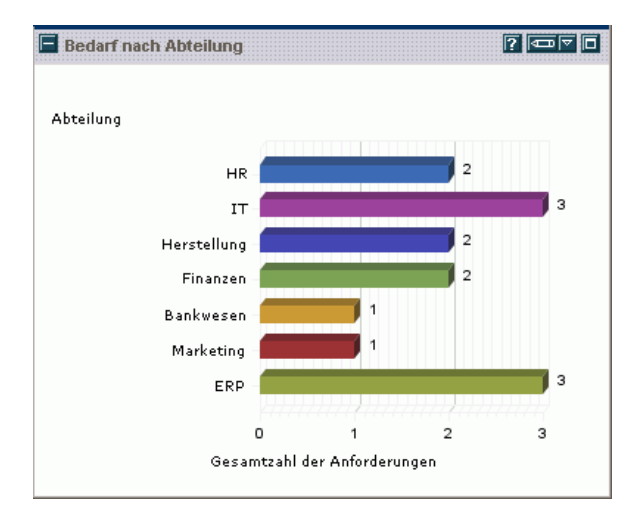

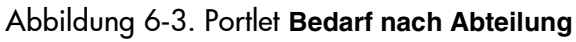

Um die Beschreibungen aller Filterfelder anzuzeigen, die für das Portlet **Bedarf nach Abteilung** konfiguriert werden können, klicken Sie in der rechten oberen Ecke des Portlets auf das Hilfe-Symbol 2.

### Portlet "Bedarf nach Unternehmensinitiative"

<span id="page-120-1"></span>Das Portlet **Bedarf nach Unternehmensinitiative** (*[Abbildung 6-4](#page-120-0)*) bietet eine grafische Übersicht über verschiedene Aspekte des Bedarfs. Dieses Portlet gibt einen Überblick über den Bedarf, der nach Abteilung, Bedarfstyp, Priorität usw. gruppiert werden kann.

Sie können das Portlet auch so konfigurieren, dass Informationen auf der Grundlage der Anzahl der Bedarfseinträge innerhalb einer bestimmten Gruppe (Anzahl) gruppiert werden, oder den konsolidierten Aufwand des gruppierten Bedarfs anzeigen.

<span id="page-120-0"></span>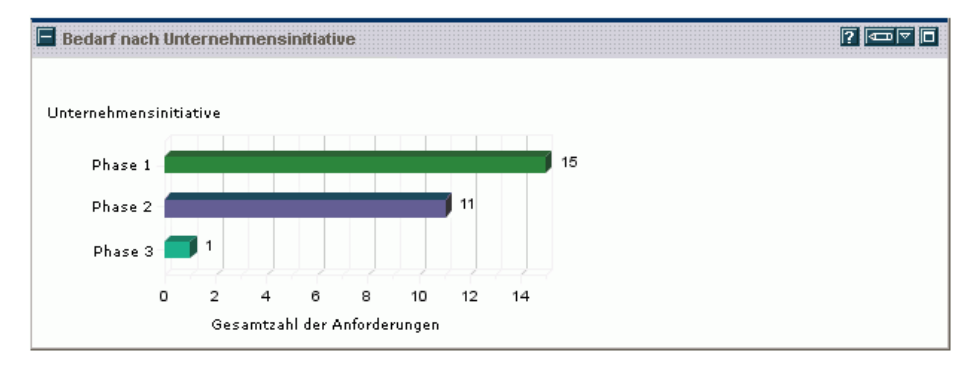

Abbildung 6-4. Portlet **Bedarf nach Unternehmensinitiative**

Um die Beschreibungen aller Filterfelder anzuzeigen, die für das Portlet **Bedarf nach Unternehmensinitiative** konfiguriert werden können, klicken Sie in der rechten oberen Ecke des Portlets auf das Hilfe-Symbol .

## Portlet "SLA-Ausnahmen nach Abteilung"

<span id="page-121-1"></span>Das Portlet **SLA-Ausnahmen nach Abteilung** (*[Abbildung 6-5](#page-121-0)*) zeigt ein Balkendiagramm des gesamten offenen Bedarfs, der SLAs unterliegt. SLAs werden unter Verwendung von Anforderungstypregeln konfiguriert. Das Portlet zeigt die aktiven, auf Bedarf bezogenen SLAs; Verletzungen werden in Rot hervorgehoben.

Wenn Sie eine Liste der Anforderungen anzeigen möchten, die diese Regeln verletzen, klicken Sie auf **Diese Ausnahmen anzeigen**. Sie können die in diesem Portlet angezeigten SLA-Informationen personalisieren, indem Sie den Bedarf nach Abteilung, Anwendung, Bedarfstyp usw. filtern.

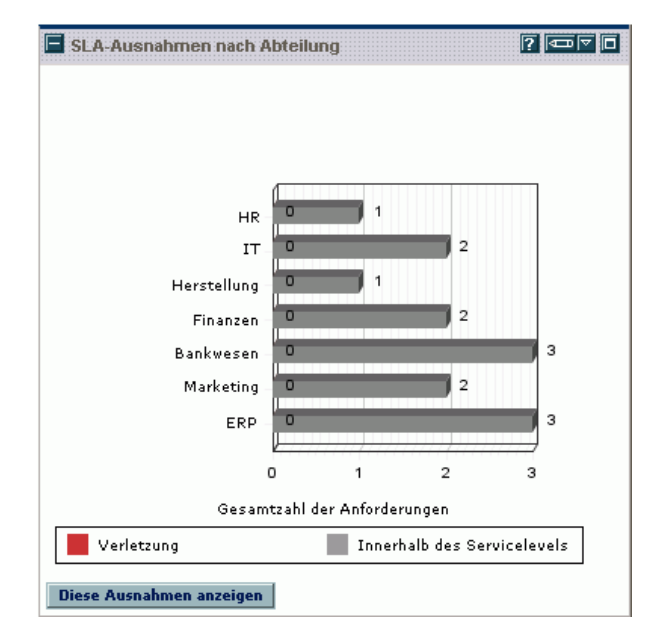

<span id="page-121-0"></span>Abbildung 6-5. Portlet **SLA-Ausnahmen nach Abteilung**

Um die Beschreibungen aller Filterfelder anzuzeigen, die für das Portlet **SLA-Ausnahmen nach Abteilung** konfiguriert werden können, klicken Sie in der rechten oberen Ecke des Portlets auf das Hilfe-Symbol <sup>7</sup>.

## Portlet "Initiativen mit ausstehender Genehmigung"

<span id="page-122-1"></span>Das Portlet **Initiativen mit ausstehender Genehmigung** (*[Abbildung 6-6](#page-122-0)*) zeigt allgemeine Informationen über PPM Center-Anforderungen wie Anforderungsbeschreibung und -status. Dieses Portlet kann mit denselben Anforderungskriterien gefiltert werden wie das Portlet **Anforderungsliste**, enthält aber detailliertere Anforderungsinformationen.

Sie können dieses Portlet personalisieren, damit dieselben Informationen wie im Portlet **Anforderungsliste** mit mehr Details angezeigt werden.

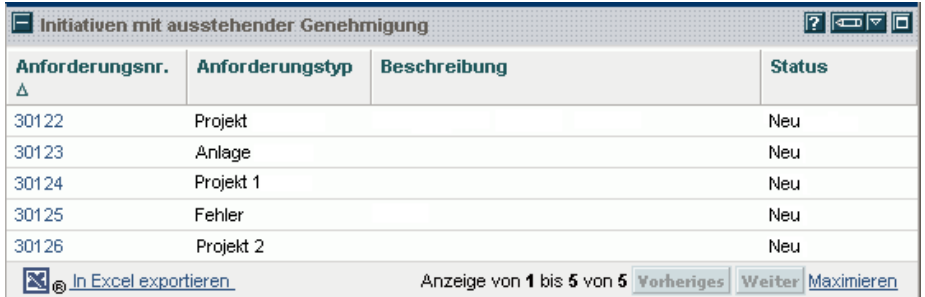

<span id="page-122-0"></span>Abbildung 6-6. Portlet **Initiativen mit ausstehender Genehmigung**

Um die Beschreibungen aller Filterfelder anzuzeigen, die für das Portlet **Initiativen mit ausstehender Genehmigung** konfiguriert werden können, klicken Sie in der rechten oberen Ecke des Portlets auf das Hilfe-Symbol <sup>2</sup>.

# <span id="page-123-0"></span>Festlegen von Portlet-Einstellungen

<span id="page-123-1"></span>Sie können festlegen, welche (und teilweise auch wie) Daten in einem Portlet angezeigt werden.

So legen Sie die Einstellungen für ein Portlet fest:

- 1. Melden Sie sich bei PPM Center an.
- 2. Öffnen Sie die PPM-Dashboard-Seite, auf der das anzupassende Portlet angezeigt wird.
- 3. Klicken Sie in der rechten oberen Ecke des Portlets auf das Symbol **Bearbeiten**.

Die Seite **Einstellungen bearbeiten**: <*Portlet-Name*> wird geöffnet.

- 4. So ändern Sie den auf der Seite angezeigten Portlet-Titel:
	- a. Klicken Sie am oberen Rand der Seite auf **Titel ändern**.

Das Fenster **Portlet-Titel bearbeiten** wird geöffnet.

- b. Wählen Sie im Feld **Titel** den aktuellen Titel aus, und geben Sie dann den neuen Titel ein.
- c. Um den Titel zu speichern, klicken Sie auf **Ändern**.
- 5. Nehmen Sie in den Bereichen **Einstellungen** und **Spalten für Anzeige auswählen** die erforderlichen Änderungen vor.

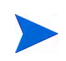

Um eine Beschreibung der Bedienelemente im Bereich **Einstellungen** anzuzeigen, kehren Sie zum Portlet zurück und klicken in der rechten oberen Ecke auf das Hilfe-Symbol.

6. Klicken Sie auf **Fertig**.

Ihre Änderungen werden im Portlet angezeigt.

Informationen über die Arbeit mit Portlets finden Sie in den folgenden Dokumenten:

- *Creating Portlets and Modules*
- *Customizing the Standard Interface*
- *Erste Schritte.*

# Index

### A

Abbrechen Anforderungen, **[102](#page-101-0)** Abfragegenerator Logische Operatoren, **[81](#page-80-0)** Vergleichsoperatoren, **[79](#page-78-0)** Verwenden, **[78](#page-77-0)** Aktualisieren Anforderungen, **[83](#page-82-0)** Mehrere Anforderungen gleichzeitig, **[96](#page-95-0)** Anforderungen, **[41](#page-40-0)** Abbrechen, **[102](#page-101-0)** Aktualisieren, **[83](#page-82-0)** Anforderungsdetailseite drucken, **[53](#page-52-0)** Anforderungsdetailseite, Überblick, **[50](#page-49-0)** Anforderungstyp, Definition, **[13](#page-12-0)** Ausführungsprotokoll, **[65](#page-64-0)** Bereinigen, **[103](#page-102-0)** Berichte zu[r Überwachung verwenden,](#page-12-0) **[104](#page-103-0)** Definition, **13** Drucken, **[103](#page-102-1)** Einfache Bearbeitung, **[85](#page-84-0)** Ende-Ende-Vorg[ängerbeziehungen,](#page-22-0) **[72](#page-71-0)** Erstellen, **[17](#page-16-0)**, **[20](#page-19-0)**, **23** Erweiterte Suche, **[77](#page-76-0)** Genehmigungsdetails, **[63](#page-62-0)** [geschlossene Anforderungen erneut öffnen,](#page-99-0)  **100** Gleichzeitige Bearb[eitung mehrerer](#page-89-0)  Anforderungen, **90** Grafische Darstellung, **[61](#page-60-0)**

Kopieren, **[25](#page-24-0)**, **[53](#page-52-1)** Löschen, **[53](#page-52-2)**, **[101](#page-100-0)** Massenaktualisierung, **[96](#page-95-1)** Massenaktualisierung[en durchführen,](#page-77-0) **[98](#page-97-0)** mit Abfragegenerator, **78** mit Anforderungssuche suchen, **[81](#page-80-1)** mit Portlets öffnen, **[84](#page-83-0)** Nachfolgerbeziehungen, **[71](#page-70-0)** Neue Anforderung erstellen, Seite, **[21](#page-20-0)** Neue P[akete hinzufügen,](#page-82-0) **[36](#page-35-0)** Öffnen, **83** Öffnen aus Benachrichtigungen, **[84](#page-83-1)** Öffnen über Menüleiste, **[85](#page-84-1)** Programme hinzufügen, **[38](#page-37-0)** Projekte hinzufügen, **[39](#page-38-0)** Projekte integrieren, **[111](#page-110-0)** Referenzbeziehungen, **[67](#page-66-0)** Referenzen hinzufügen, **[32](#page-31-1)** Referenzieren aus Tasks, **[113](#page-112-0)** Releases hinzufügen, **[40](#page-39-0)** Ressourcen zuweisen, **[27](#page-26-0)** Standardsuche, **[75](#page-74-0)** Statuswerte, Definition, **[13](#page-12-0)** Suchen, **[73](#page-72-0)**, **[74](#page-73-0)** Tasks hinzufügen, **[43](#page-42-0)** Transaktionshistorie, **[64](#page-63-0)** Typen, **[13](#page-12-1)** URLs hinzufügen, **[44](#page-43-0)** Verarbeite[n und Datenintegrität,](#page-99-1) **[14](#page-13-0)** Verwalten, **100** Verwalten mithilfe von Portlets, **[107](#page-106-0)** Verwalten, Überblick, **[73](#page-72-1)** Vorgängerbeziehungen, **[71](#page-70-1)**

Vorhandene Pakete hinzufügen, **[34](#page-33-0)** zu Anforderungen hinzufügen, **[41](#page-40-0)**, **[42](#page-41-0)** Anforderungen durchsuchen, **[81](#page-80-2)** Anforderungen importieren, Portlet, **[104](#page-103-1)** Anforderungen löschen, **[53](#page-52-2)**, **[101](#page-100-0)** Anforderungen überwachen Demand Management-Berichte, **[104](#page-103-0)** Anforderungen verwalten, **[100](#page-99-1)** Portlets verwenden, **[107](#page-106-0)** Übersicht, **[73](#page-72-1)** Anforderungen wiedereröffnen, **[100](#page-99-0)** Anforderungsaktivität, Portlet, **[109](#page-108-0)** Anforderungsdetails, Portlet, **[104](#page-103-2)** Anforderungsdetailseite Anforderungs[ausführungsprotokoll,](#page-55-0) **[65](#page-64-0)** Detailbereich, **56** Genehmigungsdetails, **[63](#page-62-0)** Grafische Darstellung, **[61](#page-60-0)** Kopfbereich, **[55](#page-54-0)** Notizbereich, **[57](#page-56-0)** Referenzbereich, **[66](#page-65-1)** Ressourcenbereich, **[58](#page-57-0)** Statusbereich, **[60](#page-59-0)** Titelbereich, **[53](#page-52-3)** Transaktionshistorie, **[64](#page-63-0)** Anforderungshistorie, Portlet, **[105](#page-104-0)** Anforderungskopftypdetails, Portlet, **[105](#page-104-1)** Anforderungsreferenzen, Portlet, **[109](#page-108-1)** Anforderungsschnellansicht, Portlet, **[105](#page-104-2)** Anforderungssuche zum Suchen na[ch Anforderungen](#page-80-1)  verwenden, **81** Anforderungstypen, **[13](#page-12-1)** Auswählen, **[20](#page-19-1)** Anforderungsüberblick, Portlet, **[105](#page-104-3)**, **[110](#page-109-0)** Anforderu[ngsüberblick-Balkendiagramm,](#page-109-1)  Portlet, **110** Anforderu[ngsüberblick-Kreisdiagramm,](#page-109-2)  Portlet, **110**

Anhänge als Referenzen [zu Anforderungen](#page-32-0)  hinzufügen, **33** Ausführungsprotokoll, **[65](#page-64-0)**

#### B

Bearbeiten Einfache Anforderungsbearbeitung, **[85](#page-84-0)** [mehrere Anforderungen sofort bearbeiten,](#page-93-0)  **94** Bedarfs-Manager-Seite Portlets, **[119](#page-118-1)** Übersicht, **[117](#page-116-1)** Benachrichtigungs-E-Mail Anforderungen öffnen, **[84](#page-83-1)** Bereinigen Anforderungen, **[103](#page-102-0)** Bericht "Anforderungstypdetails", Portlet, **[105](#page-104-4)** Berichte Demand Management, **[106](#page-105-0)** zum Überwachen von Anforderungen, **[104](#page-103-0)**

#### D

Datenintegrität für Anforderungen, **[14](#page-13-0)** Demand Management Anforderungen, Überblick, **[49](#page-48-0)** Berichte, **[106](#page-105-0)** Einführung, **[9](#page-8-0)** Drucken Anforderungen, **[53](#page-52-0)**, **[103](#page-102-1)**

#### E

Eigene Anforderungen, Portlet, **[108](#page-107-0)** Einstellungen für Portle[ts auf einer PPM Dashboard-](#page-123-1)Seite, **124** Erstellen Anforderungen, **[17](#page-16-0)**, **[20](#page-19-0)**, **[23](#page-22-0)** Erweiterte Suche nach Anforderungen, **[77](#page-76-0)**

#### F

Fehlerbehandlung bei "Sofort bearbeiten", **[93](#page-92-0)** Massenaktualisierung, **[97](#page-96-0)**

#### G

Genehmigungsdetails, **[63](#page-62-0)**

Grafische Darstellung, **[61](#page-60-0)**

#### H

Hinzufügen Neue Anforderunge[n als Referenzen zu](#page-41-0)  Anforderungen, **42** Neue Pakete als Referenzen zu Anforderungen, **[36](#page-35-0)** Programme als Referenzen zu Anforderungen hinzufügen, **[38](#page-37-0)** Projekte als Ref[erenzen zu Anforderungen](#page-38-0)  hinzufügen, **39** Referenzen für Anforderungen, **[32](#page-31-1)** [Releases als Referenzen zu Anforderungen,](#page-39-0)  **40** Tasks als Refer[enzen zu Anforderungen](#page-42-0)  hinzufügen, **43** URLs als Refer[enzen zu Anforderungen](#page-43-0)  hinzufügen, **44** Vorhandene Anforderungen als Referenzen zu Anforderungen hinzufügen, **[41](#page-40-0)** Vorhandene Pakete [als Referenzen zu](#page-33-0)  Anforderungen, **34** Historie "Bedarfserstellung", Portlet, **[104](#page-103-3)** Historie "Erfüllter Bedarf", Portlet, **[104](#page-103-4)** Historie "SLA-Verletzungen", **[104](#page-103-5)** HP Demand Management mit mehreren Sprachen arbeiten, **[15](#page-14-0)**

#### K

Kapitelüberblick, **[10](#page-9-0)** Kontaktdetails, Portlet, **[104](#page-103-6)** Kopieren Anforderungen, **[25](#page-24-0)**, **[53](#page-52-1)**

#### L

Logische Operatoren in Anforderungsabfragen, **[81](#page-80-0)**

#### M

Massenaktualisierung Fehlerbehandlung, **[97](#page-96-0)** für Anforderungen, **[96](#page-95-0)** für Anford[erungen durchführen,](#page-96-1) **[98](#page-97-0)** UI-Regeln, **97** von Anforderungen, **[96](#page-95-1)** zu berücksichtigende Aspekte, **[96](#page-95-2)** Menüleiste

Anforderungen öffnen, **[85](#page-84-1)**

#### N

Neue Anforderung erstellen, Seite, **[21](#page-20-0)**

#### O

[Offene Anforderungen nach Priorität, Portlet,](#page-107-1)  **108**

Öffnen

Anforderungen, **[83](#page-82-0)** Anforderungen aus E-Mail, **[84](#page-83-1)** Anforderungen mit Portlets, **[84](#page-83-0)** Anforderungen über Menüleiste öffnen, **[85](#page-84-1)** P

Pakete als Referenzen zu [Anforderungen](#page-35-1)  hinzufügen, **[34](#page-33-1)**, **36** zu Anforderungen hinzufügen, **[34](#page-33-0)**, **[36](#page-35-0)** Portlet "Anforderungsliste", **[109](#page-108-2)** Portlet "Bedarf nach Abteilung", **[120](#page-119-1)** Portlet "Bedarf nach Kategorie", **[107](#page-106-1)** [Portlet "Bedarf nach Unternehmensinitiative",](#page-120-1)  **121** Portlet "Bedarfsliste", **[105](#page-104-5)**, **[107](#page-106-2)** Portlet "Initiativen mit ausstehender Genehmigung", **[123](#page-122-1)** Portlet "Konsolidierter Bedarf", **[107](#page-106-3)**, **[119](#page-118-2)** Portlet "SLA-Ausnahmen nach Abteilung", **[122](#page-121-1)** Portlet "SLA-Ausnahmerollup", **[110](#page-109-3) Portlets** Anforderungen importieren, **[104](#page-103-1)** Anforderungen öffnen, **[84](#page-83-0)** Anforderungen verwalten, **[107](#page-106-0)** Anforderungsaktivität, **[109](#page-108-0)** Anforderungsdetails, **[104](#page-103-2)** Anforderungshistorie, **[105](#page-104-0)** Anforderungsliste, **[109](#page-108-2)** Anforderungsreferenzen, **[109](#page-108-1)** Anforderungsschnellansicht, **[105](#page-104-2)** Anforderungsüberblick, **[105](#page-104-3)**, **[110](#page-109-0)** [Anforderungsüberblick-Balkendiagramm,](#page-109-1)  **110** [Anforderungsüberblick-Kreisdiagramm,](#page-109-2)  **110** auf der Bedarfs-Manager-Seite, **[119](#page-118-1)** Bedarf nach Abteilung, **[120](#page-119-1)** Bedarf nach Kategorie, **[107](#page-106-1)** Bedarf nach Unternehmensinitiative, **[121](#page-120-1)** Bedarfsliste, **[105](#page-104-5)**, **[107](#page-106-2)** bedarfsspezifische, **[107](#page-106-4)** Bericht "Anforderungskopftypdetails", **[105](#page-104-1)** Einstellungen festlegen, **[124](#page-123-1)** Historie "Bedarfserstellung", **[104](#page-103-3)**

Historie "Erfüllter Bedarf", **[104](#page-103-4)** Historie "SLA-Verletzungen", **[104](#page-103-5)** Initiativen mit ausstehender Genehmigung, **[123](#page-122-1)** Konsolidierter Bedarf, **[107](#page-106-3)**, **[119](#page-118-2)** Kontaktdetails, **[104](#page-103-6)** Offene Anfor[derungen nach Priorität,](#page-106-5) **[108](#page-107-1)** Problemliste, **107** Programmrisikoliste, **[108](#page-107-2)** Programmumfangsänderungsliste, **[108](#page-107-3)** SLA-Ausnahmen nach Abteilung, **[122](#page-121-1)** SLA-Ausnahmerollup, **[110](#page-109-3)** Titel ändern, **[124](#page-123-1)** Zuweisungswarteschlange, **[107](#page-106-6)** Portlets Eigene Anforderungen, **[108](#page-107-0)** Portlets, Bericht "Anforderungstypdetails", **[105](#page-104-4)** PPM Dashboard Festlegen von Portlet-Einstellungen, **[124](#page-123-1)** Problemliste, Portlet, **[107](#page-106-5)** Programme als Referenzen [zu Anforderungen](#page-37-1)  hinzufügen, **38** zu Anforderungen hinzufügen, **[38](#page-37-0)** Programmrisikoliste, Portlet, **[108](#page-107-2)** Programmumfangsänderungsliste, Portlet, **[108](#page-107-3)** Projekte als Referenzen [zu Anforderungen](#page-38-1)  hinzufügen, **39** Anforderungen integrieren, **[111](#page-110-0)**

zu Anforderungen hinzufügen, **[39](#page-38-0)**

#### R

Referenzen Anforderungsbeziehungen, **[67](#page-66-0)** Ende-Ende-Vorgängerbeziehungen, **[72](#page-71-0)** Hinzufügen für Anforderungen, **[32](#page-31-1)** Nachfolgerbeziehungen, **[71](#page-70-0)** Vorgängerbeziehungen, **[71](#page-70-1)** Releases

zu Anforderungen hinzufügen, **[40](#page-39-0)** Ressourcen Anforderungen zuweisen, **[27](#page-26-0)** Ressourcenbereich

Anforderungsdetailseite, **[58](#page-57-0)**

#### S

Service [Angeben als Service für eine Anforderung,](#page-44-0)  **45** Service-Feld aktiviert, **[45](#page-44-1)** Sofort bearbeiten Anleitung, **[94](#page-93-1)** Beschreibung, **[92](#page-91-0)** Fehlerbehandlung, **[93](#page-92-0)** Status Anforderung, **[13](#page-12-2)** Suchbegriffe in Abfragen gruppieren, **[81](#page-80-3)** Suchen Anforderungen, **[74](#page-73-0)** Anforderungen (erweitert), **[77](#page-76-1)** Anforderungen mit Abfragegenerator, **[78](#page-77-0)** Anforderungen mit Anforderungssuche, **[81](#page-80-1)** Erweiterte Suche nach Anforderungen, **[77](#page-76-0)** Logische Operatoren in Anforderungsabfragen, **[81](#page-80-0)** nach Anforderungen, **[73](#page-72-0)** Vergleichsoperatoren in Anforderungsabfragen, **[79](#page-78-0)**

### T

Tasks Referenziert aus Anforderungen, **[113](#page-112-0)** zu Anforderungen hinzufügen, **[43](#page-42-0)** Transaktionshistorie, **[64](#page-63-0)**

#### U

UI-Regeln bei Massenaktualisierung, **[97](#page-96-1)** URLs zu Anforderungen hinzufügen, **[44](#page-43-0)**

#### V

Vergleichsoperatoren in Anforderungsabfragen, **[79](#page-78-0)** Vorkonfigurierte Dashboard-Seiten Bedarfs-Manager-Seite, **[119](#page-118-1)**

#### W

Weiterführende Literatur, **[13](#page-12-3)** Workflows Definition, **[13](#page-12-4)** Workflow-Schritt, Definition, **[13](#page-12-4)**

#### Z

Zuweisen Ressourcen zu Anforderungen, **[27](#page-26-0)** Zuweisungswarteschlange, Portlet, **[107](#page-106-6)**